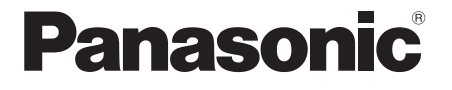

 $\bigoplus$ 

**Modelo: TC-L55WT50B**

# **Manual de Instruções LED LCD TV**

# VIErn

Obrigado por adquirir este produto Panasonic.

Antes de ligar o aparelho, leia atentamente as instruções contidas neste manual. As imagens mostradas neste manual são meramente ilustrativas. TQB2BC0008-1

 $\bigcirc$ 

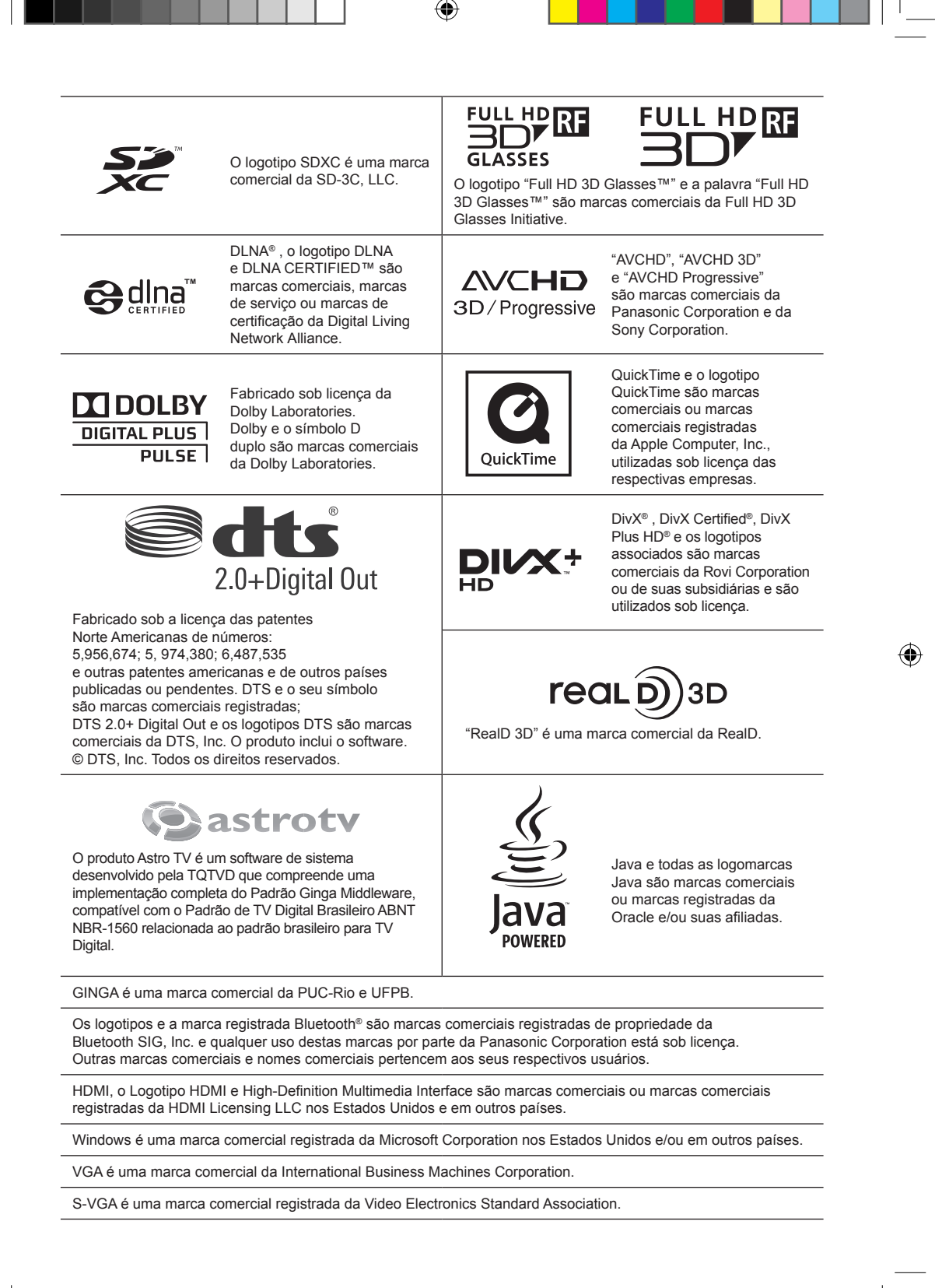

Transporte esta TV somente na posição vertical.

A Panasonic não garante o funcionamento e desempenho de dispositivos periféricos fabricados por outros fabricantes; e isenta-se de qualquer responsabilidade ou danos resultantes de operação e / ou o desempenho do uso de outro dispositivo periférico deste outro fabricante.

A gravação e reprodução de conteúdo deste ou de qualquer outro dispositivo pode exigir permissão do proprietário dos direitos autorais ou outros direitos deste conteúdo. A Panasonic não tem autoridade para tal e não lhe concede a permissão e explicitamente se exime de qualquer direito, capacidade, ou intenção de obter tal permissão em seu nome. É de sua responsabilidade garantir que o uso deste ou de qualquer outro dispositivo está em conformidade com a legislação de direitos autorais aplicáveis no seu país. Por favor, consulte a legislação para obter mais informações sobre as leis e regulamentos envolvidos ou entre em contato com o proprietário dos direitos do conteúdo que você deseja gravar ou reproduzir.

Este produto está licenciado sob o portfólio de patentes AVC licenciada para o uso pessoal e não comercial de um consumidor para (i) vídeo codificado de acordo com o padrão AVC ("Vídeo AVC") e/ou (ii) decodificar vídeo AVC que foi codificado por um usuário envolvido em uma atividade pessoal e não comercial e/ou foi obtido por um fornecedor de vídeo licenciado para fornecer Vídeo AVC. Nenhuma licença é garantida ou será implicada para qualquer outro uso. Informações adicionais podem ser obtidas junto a MPEG LA, LLC.

Acesse http://www.mpegla.com.

O logotipo "Full HD 3D Glasses™" indica a compatibilidade entre TVs e Óculos 3D que estejam em conformidade com o formato "Full HD 3D Glasses™", e não indica a qualidade das imagens exibidas nas TVs.

#### **Aviso para funções de radiodifusão digital terrestre**

- As funções relacionadas à radiodifusão digital estarão disponíveis nas áreas onde os serviços de radiodifusão digital terrestre são recebidos. Consulte o seu revendedor Panasonic local sobre as áreas de cobertura.
- $\bullet$  Nem todas as funções estão disponíveis, dependendo do país, da área, do provedor de serviços e da programação.
- Esta TV possui os recursos para as especificações de radiodifusão digital. Porém, futuros serviços de radiodifusão digital não podem ser garantidos.

# **Índice**

# **Certifique-se de Ler**

Precauções de Segurança ...........................................4 (Aviso/Cuidado)

# **Guia de Início Rápido**

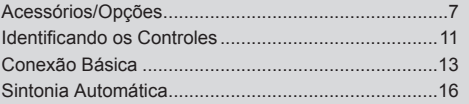

# **Desfrute da sua TV!**

# **Funções Básicas**

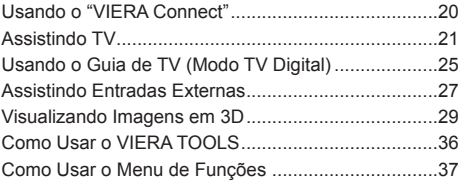

# **Funções Avançadas**

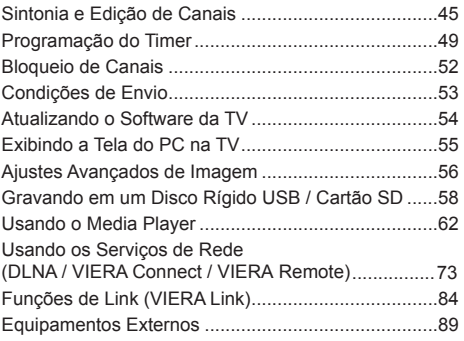

# **Características Técnicas**

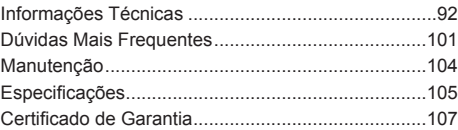

# **Precauções de Segurança**

# **Aviso**

- **Manuseando o plugue principal e o cabo de alimentação**
- $\bullet$  Insira o plugue principal completamente na tomada elétrica (se o plugue principal estiver frouxo, ele pode gerar calor e causar fogo).
- z Assegure-se de que o plugue principal é de fácil acesso.
- Use somente o cabo principal fornecido com esta TV (outros cabos podem causar fogo ou choque elétrico).
- Não toque no plugue principal com a mão molhada (isto pode causar choque elétrico).
- $\bullet$  Não danifique o cabo principal (um cabo danificado pode causar fogo ou choque elétrico).
	- Não remova a TV com o cabo conectado a uma tomada elétrica.
	- Não coloque objetos pesados sobre o cabo nem o deixe próximo a objetos com alta temperatura.
	- Não torça, dobre ou estique o cabo excessivamente.
	- Não puxe o cabo. Segure pelo corpo do plugue principal quando desconectá-lo.
	- Não use um cabo ou plugue principal danificado.

# **Ao encontrar qualquer anormalidade, desconecte o plugue principal imediatamente**

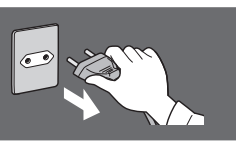

**110 - 220V ~**

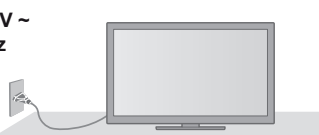

#### **Alimentação/Instalação**

- Esta TV foi projetada para operar em 110 - 220V ~ 50 / 60 Hz
- Utilize o pedestal

#### **Não remova a tampa e NUNCA modifique sua TV por conta própria**

- Não remova a tampa traseira, pois peças energizadas são acessíveis quando ela é removida.
- Não existem peças que possam ser reparadas pelo usuário em seu interior (componentes de alta voltagem podem causar sérios choques elétricos).
- Em caso de necessidade leve sua TV para ser verificada, ajustada ou reparada em uma assistência técnica Panasonic local.

# **Não exponha à chuva nem umidade excessiva**

● Para evitar danos que possam resultar em choques elétricos ou fogo, não exponha esta TV à chuva ou umidade excessiva. Esta TV não deve ser exposta a gotejamentos, respingos de água e objetos com líquidos, como vasos, não devem ser colocados sobre nem acima da TV.

#### **Não exponha à luz direta do sol nem outras fontes de calor**

● Evite expor a TV à luz direta do sol e outras fontes de calor. PARA EVITAR FOGO, NUNCA DEIXE NENHUM TIPO DE VELA OU CHAMA ABERTA SOBRE OU PRÓXIMA DA TV.

## **Não insira objetos estranhos na TV**

● Não permita que nenhum tipo de objeto caia no interior da TV através das aberturas de ventilação (pode ocorrer fogo ou choque elétrico).

#### **Não deixe a TV em superfícies inclinadas ou instáveis** ● A TV pode cair ou tombar.

#### **Use somente os pedestais/equipamentos de instalação indicados**

- O uso de pedestais não aprovados ou outros materiais de fixação podem tornar a TV instável, com risco de ferimentos. Caso haja necessidade, contate uma oficina autorizada Panasonic e consulte sobre instalação.
- Use pedestais (pág. 8) / prendedor de cabos aprovados. (pág. 7)

#### **Não deixe que as crianças manuseiem o Cartão SD**

- Como qualquer objeto pequeno, os Cartões SD podem ser engolidos por crianças pequenas. Remova o Cartão SD imediatamente após o uso e guarde-o fora do alcance das crianças.
- Este produto contém possíveis pecas perigosas que podem ser inaladas ou ingeridas por crianças pequenas acidentalmente. Mantenha essas peças longe do alcance de crianças pequenas.

# **Advertência**

## **(Lei Federal nº 11.291/06)**

Para evitar danos ao sistema auditivo, é recomendável não usar este aparelho com volume superior a 85dB (oitenta e cinco decibéis) por tempo prolongado.

4

# **Cuidado**

# **Esta TV é para o uso em climas tropicais**

**Ao limpar a TV, remova o plugue principal**

 $\bullet$  A limpeza de uma TV energizada pode causar choques elétricos.

# **Se não for utilizar a TV por um longo período de tempo, desconecte o plugue principal**

● Esta TV irá consumir alguma energia, mesmo com a tecla Liga / Desliga principal na posição desligado, enquanto o plugue principal estiver conectado a uma tomada elétrica.

#### **Não exponha seus ouvidos a um volume excessivo de fones de ouvido**

**• Danos irreversíveis podem ser causados.** 

## **Não aplique força excessiva nem submeta a tela a impactos**

● Isto pode causar danos, resultando em ferimentos.

#### **Não bloqueie as aberturas de ventilação**

- $\bullet$  A ventilação adequada é essencial para impedir a falha dos componentes eletrônicos.
- $\bullet$  O bloqueio da ventilação por jornais, toalhas de mesas, cortinas, etc., pode causar superaquecimento, fogo ou choques elétricos.
- $\bullet$  Deixe um espaço ao redor da TV de pelo menos 10 cm, mesmo quando inserida em uma estante ou entre prateleiras.
- $\bullet$  Ao usar o pedestal, mantenha um espaço entre a base da TV e a superfície onde a TV está instalada.
- z Caso não esteja utilizando um pedestal, certifique-se de que a ventilação ao redor da TV não esteja bloqueada.

# Distância mínima

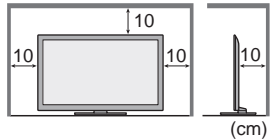

# **Atenção**

**Verifique as instruções de uso do aparelho certificando-se de que as polaridades (+) e (–) estão no sentido indicado. As pilhas poderão vazar ou explodir se as polaridades forem invertidas, expostas ao fogo, desmontadas ou recarregadas.**

- **Evite misturar com pilhas de outro tipo ou com pilhas usadas,** transportá-las ou armazená-las soltas, pois aumenta o risco de vazamento.
- $\bullet$  Retire as pilhas caso o aparelho não esteja sendo utilizado, para evitar possíveis danos na eventualidade de ocorrer vazamento.
- As pilhas devem ser armazenadas em local seco e ventilado.
- $\bullet$  No caso de vazamento da pilha, evite o contato com a mesma. Lave qualquer parte do corpo afetado com água abundante. Ocorrendo irritação, procure auxílio médico.
- $\bullet$  Não remova o invólucro da pilha.

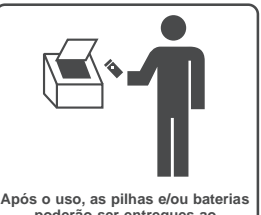

**poderão ser entregues ao estabelecimento comercial ou rede de assistência técnica autorizada**

# **Adaptador LAN sem fio integrado / Bluetooth**

# **Advertência**

#### **Ondas de rádio**

- z Não utilize a TV em quaisquer instalações médicas (hospitais, clínicas, etc) ou em locais com a presença de equipamentos médicos. As ondas de rádio transmitidas pela TV podem interferir no funcionamento do equipamento médico e causar acidentes devido ao seu mau funcionamento.
- Não utilize a TV nas proximidades de qualquer equipamento de controle automático, tais como portas automáticas ou alarmes de incêndio. As ondas de rádio transmitidas pela TV podem interferir no funcionamento do equipamento de controle automático e causar acidentes devido ao seu mau funcionamento.
- $\bullet$  Mantenha uma distância de pelo menos 22 cm do Adaptador LAN sem fio integrado quando estiver utilizando um marca passos. As ondas de rádio transmitidas podem interferir no funcionamento do marca passos.
- $\bullet$  Não desmonte ou altere o Adaptador LAN sem fio integrado.

# **Cuidado**

## ■ Adaptador LAN sem fio integrado

- **Para utilizar o Adaptador LAN sem fio integrado, um ponto de acesso precisa ser obtido.**
- $\bullet$  Não utilize Adaptador LAN sem fio integrado para se conectar a qualquer rede sem fio (SSID\*) para a qual você não tem os direitos de uso. Essas redes podem ser listadas como resultado de buscas. No entanto, o seu uso pode ser considerado como um acesso ilegal.
	- \* SSID é o nome que identifica uma rede sem fio em particular para transmissão.
- z Não exponha o Adaptador LAN sem fio integrado a altas temperaturas, luz solar direta ou umidade.
- $\bullet$  Dados transmitidos e recebidos através de ondas de rádio podem ser interceptados e monitorados.
- $\bullet$  O Adaptador LAN sem fio integrado usa as bandas de frequencia de 2.4 GHz e 5 GHz. Para evitar mau funcionamento ou respostas lentas causadas por interferências de ondas de rádio, mantenha a TV afastada dos seguintes dispositivos, tanto quanto possível: outros dispositivos LAN sem fio, microondas, telefones celulares e outros dispositivos que usam sinais 2.4 GHz e 5 GHz quando estes utilizam Adaptador LAN sem fio integrado.
- Quando os ruídos ocorrem devido à eletricidade estática, etc, a TV pode parar de funcionar para a proteção dos dispositivos. Neste caso, desligue-a com a chave Liga / Desliga, e a seguir, ligue-a novamente.
- z Informações adicionais referentes ao Adaptador LAN sem fio integrado e o ponto de acesso podem ser encontradas no seguinte site (somente em inglês) **http://panasonic.jp/support/global/cs/tv/**

#### **Tecnologia sem fio Bluetooth®**

● A TV e os Óculos 3D usam a banda ISM de frequência de rádio de 2.4 GHz (Bluetooth®). Para evitar defeitos ou uma resposta lenta causada por interferências de ondas de rádio, mantenha a TV e os Óculos 3D afastados de dispositivos como, por exemplo, outros dispositivos LAN sem fio, outros dispositivos Bluetooth, fornos de microondas, telefones celulares e de dispositivos que usam o sinal de 2,4 GHz.

Este equipamento opera em caráter secundário, isto é, não tem direito à proteção contra interferência prejudicial, mesmo de estações do mesmo tipo e não pode causar interferência a sistemas operando em caráter primário.

Precauções de **6Precauções de Segurança** Segurança

6

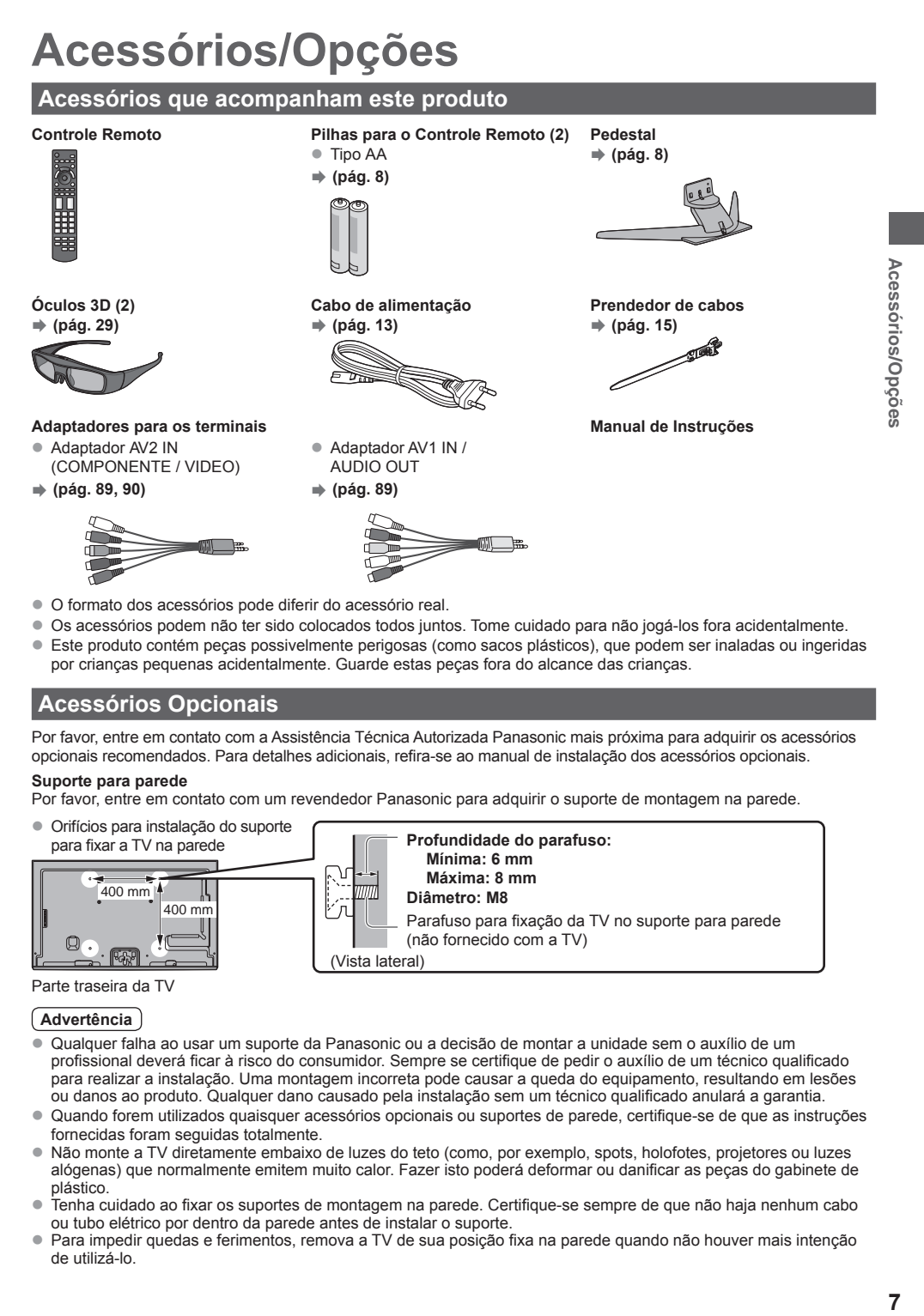

- $\bullet$  O formato dos acessórios pode diferir do acessório real.
- Os acessórios podem não ter sido colocados todos juntos. Tome cuidado para não jogá-los fora acidentalmente.
- Este produto contém peças possivelmente perigosas (como sacos plásticos), que podem ser inaladas ou ingeridas por crianças pequenas acidentalmente. Guarde estas peças fora do alcance das crianças.

# **Acessórios Opcionais**

Por favor, entre em contato com a Assistência Técnica Autorizada Panasonic mais próxima para adquirir os acessórios opcionais recomendados. Para detalhes adicionais, refira-se ao manual de instalação dos acessórios opcionais.

> **Mínima: 6 mm Máxima: 8 mm Diâmetro: M8**

(não fornecido com a TV)

Parafuso para fixação da TV no suporte para parede

#### **Suporte para parede**

Por favor, entre em contato com um revendedor Panasonic para adquirir o suporte de montagem na parede.

(Vista lateral)

 400 mm  $400$  mm **• Orifícios para instalação do suporte** para fixar a TV na parede **Profundidade do parafuso:** 

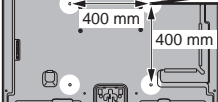

Parte traseira da TV

## **Advertência**

- Qualquer falha ao usar um suporte da Panasonic ou a decisão de montar a unidade sem o auxílio de um profissional deverá ficar à risco do consumidor. Sempre se certifique de pedir o auxílio de um técnico qualificado para realizar a instalação. Uma montagem incorreta pode causar a queda do equipamento, resultando em lesões ou danos ao produto. Qualquer dano causado pela instalação sem um técnico qualificado anulará a garantia.
- Quando forem utilizados quaisquer acessórios opcionais ou suportes de parede, certifique-se de que as instruções fornecidas foram seguidas totalmente.
- Não monte a TV diretamente embaixo de luzes do teto (como, por exemplo, spots, holofotes, projetores ou luzes alógenas) que normalmente emitem muito calor. Fazer isto poderá deformar ou danificar as peças do gabinete de plástico.
- $\bullet$  Tenha cuidado ao fixar os suportes de montagem na parede. Certifique-se sempre de que não haja nenhum cabo ou tubo elétrico por dentro da parede antes de instalar o suporte.
- Para impedir quedas e ferimentos, remova a TV de sua posição fixa na parede quando não houver mais intenção de utilizá-lo.

# **Conjunto de Óculos 3D** (tipo recarregável)  $\bullet$  TY-ER3D4ME z TY-ER3D4SE Se você precisa de Óculos 3D adicionais, adquira este acessório opcionalmente. Utilize Óculos 3D da Panasonic para 3D ativo, que suporta a tecnologia sem fios Bluetooth. • Para mais informações: http://www.panasonic.com.br/produtos/TV/TV.aspx

# **Câmera de Comunicação**

Acessorios/Opções

- 
- Esta câmera pode ser utilizada com o serviço VIERA Connect (pág. 20, 74).
- $\bullet$  Dependendo da área, este acessório opcional pode não estar disponível. Para detalhes, consulte o seu revendedor Panasonic mais próximo.

# **Controle Touch Pad VIERA**

![](_page_7_Picture_7.jpeg)

- Este controle Touch Pad pode ser usado no VIERA Connect (pág. 20, 74)
- $\bullet$  Dependendo da área, este acessório opcional pode não estar disponível.
	- Para detalhes, consulte seu revendedor Panasonic local.

# **Instalando e removendo as pilhas do controle remoto**

![](_page_7_Figure_12.jpeg)

# **Cuidado**

- A instalação incorreta pode causar vazamento e corrosão da pilha, resultando em danos ao controle remoto.
- Não misture pilhas velhas com novas.
- Substitua as pilhas somente por outras do mesmo tipo ou equivalente. Não misture tipos de pilhas diferentes (tais como alcalinas e pilhas
- de manganês). · Não use pilhas recarregáveis (Ni-Cd).
- · Não queime nem desmonte as pilhas.
- As pilhas não devem ser expostas ao calor excessivo, como luz do sol, fogo, etc.
- Certifique-se de descartar as pilhas corretamente.
- Certifique-se de substituir as pilhas corretamente, pois há perigo de explosão e de incêndio caso a pilha esteja em posição invertida.  $\bullet$  Não desmonte nem modifique o controle remoto

# **Instalando / removendo o pedestal**

# **Advertência**

Atente para a polaridade correta  $(+$  ou  $-$ ).

## **Não desmonte nem modifique o pedestal.**

• Caso contrário, a TV pode cair e ser danificada, podendo resultar em ferimentos.

# **Cuidado**

## **Não use o pedestal para nenhuma outra TV ou tela.**

- Caso contrário, a TV ou a tela pode cair e ser danificada, podendo resultar em ferimentos.
- **Não use o pedestal se estiver deformado ou fisicamente danificado.**
- Se usar o pedestal enquanto estiver fisicamente danificado, pode ocorrer ferimentos. Entre em contato com seu revendedor Panasonic mais próximo imediatamente.

## **Durante a instalação, certifique-se de que todos os parafusos estão firmemente apertados.**

• Se todos os cuidados não forem tomados para assegurar que os parafusos estejam corretamente apertados durante a montagem, o pedestal não será forte o suficiente para suportar a TV, podendo cair, causando danos e ferimentos.

# **Assegure-se de que a TV não caia.**

Se a TV receber um impacto ou crianças subirem no pedestal com a TV instalada, o aparelho pode cair, podendo resultar em ferimentos.

#### **Duas ou mais pessoas são necessárias para instalar ou remover a TV.**

Caso contrário, a TV pode ser derrubada, causando ferimentos.

**Ao remover o pedestal da TV, não o faça seguindo métodos diferentes daqueles especificados. (pág. 10)** Caso contrário a TV e / ou o pedestal podem cair causando danos aos produtos ou à pessoas próximas.

![](_page_8_Figure_0.jpeg)

# **Preparativos**

bancada de trabalho com o painel da tela voltado para baixo sobre um **media de montagem (2)** Retire a TV e o pedestal da embalagem e coloque-a sobre uma pano macio ou cobertor, etc.

- **Utilize uma mesa firme e maior que a TV.**
- · Não segure a TV pela sua tela.
- Certifique-se de não riscar a tela ou danificar a TV.

![](_page_8_Figure_6.jpeg)

Prenda o suporte  $\hat{O}$  nas linguetas localizadas na parte superior da base  $\hat{O}$  e fixe com os parafusos de montagem  $\hat{O}$ 

- $\bullet$  Ao forçar demais o aperto dos parafusos e principalmente no sentido incorreto pode danificar as suas roscas. A
- Segure o suporte para que não caia.

![](_page_8_Figure_10.jpeg)

![](_page_8_Figure_11.jpeg)

# ■ Montando a TV no pedestal com segurança

**1 Prenda o pedestal**

◈

![](_page_8_Picture_14.jpeg)

#### **2 Prenda a tampa**

Encaixe a tampa  $\mathbb G$  e fixe-a aos parafusos de montagem com segurança  $\mathbb G$ .

![](_page_8_Picture_17.jpeg)

# ■ Para mover a TV

Segure pelas partes especificadas indicadas para levantar a TV e mova-a com duas pessoas.

![](_page_9_Picture_2.jpeg)

#### **Remoção do pedestal da TV**

Certifique-se de remover o pedestal da maneira descrita a seguir ao utilizar o suporte de fixação na parede ou para reembalar a TV para transporte.

- **1** Coloque a TV sobre uma bancada de trabalho com o painel da tela voltado para baixo sobre um tecido limpo e macio.
- **2** Remova os parafusos de montagem ⓒ da tampa.<br>2 Remova os parafusos de montagem ⓒ de TV.
- **3** Remova os parafusos de montagem  $\circledR$  da TV.
- **4** Remova o pedestal da TV.
- **5** Remova os parafusos de montagem (A) do suporte.

#### **Ajuste do painel para o ângulo desejado**

· Não coloque quaisquer objetos dentro da área da possível faixa de rotação da TV.

![](_page_9_Figure_12.jpeg)

# **Para evitar que a TV caia**

Utilizando o orifício para parafuso para prevenção de quedas e um parafuso (disponível comercialmente), fixe firmemente o i<del>c</del>uas e um paran

corpo do pedestal à superfície de instalação.

 $\bullet$  O local onde o pedestal será fixado deverá ser suficientemente espesso e fabricado com um material rígido.

![](_page_9_Figure_17.jpeg)

Acessórios/Opções

![](_page_9_Figure_19.jpeg)

10

# **Identificando os Controles**

# **Controle Remoto**

![](_page_10_Picture_2.jpeg)

- **1 Tecla Liga / Desliga / Standby** • Liga, desliga ou ajusta a TV para o modo Standby.
- **2 Seleção do modo de entrada** ● TV - troca entre TV Digital / TV Analógica. **→ (pág.** 
	- **21)** z AV - troca para o modo de entrada AV utilizando a
		- Lista de Seleção de Entradas.  **(pág. 27)**
- **3 [Menu Principal] (pág. 37)**
	- Pressione para acessar os Menus Imagem, Áudio, Rede, Timer e Ajustes.
- **4 Informações (pág. 22)**
	- $\bullet$  Exibe as informações do canal e do programa.
- **5 INTERNET ([VIERA Connect]) (pág. 20, 74)** ● Exibe a tela inicial do serviço VIERA Connect.
- **6 VIERA TOOLS (pág. 36)**
	- Exibe alguns ícones de funções especiais e permite um acesso fácil.

# **7 OK**

- $\bullet$  Confirma as seleções e opções.
- Pressione após selecionar as posições dos canais para trocá-los rapidamente. ● Exibe a Lista de Canais.
- **8 [OPTION] (pág. 23)**
	- $\bullet$  Aiuste fácil para opções de visualização, áudio, etc.
- **9 Teclas Coloridas** z Utilizadas para seleção, navegação e operação de várias funções.
- **10 Mute**
	- Alterna entre som Ligado / Desligado
- **11 Aspect (pág. 23)** Altera o aspecto.

#### **12 Volume Para Cima / Para Baixo**

- **13 Teclas numéricas**
	- Troca os canais.
	- Insere caracteres.
	- Em modo Standby, liga a TV.
- **14 [Surround] (pág.41)**
	- $\bullet$  Troca o ajuste do som surround.
- **15 LIGHT**
	- Luzes dos botões durante 5 segundos (exceto as teclas da indicação "25")
- **16 SAP**
	- Seleciona o Modo de Som para visualização da TV  **(pág.22)**.
- **17 EXIT**
	- $\bullet$  Retorna à tela de visualização normal.
- **18 GUIDE (pág.25)**
- Exibe o Guia de TV.
- **19 Teclas de cursor** ● Seleciona e realiza ajustes.
- **20 RETURN**
	-
	- Retorna ao menu / página anterior.
- **21 OFF TIMER (pág. 24)** z Ajusta o horário em que a TV será
	- automaticamente desligada.
- **22 Botão 3D (pág. 34)** z Alterna entre os modos de exibição 2D e 3D.
- **23 Canal Acima / Abaixo**
- **24 LAST (pág. 24)**
	- $\bullet$  Troca para o canal anterior ou modos de entrada anteriores.
- **25 Operações para conteúdos, equipamento conectado, etc. (pág. 28, 61, 63, 80, 87)**
- **26 SD/USB [Media Player]** Alterna cartão SD e dispositivo USB entre os modos de exibição / escuta de.
- **27 NETFLIX**
	- $\bullet$  Acessa o serviço NETFLIX diretamente (via VIERA Connect).
	- $\bullet$  É necessário um ambiente de rede de banda larga para utilizar este serviço.
	- z Este serviço está sujeito a interrupções ou alterações sem aviso prévio.

**11Identificando os Controles**  $11$ 

ntificando os Controles

⊕

![](_page_10_Figure_56.jpeg)

# **Indicador / Painel de controle**

![](_page_11_Figure_1.jpeg)

Identificando os Controles

Parte traseira da TV

# **1 LED de Alimentação e Timer**

- **Vermelho:** Standby
- **Menu principal Verde:** Ligado
- Laranja: Programação do Timer ligada
- Grave Agudo **Laranja (piscando):**
	- r**anja (piscanuo).**<br>Gravação da Programação do Timer ou Gravação com um Toque em progresso

# Surround Desligado **Rede Vermelho com laranja piscando:**

- momo com natar**ja procentaci**<br>Standby com Programação do Timer ligada ou Gravação com um Toque
- **O LED pisca quando a TV recebe um comando do** controle remoto. Seleciona o seu modo
- 2 Sensor C.A.T.S. (Contrast Automatic Tracking **System)**
	- $\bullet$  Detecta o brilho para ajustar a qualidade da imagem quando [Eco Mode] no menu Imagem estiver ajustado para [Ligado].  **(pág. 38)**

#### **3 Led do Logotipo Frontal**

● Liga / desliga o LED, ajuste [LED do logotipo frontal] no menu Ajustes.  **(pág. 44)**

## **4 Receptor do sinal de controle remoto**

- $\bullet$  Não coloque quaisquer objetos entre o receptor do sinal de controle remoto da TV e o controle remoto.
- **5 Seleção de funções**
	- z [Volume] / [Luz de Fundo] / [Contraste] / [Brilho] / [Cor] / [Nitidez] / [Matiz] (sinal NTSC) / [Grave]\* / [Agudo]\* / [Balanço] / [Sintonia Automática TV Digital] / [Sintonia automática analógica]\* [Música] ou modo de [Diálogo] no menu Áudio
- **6 Canal para cima / para baixo, troca de valores (ao utilizar o botão F), Ligar a TV**

#### **7 Troca o modo de entrada**

- **8 Interruptor Liga / Desliga da alimentação**
	- Utilize para ligar / desligar. Se a TV tiver sido desligada durante o modo de Standby utilizando o controle remoto, esta estará no modo de Standby quando for ligada pela chave principal.
- $\bullet$  Ao pressionar o botão no painel de controle (5 a 8), o guia do painel de controle será exibido no lado direito da tela durante 3 segundos para destacar o botão pressionado.

# **Utilização da função OSD (Exibição de Informações na Tela) - Guia de Operação**

Diversas funções disponíveis nesta TV podem ser acessadas por meio do menu OSD.

## **Guia de operação**

O guia de operação irá ajudá-lo a operar o aparelho utilizando o controle remoto. Exemplo: [Menu Áudio]

![](_page_11_Picture_498.jpeg)

# Guia de operação

# **Função de Standby Automático**

A TV acessará automaticamente o modo de Standby nas seguintes condições:

- Se nenhum sinal for recebido e nenhuma operação for realizada durante 30 minutos no modo de TV Analógica.
- Se [Off Timer] estiver ligado. (pág. 24)
- Se nenhuma operação for realizada durante o período de tempo selecionado em [Auto Standby] (pág. 42).
- Esta função não irá afetar a gravação a ser realizada pela Programação do Timer e Gravação com um Toque.

![](_page_11_Picture_42.jpeg)

■ Como utilizar o controle remoto MENU Abre o menu principal.

![](_page_11_Picture_46.jpeg)

Move o cursor / seleciona uma das opções / seleciona o item do menu (somente para cima e para baixo) / ajusta os níveis (somente esquerda e direita).

![](_page_11_Picture_48.jpeg)

Acessa o menu / armazena as configurações após a realização dos ajustes ou opções que tiverem sido selecionadas.

![](_page_11_Picture_50.jpeg)

Retorna ao menu anterior.

![](_page_11_Picture_52.jpeg)

Sai do menu e retorna à tela de visualização normal.

# **Conexão Básica**

Os equipamentos externos e os cabos indicados não são fornecidos com esta TV. Por favor, assegure-se que a TV seja desconectada da tomada elétrica antes de conectar ou desconectar quaisquer cabos. Há algumas restrições quanto ao posicionamento para visualização de imagens 3D. Para detalhes  **(pág. 29, 30)**

⊕

![](_page_12_Figure_2.jpeg)

![](_page_12_Figure_3.jpeg)

- **1 Slot para Cartões SD (pág. 59, 62)**
- **2 Porta USB 1 3 (pág. 58, 62, 90) 3 Terminal HDMI 1 - 4**
- **(pág. 14, 89)**
- **4 Conector para fones de ouvido (pág. 90)**
- **5 ETHERNET (pág. 15, 75)**
- **6 CABLE IN (veja abaixo)**
- **Modo de TV Digital 7 ANTENNA IN (veja abaixo)**
- **8 Terminal DIGITAL AUDIO OUT (pág. 89)**
- **9 PC (pág. 90)**
- **10 AV1 IN / AUDIO OUT**
- **(pág. 89)** 
	- **11 AV2 IN (pág. 89, 90)**

# **Conexões**

⊕

![](_page_12_Figure_17.jpeg)

**Conexão Básica** 

⊕

# **Notas**

- $\bullet$  Mantenha o cabo RF (antena) afastado do cabo principal para evitar e minimizar interferências.
- $\bullet$  Não coloque o cabo RF sob a TV.
- Para obter a melhor qualidade de som e imagem, um cabo aéreo (75 ohms coaxial) e o plugue com terminais corretos são necessários.
- Se um sistema de antena aérea comunitária for utilizado, poderá ser necessário corrigir a conexão do cabo e do plugue entre o soquete da antena na parede e a TV.
- z O seu revendedor ou o seu provedor de TV podem ajudá-lo a obter o sistema de antena aérea correto para a sua área específica além dos acessórios recomendados.
- Quaisquer problemas relacionados à instalação da antena aérea, melhorias nos sistemas existentes ou acessórios recomendados são de responsabilidade do cliente.

# **Dispositivos AV**

![](_page_13_Figure_8.jpeg)

#### **Gravador de DVD/ Videocassete**

![](_page_13_Figure_10.jpeg)

#### **Decodificador**

![](_page_13_Figure_12.jpeg)

#### **Notas**

- Conexão VIERA Link **→ (pág. 84, 85)**
- $\bullet$  Leia também o manual de instruções do equipamento conectado.
- z Verifique se os tipos de terminais e o plugue dos cabos estão corretos ao conectar.
- $\bullet$  Mantenha a TV afastada de equipamentos eletrônicos (equipamentos de vídeo, etc.) ou equipamentos com um sensor infravermelho. Caso contrário, a distorção da imagem / áudio poderá ocorrer ou a operação do outro equipamento poderá sofrer interferências.
- $\bullet$  Ao utilizar um cabo HDMI, utilize um cabo totalmente compatível com as especificações HDMI.

⊕

![](_page_14_Figure_0.jpeg)

Para ativar as funções de serviços de rede (VIERA Connect, etc), é necessário conectar a TV a um ambiente de rede de banda larga.

- Se você não possuir quaisquer serviços de rede de banda larga, por favor consulte o seu revendedor local para assistência.
- z Prepare o ambiente de internet para uma conexão com fio ou sem fio.
- $\bullet$  A configuração da conexão de rede será iniciada após a sintonia (ao usar a TV pela primeira vez). **(Pág. 17 - 18) ■ Conexão com fio**

# **Conexão com fio ■ Conexão com fio** TV

![](_page_14_Figure_6.jpeg)

# **Conexão sem fio ■ Conexão sem fio ■ Conexão sem fio**

⊕

![](_page_14_Figure_8.jpeg)

Adaptador LAN sem fio integrado Adaptador LAN sem fio integrado

# **Usando o prendedor de cabos**

![](_page_14_Picture_11.jpeg)

- z Não enrole o cabo RF e cabo de alimentação juntos (pode gerar uma imagem distorcida).
- Prenda os cabos com os prendedores de cabos, se necessário.
- $\bullet$  Ao utilizar o acessório opcional, siga o manual de instalação do acessório para fixar os cabos.

# **15Conexão Básica ■ Prendedor de cabos** (acessório fornecido)  **■ Prendedor de cabos** (acessório fornecido) **Prendedor de cabos** (acessório fornecido)  **Instale o prendedor Una os cabos em um feixe Instale o prendedor in Figure 1** Junte os cabos Insira o um orifício ganchos  $(A \cup$  $\vee$  $\sim$  **Para remover do TV Para afrouxar**  $\sim$   $\sqrt{2}$  $\mathscr{F}$ *ambos de la provincia de la provincia de la provincia de la provincia de la provincia de la provincia de la p* press<sub>ore</sub> **Para remover da TV:** Para afrouxar: Mantenha  $\overline{\phantom{a}}$ pressionada Orifício Orifício prendedor em prendedor em um orifício um orifício **Ganchos Ajuste a** ponta nos ganchos ganchos Mantenha Mantenha pressionadas ambos os ambas as ambas<br>travas  $\frac{1}{2}$  travas botão Mantenha Mantenha a manopla o botão pressionada pressionado

**Conexão Básica** 

# **Sintonia Automática**

Busca e armazena canais da TV automaticamente.

- **Estes passos não são necessários se a configuração tiver sido concluída pelo revendedor local.**
- Por favor, conclua as conexões (pág. 13 15) e os ajustes (se necessário) do equipamento conectado antes de iniciar a Sintonia Automática. Para detalhes dos ajustes para o equipamento conectado, leia o manual de instruções do respectivo equipamento.

![](_page_15_Picture_4.jpeg)

◈

![](_page_16_Picture_0.jpeg)

![](_page_17_Picture_0.jpeg)

- z Para registrar depois ou para definições detalhadas
- [Touch Pad VIERA] (pág. 43).

![](_page_18_Picture_157.jpeg)

⊕

# **A Sintonia Automática foi concluída e a sua TV está pronta para ser utilizada**

Se a sintonia falhar, verifique a conexão do cabo RF e siga as instruções na tela.

![](_page_18_Picture_158.jpeg)

◈

- Para verificar a lista de canais **→ "Usando o Guia de TV (TV Digital)" (pág. 25)**
- Para editar ou ocultar (pular) canais **→ "Sintonia e Edição de Canais" (pág. 45 48)**
- z Para sintonizar novamente todos os canais **[Sintonia Automática] em "Sintonia e Edição de Canais" (pág. 47, 48)**
- Para inicializar todos os ajustes **→ [Condições de Envio] (pág. 53)**

# **Usando o "VIERA Connect"**

VIERA Connect permite que você acesse alguns sites específicos gerenciados pela Panasonic e usufrua conteúdos de Internet como, por exemplo, vídeos, jogos, ferramentas de comunicação, etc. a partir da tela inicial VIERA Connect. VIERA Connect dispõe do Web Browser que permite você navegar livremente pela internet com rapidez e facilidade.

• Alguns recursos dos sites podem não estar disponíveis.

![](_page_19_Picture_3.jpeg)

**Connect] (pág. 43)**

# **Ligue a TV**

**POWER** 

A chave Liga / Desliga deve estar ligada. (pág. 12)

Cada vez que você ligar a TV, o banner de introdução VIERA Connect será exibido. O banner está sujeito a mudanças.

![](_page_19_Picture_9.jpeg)

# **Acesse VIERA Connect**

ou

Enquanto o banner estiver sendo exibido

![](_page_19_Picture_12.jpeg)

![](_page_19_Picture_13.jpeg)

- · Dependendo das condições de uso, algum tempo irá decorrer para que todos os dados sejam lidos.
- As mensagens poderão ser exibidas antes da tela inicial VIERA Connect. Por favor, leia estas instruções cuidadosamente e siga as instruções exibidas na tela. Exemplo: Tela inicial VIERA Connect

![](_page_19_Picture_16.jpeg)

- Para avancar o próximo nível. selecione [MAIS].
- Para retornar ao nível anterior, selecione [VOLTAR].
- Para retornar à tela inicial do serviço VIERA Connect:

![](_page_19_Picture_20.jpeg)

# $\bullet$  O menu de Configuração (Itens em, [Configuração] podem mudar dependendo da área)

![](_page_19_Picture_281.jpeg)

A comunicação de vídeo requer o uso de uma Câmera de Comunicação TY-CC20W exclusiva. **"Acessórios opcionais" (pág. 7)**

Para detalhes, leia o manual da Câmera de Comunicação.

z Você pode conectar um teclado e um gamepad por meio da porta USB para a inserção de caracteres e reprodução de jogos no VIERA Connect. Você também pode operar a TV com um teclado ou um gamepad de jogos diferente das características VIERA Connect. Para maiores informações

## **"Conexão USB" (pág. 98), "Configuração Bluetooth" (pág. 98), "Teclado USB / Gamepad" (pág. 99)**

**Nota**

● Se você não puder acessar o portal VIERA Connect, verifique as conexões de rede (pág. 15) e configurações (pág. 17 - 18).

● Para maiores informações sobre o portal VIERA Connect **→ (pág. 74)** 

# **Assistindo TV**

![](_page_20_Picture_1.jpeg)

![](_page_20_Picture_2.jpeg)

POWER

A chave Liga / Desliga deve estar ajustada para Ligado. (pág. 12)

# **Exibição do Banner de Introdução VIERA Connect**

Cada vez que você ligar a TV, este banner será exibido na parte inferior da tela. Você pode acessar o portal VIERA Connect facilmente e usufruir vários conteúdos. **(pág. 20)**

- z Para remover este banner, não execute nenhuma operação durante cerca de 5 segundos ou pressione qualquer tecla (exceto as teclas de acesso ao portal VIERA Connect).
- Para desativar a exibição deste banner **→ [Banner VIERA Connect ] (pág. 43)**
- $\bullet$  O banner está sujeito a mudanças.

# **Selecione o modo TV Digital ou TV Analógico**  $\sqrt{TV}$

Analógico - Antena Pressione repetidamente até selecionar o modo desejado.

![](_page_20_Picture_12.jpeg)

O modo selecionado será exibido.

- $\bullet$  É possível selecionar o modo pressionando a tecla TV repetidamente na TV **(pág.12)**.
- Se ISDB-T não for selecionada em [Seleção do tipo de sinal da TV], O modo TV Digital passará. **(pág.16)**

O banner de informação será exibido sempre que você selecionar um canal **(pág. 22)**

# **Selecione um canal**

 $\wedge$  para cima  $C_{\rm H}$  para baixo  $\vee$ 

![](_page_20_Picture_19.jpeg)

 Para selecionar um número de canal de mais de dois dígitos, por exemplo, 05.1  $\Omega$  5.1 $\Omega$ 

**Para selecionar a partir da Lista de Canais**

**3**

**1**<br> **2**<br> **2** 

**2**

**1**

![](_page_20_Picture_22.jpeg)

04.1 TV1 04.2 TV2 05.1 TVAMAZONAS-GLOBO-HDTV 05.2 TV2 10.1 TV Em Tempo HD 44.1 AmazonSat HD

**Todos canalisis DTV** selectionar o canalisis DTV 2 assistir

- **Para selecionar um canal utilizando o banner de informação (pág. 22)**
- **1 Abra o Banner de informação se este não for exibido**

![](_page_20_Picture_27.jpeg)

**2 Com o Banner de informação sendo exibido, selecione o canal**

selecionar o canal

2 assistir

- Para selecionar um canal utilizando o Guia de TV (pág. 25) (TV Digital)
- **1 Abra o Guia de TV 2 Selecione o programa 3 Selecione [Visualizar]**

![](_page_20_Figure_33.jpeg)

**ou canal atual** selecionar 2 acessar

Emerald 11:00 - 11:30 Visualizar **Programação do tim** 

![](_page_20_Picture_36.jpeg)

Assistindo

Ę

![](_page_21_Figure_0.jpeg)

# **Seleciona o Modo de Som para assistir TV**

![](_page_21_Picture_2.jpeg)

**TV Digital** Troca o sinal do áudio (se disponível).

(Áudio 1 / Áudio 2 / Áudio n ...)

**TV Analógico** Selecione o Modo de Som desejado. ([Estéreo] / [SAP] / [Mono])

# **Exibição dos ajustes selecionáveis para o status atual**

# **Confirme ou troque o status atual rapidamente**

2 acessar

Seleciona entre os idiomas alternativos para as

Seleciona mono / estéreo (se disponível)

Seleciona a função de closed caption digital

Realize esta operação para remover com

![](_page_22_Figure_2.jpeg)

Para trocar

![](_page_22_Picture_4.jpeg)

selecionar

![](_page_22_Picture_6.jpeg)

![](_page_22_Picture_7.jpeg)

armazenar

**[Selecionar texto]** (TV Digital) Seleciona o texto digital (sobreposto) (se disponível)

**[Cor por canal]** (TV Analógico) Ajusta a densidade das cores **(pág. 38)**

**[CC Analógico]** (TV Analógico) Seleciona a função closed caption analógico (se disponível)

**[Correção de Volume]** Ajusta o volume do canal individual ou do modo de entrada

# segurança o dispositivo USB conectado à TV

# **Aspect (Aspecto)**

**[Tirar USB com Segurança]**

**[Multi Áudio]** (TV Digital)

**[Digital CC]** (TV Digital)

(se disponível)

trilhas sonoras (se disponível) **[Duplo Áudio]** (TV Digital)

#### **Troque a relação de aspecto (tamanho da imagem)**

ASPECT Desfrute da visualização da imagem em seu melhor tamanho e aspecto.

 $\bigoplus$ (Pressione repetidamente até acessar o modo desejado.)

# **Para trocar a relação de aspecto manualmente (se disponível)**

# **1 Abra a Lista de Seleção de Aspecto**

![](_page_22_Picture_20.jpeg)

![](_page_22_Picture_21.jpeg)

Lista de Seleção de Aspecto

# $[16:9]$

![](_page_22_Picture_24.jpeg)

Exibe diretamente a imagem com 16:9 sem distorção (anamórfico).

#### [Just]

![](_page_22_Picture_27.jpeg)

Exibe uma imagem 4:3 em tela cheia. O esticamento é visível somente nas bordas esquerda e direita.

# $[4:3]$

![](_page_22_Picture_30.jpeg)

Exibe a imagem com o aspecto padrão 4:3 sem distorção.

![](_page_22_Picture_33.jpeg)

Exibe uma imagem 4:3 ampliada horizontalmente para preencher toda a tela.

● Para sinal de TV Digital ou HD (Alta Definição)

# **Nota**

- Somente [16:9] e [4:3 Full] disponíveis no modo de TV Digital.
- Somente [16:9] e [4:3] disponíveis no modo de entrada PC.
- $\bullet$  O aspecto não pode ser trocado no modo 3D.
- z O modo de aspecto pode ser memorizado separadamente para sinais SD (definição padrão) e HD (Alta definição) exceto no modo de TV Digital.

**23Assistindo TV** 23

Assistindo TV

 Você também pode trocar o modo utilizando somente a tecla ASPECT.

![](_page_22_Picture_44.jpeg)

**2 Enquanto a lista é exibida, selecione o modo**

# $[Zoom1]$

selecionar armazenar

![](_page_22_Picture_46.jpeg)

Exibe uma imagem 16:9 letterbox ou 4:3 sem distorção.

![](_page_22_Picture_48.jpeg)

Exibe uma imagem 16:9 letterbox (anamórfico) em tela cheia sem distorção.

![](_page_22_Picture_50.jpeg)

Exibe uma imagem 2.35:1 letterbox (anamórfico) em tela cheia sem distorção.

Com o aspecto 16:9, exibe a imagem com o aspecto máximo (com uma leve ampliação).<br>[4:3 Full]

![](_page_23_Figure_0.jpeg)

# **Troca facilmente para o canal ou modo de entrada assistido anteriormente**

![](_page_23_Picture_2.jpeg)

Pressione novamente para retornar à visualização atual.

# **Nota**

- z A troca do canal não estará disponível enquanto a gravação de uma Programação do Timer ou da Gravação com um Toque estiver em andamento.
- z Assistir a um canal por um período de tempo inferior a 10 segundos não é considerada como um canal ou modo de entrada assistido anteriormente.

# **Off Timer**

![](_page_23_Picture_271.jpeg)

**24Assistindo TV** MENU **Ajustes** Idioma Acessa selecionar 2 acessar selecionar 2 acessar **4 Selecione [Idioma do Menu] 5 Selecione o idioma e confirme Idioma Idioma do menu** Idioma do menu **Acess** English **Português** Españo selecionar (1) selecionar - 2 confirmar 2 acessar

# **GINGA (TV Digital)**

#### **Preparativos**

Ajuste [Inicialização GINGA auto] para [Ligado] no menu Ajustes. **(pág. 43)**

As operações variam dependendo das emissoras.

Em todos os casos, é possível navegar pelo aplicativo utilizando as teclas no controle remoto. Contudo, devido ao fato de os comandos disponíveis serem aplicáveis a todos os fabricantes de equipamentos digitais, alguns comandos na tela podem não corresponder exatamente às teclas no controle remoto. Por exemplo:

Quando "selecionar" ou "acessar" for exibido

![](_page_23_Picture_16.jpeg)

- Quando o simbolo "◀". for exibido
- for exibida **RETURN**  $\left( \mathbf{P}\right)$

Quando as letras das teclas forem exibidas na barra de cores

![](_page_23_Picture_20.jpeg)

Para retornar à TV

Quando a "tecla voltar"

![](_page_23_Picture_22.jpeg)

![](_page_23_Picture_23.jpeg)

# **Usando o Guia de TV (Modo TV Digital)**

 $\bigcirc$ 

O Guia de TV - Electronic Programme Guide (EPG) fornece uma listagem na tela dos programas atuais e futuros a serem transmitidos nos próximos sete dias (dependendo das emissoras que transmitem a programação). z Quando esta TV for ligada pela primeira vez, ou se permanecer desligada durante mais de uma semana, levará

algum tempo para que o Guia de TV seja exibido completamente.

![](_page_24_Picture_3.jpeg)

◈

- **Para visualizar uma lista de canais do tipo selecionado**
- **Para visualizar uma lista de canais da categoria selecionada** R

![](_page_25_Picture_2.jpeg)

selecionar tipo

2 visualizar

(Lista por categoria) **Categoria Todos Canais DTV Todos Canais DTV Favoritos 1 Favoritos 2 Favoritos 3 Favoritos 4** selecionar categoria visualizar Para listar os canais favoritos **(pág. 45)**

# **Outras funções úteis**

# **Visualização dos detalhes do programa**

**1 Selecione o programa 2 Visualize os detalhes**

![](_page_25_Picture_10.jpeg)

**Usando**  $\overline{\circ}$ 

Guia de

TV (Modo TV Digital)

**INFO** i

Pressione novamente para retornar ao Guia de TV.

**ou [Lembrete])**

# **Programação do Timer**

O menu Programação do Timer (Temporizador) permite que você selecione programas que deseja que seja lembrado para assistir ou gravar em um USB HDD ou Cartão SD. No horário determinado, a TV irá sintonizar o canal correto mesmo que esteja no modo de Standby.

**1 Selecione o programa a ser transmitido posteriormente**

selecionar

## 2 confirmar

z O LED será aceso na cor laranja se o Timer de Programação estiver ativado. (O LED na cor laranja irá piscar se a gravação da Programação do Timer estiver em andamento.)

**"Indicador / Painel de Controle" (pág. 12)**

 **Para verificar / trocar / cancelar um evento de programação do timer "Programação do Timer" (pág. 49 - 51)**

# ■ Se você selecionar o programa atual

#### **--- --/-- --:-- D 12 ABC ONE 2011/10/26 20:00 20:30 --- --- --- --/-- --:----:-- Programação do timer 2011/10/26 10:46 Função No. Nome do canal Data Iniciar Termino** USB HUSB REC. ONE 2011/10/26 Qua **(30 min.) (--- min.) (--- min.) <PROGRAMAR>** (Tela Programação do timer) selecionar

**--- --- --/-- --:----:-- --- --- --/-- --:----:--**

**2 Selecione a função ([Grav USB HDD], [Gravação SD]** 

**(--- min.) (--- min.)**

![](_page_25_Picture_23.jpeg)

![](_page_25_Picture_24.jpeg)

[Grav USB HDD] / [Gravação SD] / [Lembrete] **"Ajuste dos detalhes de eventos de programação do timer" (pág. 50)**

![](_page_25_Picture_26.jpeg)

![](_page_25_Picture_27.jpeg)

Uma tela de confirmação perguntando se deseja assistir ou gravar o programa será exibida. Selecione [Programação do Timer] e ajuste [Grav USB HDD] ou [Gravação SD] para gravar a partir do horário em que você finalizou o ajuste do evento de Programação do Timer.

![](_page_25_Picture_420.jpeg)

![](_page_25_Picture_30.jpeg)

# **Notas**

- Esta função não está disponível no modo TV Analógico.
- A Programação do Timer só funciona de forma confiável se as informações de horário corretas forem recebidas por meio do sinal da emissora ou do provedor de serviços.
- z Nenhum outro canal pode ser selecionado enquanto a gravação da Programação do Timer estiver em andamento.
- Ao gravar programas no USB HDD, certifique-se de formatar o dispositivo e habilitá-lo para gravar no modo [Configuração de Gravação]. Ao gravar programas no Cartão SD, prepare um Cartão SD apropriado. Para maiores informações sobre a Gravação no USB HDD / Cartão SD **(pág. 58, 96)**

# **Assistindo Entradas Externas**

Conecte equipamentos externos (Videocassetes, Reprodutores de DVD, etc.) e você poderá assistir aos programas, shows a partir da entrada selecionada.

● Para conectar o equipamento **→ (pág. 13 - 15, 89 - 91)** 

O controle remoto tem a capacidade de operar o conteúdo da TV ou de um equipamento externo. **(pág. 28)**

![](_page_26_Picture_4.jpeg)

⊕

# **Operação de conteúdos ou de equipamentos conectados com o controle remoto da TV**

Você pode operar os conteúdos no Media Player / servidores de mídia, funções de gravação ou equipamentos conectados.

![](_page_27_Picture_212.jpeg)

# **Como trocar o código para o tipo de equipamento utilizado**

Cada tipo de equipamento Panasonic possui o seu próprio código de controle remoto.

Troque o código de acordo com o equipamento que deseja operar.<br>
POWER

Pressione e mantenha a tecla  $\circledcirc$  pressionada durante as seguintes operações:

Insira o código apropriado,

refira-se à tabela abaixo

![](_page_27_Picture_9.jpeg)

# Pressione п

![](_page_27_Picture_213.jpeg)

**Nota**

 $\bullet$  Confirme se o controle remoto funciona corretamente após trocar o código.

- $\bullet$  Os códigos podem ser reinicializados aos seus valores padrão se as pilhas forem substituídas.
- Algumas operações podem não ser realizadas em alguns modelos de equipamentos.

# **Visualizando Imagens em 3D**

Pode-se usufruir de imagens com conteúdos em 3D ou programas correspondentes ao efeito 3D utilizando os Óculos 3D (fornecido). **"Acessórios que acompanham este produto" (pág. 7)** Esta TV suporta os formatos 3D [Quadro Sequencial] \*1, [Lado a Lado] \*º e [Acima e Abaixo] \*º Formatos 3D

\*1: O formato 3D no qual as imagens para os olhos esquerdo e direito são gravadas com a qualidade de alta

\*2, \*3: Outros formatos 3D disponíveis.

● Como assistir às imagens 3D **→ (pág. 33)** 

# **Advertência**

#### **Partes pequenas**

• Os Óculos 3D contêm partes pequenas (bateria, etc.) e deve ser mantido fora do alcance de crianças pequenas para evitar ingestão acidental.

#### **Desmontagem**

z Não desmonte ou modifique os Óculos 3D.

#### **Bateria de lítio**

As baterias não devem ser expostas ao calor excessivo tais como, luz solar direta, fogo ou situações similares.

#### **Cuidado**

#### **Para utilizar os Óculos 3D com segurança e de maneira confortável, por favor, leia estas instruções com atenção.**

#### **Óculos 3D**

- $\bullet$  Não deixe cair, exerca pressão ou pise nos Óculos 3D.
- $\bullet$  Tenha cuidado com as pontas da armação quando colocar os Óculos 3D.
- $\bullet$  Mantenha os Óculos 3D em um local frio e seco.
- $\bullet$  Cuidado para não prender os dedos nas dobradiças da armação.
- z Não exerça pressão nem arranhe a superfície de cristal líquido do obturador dos Óculos 3D.

#### **Visualização de conteúdo 3D**

- Não use os Óculos 3D se possuir um histórico de sensibilidade excessiva à luz, problemas cardíacos, ou se tiver outras condições médicas pré-existentes.
- z Por favor, interrompa o uso dos Óculos 3D imediatamente, caso sentir-se cansado, não se sentir bem ou tiver qualquer outra sensação de desconforto. Ao definir o efeito usando [Ajuste 3D], considere que a visão de imagens em 3D varia entre indivíduos diferentes.
- Faça uma pausa adequada depois de ver um filme em 3D.
- z Faça uma pausa entre 30 60 minutos após a visualização de conteúdos 3D em dispositivos interativos, como computadores ou jogos 3D.
- Tenha cuidado para não bater acidentalmente na tela da TV ou em outras pessoas. Ao usar os Óculos 3D, a distância entre o usuário e a tela pode ser mal interpretada.
- Os Óculos 3D só devem ser usados durante a visualização de conteúdo 3D.
- **Use os Óculos 3D onde não há interferência de outros dispositivos com um sinal Bluetooth.**
- Se você sofre de problemas de visão (miopia / hipermetropia, astigmatismo, diferenças de visão entre o olho esquerdo e direito), certifique-se de corrigir a sua visão antes de usar os Óculos 3D.
- z Interrompa o uso dos Óculos 3D se visualizar claramente imagens duplas, ao visualizar conteúdo 3D.
- z Não use os Óculos 3D, a uma distância inferior à distância recomendada.

A distância de visualização recomendada é de pelo menos 3 vezes a altura da imagem. Para uma TV de 55 polegadas, 2,1 m ou mais Quando a área superior e inferior da tela estiver escurecida, tal como ocorre em filmes, assista a uma distância

de pelo menos 3 vezes a altura da imagem real. (Isso faz com que a distância se aproxime dos valores recomendados acima.)

# **Cuidado**

#### **Uso de Óculos 3D**

- $\bullet$  Preste atenção especial quando crianças estiverem usando os Óculos 3D. Os Óculos 3D não devem ser usados por crianças menores de cerca de 5 a 6 anos de idade, como uma recomendação. Todas as crianças devem ser totalmente supervisionadas pelos pais ou responsáveis que devem
- garantir a sua segurança e saúde em todo o tempo que os Óculos 3D estiverem sendo utilizados. • Antes de usar os Óculos, garantir que não haja objetos quebráveis em torno do usuário para evitar qualquer dano acidental ou ferimentos.
- Retire os Óculos 3D antes de se movimentar pelo ambiente para evitar queda ou ferimentos acidentais.
- Utilize os Óculos 3D apenas para a finalidade pretendida e nada mais.
- Não use os Óculos 3D na condição de alta temperatura.
- $\bullet$  Não use os Óculos 3D se eles estiverem fisicamente danificados.
- z Não utilize dispositivos (como telefones celulares ou transceptores pessoais) que emitem fortes ondas eletromagnéticas perto dos Óculos 3D, pois isso pode causar defeitos na operação dos Óculos 3D.
- $\bullet$  Interrompa o uso dos Óculos 3D imediatamente em caso de defeito ou falha.
- z Interrompa o uso dos Óculos 3D ìmediatamente se notar qualquer vermelhidão, dor ou irritação da pele ao redor do nariz ou das têmporas.
- Em casos raros, os materiais utilizados na fabricação dos Óculos 3D podem causar reação alérgica.

#### **Bateria de lítio**

• Perigo de explosão se a bateria for substituída incorretamente. Substitua somente por outra do mesmo tipo ou equivalente.

# **Óculos 3D**

![](_page_29_Picture_15.jpeg)

**Óculos 3D FULL HD RE** Use os Óculos 3D da Panasonic que possuam este logotipo e que suportem a tecnologia Bluetooth® sem fio.

> O logotipo "Full HD 3D Óculos™" indica produtos que são compatíveis com os padrões tecnológicos de Óculos 3D com um obturador ativo licenciados pela Full HD 3D Glasses Initiative. A marca RF no logotipo significa que o sistema é sem fio (tecnologia Bluetooth® sem fio), e que podem ser usados Óculos 3D e a TV que possuem a mesma marca em conjunto.

#### **Notas**

- z Utilize os Óculos 3D dentro de aproximadamente 3,2 m da TV. Você não pode visualizar imagens 3D com os Óculos 3D muito distante da TV, devido à dificuldade de receber ondas de rádio da TV.
- z A faixa de alcance pode ser reduzida dependendo dos obstáculos entre a TV e os Óculos 3D ou das características do ambiente local.
- $\bullet$  Há diferenças na faixa de visualização dos Óculos 3D entre indivíduos.
- Os Óculos 3D podem não operar corretamente fora da faixa de alcance de visualização.
- $\bullet$  Os Óculos 3D podem ser utilizados sobre óculos de correção da visão

# **Armazenamento e limpeza dos Óculos 3D**

- Limpe com um pano macio e seco.
- z Limpar os Óculos 3D com um pano macio que está coberto de poeira ou sujeira pode riscar os óculos. Retire qualquer poeira/sujeira do pano antes de usá-lo para limpeza.
- Não utilize benzeno, diluentes ou cera sobre os Óculos 3D, pois isso pode descascar a superfície de acabamento dos Óculos 3D.
- z Não mergulhe os Óculos 3D em líquidos, como, por exemplo, água durante a limpeza.
- Evite guardar os Óculos 3D em locais muito quentes ou muito úmidos.
- z Como os obturadores de cristal líquido (lentes) são frágeis e facilmente quebráveis, tenha muito cuidado ao limpálos.

# 30

# **Nomes e funções das partes**

![](_page_30_Picture_1.jpeg)

#### **Chave Liga / Desliga**

Deslize a chave para a posição "ON"/"OFF" para ligar / desligar os Óculos 3D.

#### **MODE**

- z Deslize a chave para a posição "MODE" para alternar entre o modo 3D e 2D (visualizar uma imagem 3D em 2D).
- Esta chave também pode ser utilizada quando for registrar os Óculos 3D para a sua TV.

#### **Lâmpada indicadora**

Acende ou pisca durante o uso para exibir o status.

**Lâmina isolante**

#### **Tampa do compartimento da bateria**

 $\bullet$  Ao utilizar pela primeira vez, puxe a lâmina isolante e remova-a.

- Para substituir a bateria, consulte
	- **"Substituição da bateria" (pág. 32)**

**Indicador de status da lâmpada**

![](_page_30_Picture_212.jpeg)

# **Registro**

**2**

#### **Primeiro registro**

Realize o primeiro registro quando os Óculos 3D forem utilizados pela primeira vez.

# **Ligue a TV 1**

# **Deslize a chave Liga / Desliga de "OFF" para "ON"** Os Óculos 3D serão ligados e o registro será iniciado.

Posicione os Óculos 3D à distância de 50 cm da TV enquanto o processo de registro estiver em andamento.

#### **O LED verde será aceso nos Óculos 3D durante 3 segundos quando o registro for concluído com sucesso 3**

Depois de registrar pela primeira vez, os Óculos 3D serão reconectados à TV automaticamente quando forem ligados nas proximidades da TV no modo 3D.

Visualizando Imagens em

#### **Para registrar novamente**

Quando a conexão com a TV registrada falhar, ou quando utilizar os Óculos com outra TV, registre novamente os Óculos 3D.

- **1 Ligue a TV**
- **2 A uma distância de 50 cm da TV, mantenha a chave Liga / Desliga na posição "MODE" por mais de 2 segundos**
	- Libere a chave Liga / Desliga guando o registro for iniciado.
- **3 O LED verde será aceso durante 3 segundos quando o registro for concluído com sucesso**

# **Nota**

● Se o registro falhar, os Óculos 3D serão desligados. Neste caso, desligue a TV e execute o procedimento a partir do passo 1.

# **Substituição da bateria**

Quando a bateria estiver fraca, a lâmpada indicadora irá piscar 5 vezes quando os Óculos 3D forem ligados. Neste caso, uma substituição imediata da bateria é recomendada.

- Descarte as baterias usadas como lixo não-incinerável ou de acordo com os regulamentos de descarte de resíduos em vigor na sua região.
- **1 Afrouxe o parafuso e remova a tampa utilizando uma chave de fenda Philips de precisão (no. 0 +)**
- O parafuso não é removido da tampa.

![](_page_31_Picture_13.jpeg)

⊕

![](_page_31_Picture_14.jpeg)

![](_page_31_Picture_15.jpeg)

#### **2 Substitua a bateria**

• Se difícil, remova com a ponta da chave.  $\bullet$  Utilize o tipo de bateria especificado

![](_page_31_Picture_18.jpeg)

![](_page_31_Picture_20.jpeg)

![](_page_31_Picture_21.jpeg)

 $\bullet$  Observe a polaridade correta (+ ou -).

![](_page_31_Picture_23.jpeg)

**3 Recoloque e pressione a tampa**  $\qquad \qquad$  **Pressione a tampa firmemente até ouvir o clique.** Aperte o parafuso

![](_page_31_Picture_25.jpeg)

⊕

# **Para visualizar imagens 3D**

Você pode assistir imagens 3D de várias maneiras.

(Quadro Sequencial, Lado a Lado e Acima e Abaixo são os formatos 3D suportados)

#### ■ Reprodução de discos Blu-ray compatíveis com 3D (Formato de Quadro Sequencial)

- Conecte o reprodutor compatível com 3D por meio de um cabo totalmente compatível com HDMI.
- Se o modo de entrada não for trocado automaticamente, selecione o modo de entrada conectado ao reprodutor. (pág. 27)
- Se você utilizar um reprodutor que não seja compatível com 3D, as imagens serão exibidas no modo 2D.

#### **Transmissão suportada por 3D**

● Por favor, consulte os fornecedores dos conteúdos ou programas sobre a disponibilidade deste serviço.

## **Fotos e vídeos 3D capturados por produtos Panasonic compatíveis com 3D**

z Disponíveis para reprodução pelo Media Player (pág. 62) e serviços de rede (pág. 80)

#### **Imagens 2D convertidas para 3D**

 $\bullet$  Ajuste para o modo [2D $\rightarrow$ 3D] em [Seleção do Modo 3D]. (pág. 34)

#### **Preparação**

Faça o [Registro Inicial] quando for utilizar os Óculos 3D pela primeira vez. **"Registro" (pág. 31).**

**1 Ligue os Óculos 3D e coloque-os**

 $\bullet$  O status da conexão e da bateria serão exibidos na parte inferior direita da tela.

# **2 Assista às Imagens 3D**

- As precauções de segurança serão exibidas quando você exibir a imagem 3D pela primeira vez. Selecione [Sim] ou [Não] para continuar a assistir às imagens 3D.
- Se você selecionar [Sim], esta mensagem será exibida novamente sob as mesmas condições depois de Ligar / Desligar a TV. Selecione [Não] se você não desejar exibir esta mensagem novamente.
- $\bullet$  Desligue os Óculos 3D depois de utilizá-los.

# **Notas**

- A imagem 3D ou o efeito 3D pode não estar disponível sob as seguintes condições:
	- Exibição da tela inicial do portal VIERA Connect (pág. 20).
- Se a luz parecer tremular sob luzes fluorescentes ou controladores de intensidade (dimmers) ao utilizar os Óculos 3D, troque o ajuste da [Taxa de atualização 3D] (pág. 40).
- z Conteúdo 3D não será exibido corretamente se os Óculos 3D forem colocados ao contrário ou de cabeça para baixo.
- z Não utilize os Óculos 3D quando a TV exibir imagens que não sejam 3D. Telas de cristal líquido (como, por exemplo, telas de computadores, relógios digitais ou calculadoras, etc) podem ser de difícil visualização ao utilizar os Óculos 3D.
- $\bullet$  Não utilize os Óculos 3D como óculos de sol.

2D 3D  $\overline{3D}$ 2D

 $\bullet$  Os efeitos 3D podem ser percebidos de forma diferente dependendo da pessoa.

# **Troca do modo 2D para 3D**

Você pode trocar facilmente o modo de visualização entre 2D e 3D utilizando o botão 3D. **Esta função não está disponível no modo PC.** 

![](_page_32_Picture_31.jpeg)

![](_page_32_Figure_32.jpeg)

![](_page_32_Figure_33.jpeg)

● Os itens de [Seleção de Modo 3D] variam dependendo das condições apresentadas.

Exibe a imagem apropriada desejada sem selecionar o formato 3D.

- **Este modo pode não funcionar adequadamente dependendo do formato da fonte da imagem.**
- Neste caso, selecione o formato 3D apropriado manualmente.

![](_page_32_Picture_42.jpeg)

# **Para trocar o formato 3D manualmente**

Quando a imagem não for trocada adequadamente utilizando o modo [3D], [2D] ou [2D-3D], utilize este ajuste manual. Durante a operação acima

![](_page_33_Picture_2.jpeg)

![](_page_33_Figure_3.jpeg)

![](_page_33_Figure_4.jpeg)

#### **[Original]:**

Exibe a imagem da fonte atual:

● Utilize para identificar o tipo de formato da imagem da fonte.

 **"Tabela de imagens que podem ser visualizadas para cada [Seleção de Modo 3D (Manual)] e o formato da imagem da fonte" (refira-se aos itens abaixo)**

**[Quadro Sequencial – 3D] / [Quadro Sequencial – 2D] / [Lado a Lado – 3D] / [Lado a Lado – 2D] / [Acima e Abaixo – 3D ] / [Acima e Abaixo -2D]:**

Exibe o modo selecionado.

 $\bullet$  Inválido nos modos de TV Analógico e AV

#### **[2D3D]:**

- Converte imagens 2D em 3D.
- $\bullet$  Note que as imagens 3D parecem um pouco diferentes em relação às originais.
- z A utilização desta função para fins de obter lucro, ou mostrar publicamente imagens convertidas de 2D para 3D em locais, tais como, lojas ou hotéis, etc. pode violar direitos autorais protegidos pela lei de direitos autorais.

**Tabela de imagens que podem ser visualizadas para cada [Seleção de Modo 3D (Manual)] e formato de imagem da fonte** Se a imagem parecer estranha, refira-se à tabela abaixo para selecionar o modo 3D correto.

![](_page_33_Picture_241.jpeg)

\*1: Ao selecionar [Quadro Sequencial – 2D], [Lado a Lado – 2D] ou [Acima e Abaixo -2D], as imagens serão exibidas sem o efeito 3D.

 $\bullet$  Dependendo do reprodutor ou das transmissões, a imagem pode ser diferente das ilustrações acima.

# **Configuração 3D**

Se as imagens 3D não forem exibidas corretamente ou tiverem uma aparência estranha, ajuste e configure os parâmetros 3D.

 $\bigoplus$ 

![](_page_34_Picture_2.jpeg)

![](_page_34_Picture_296.jpeg)

**Nota**

€

z [Ajuste 3D] e [Sequência de imagem] não serão memorizados quando o modo de entrada ou o canal for trocado.

![](_page_35_Figure_0.jpeg)

# **Nota**

z Se a função selecionada não estiver disponível, uma demonstração explicativa sobre como utilizá-la será exibida. Pressione a tecla OK para visualizar a demonstração após selecionar a função indisponível.
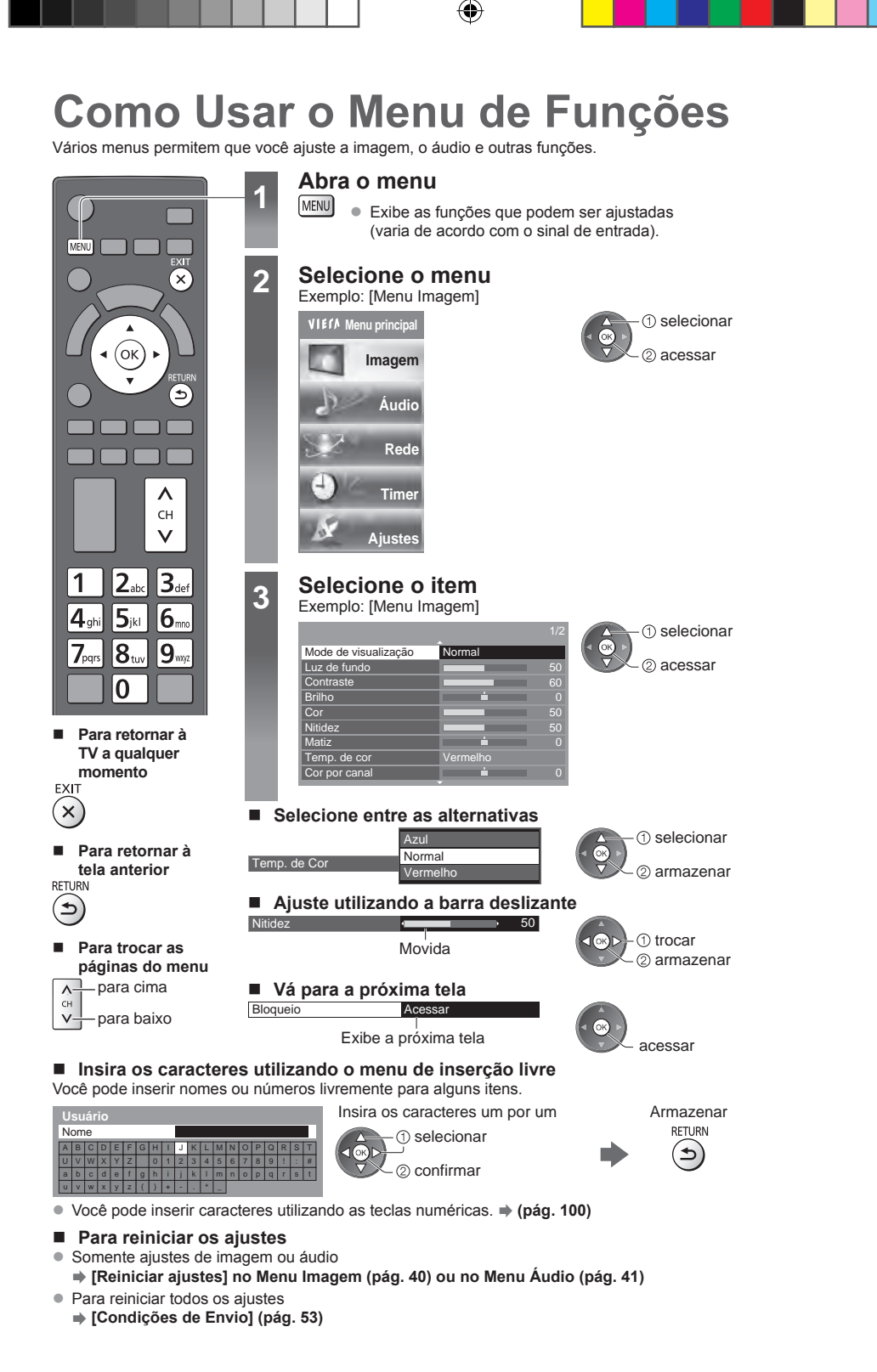

Como Usar o Menu de Funções

◈

⊕

# **Lista de Menus**

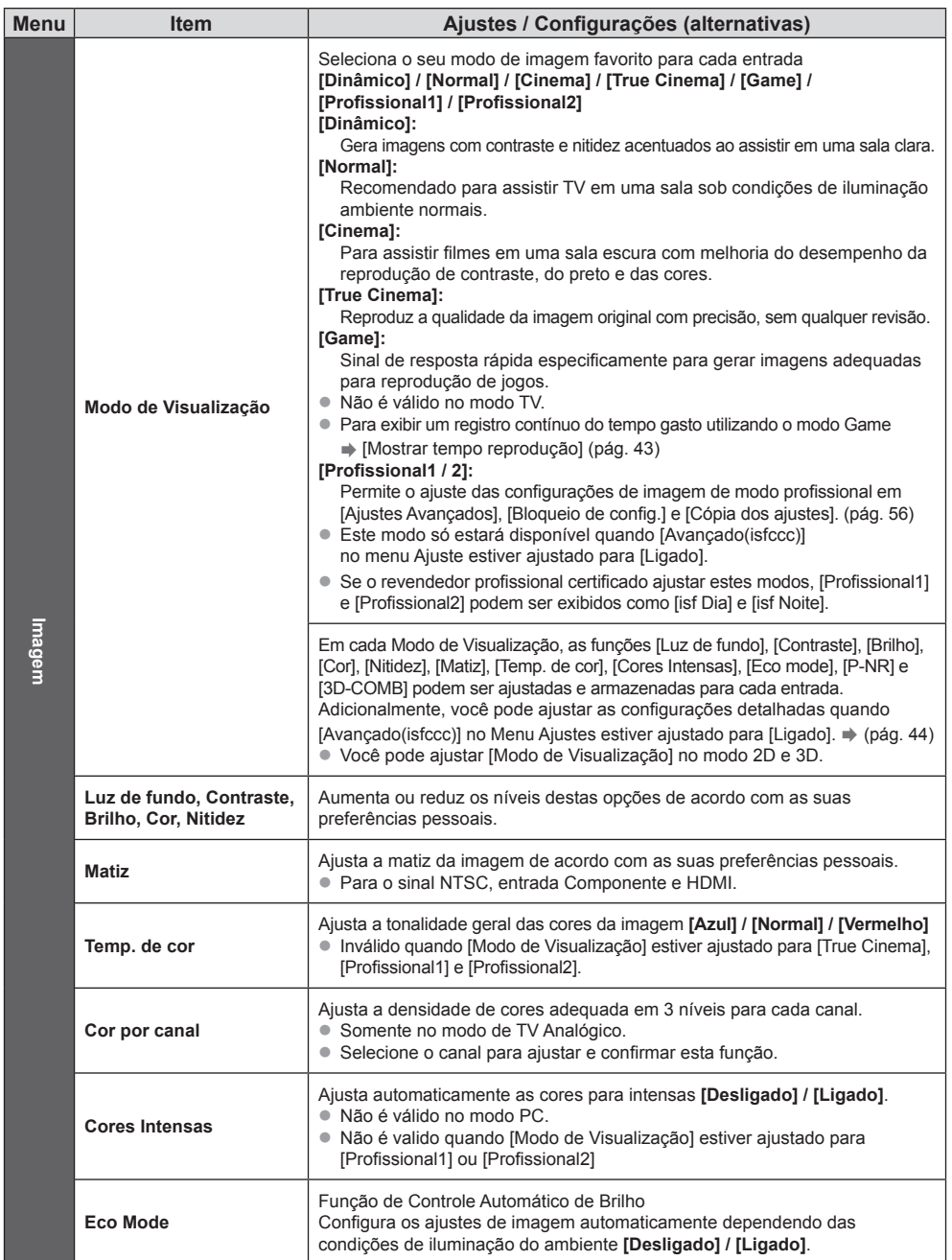

 $\bigoplus$ 

 $\bigoplus$ 

 $\bigoplus$ 

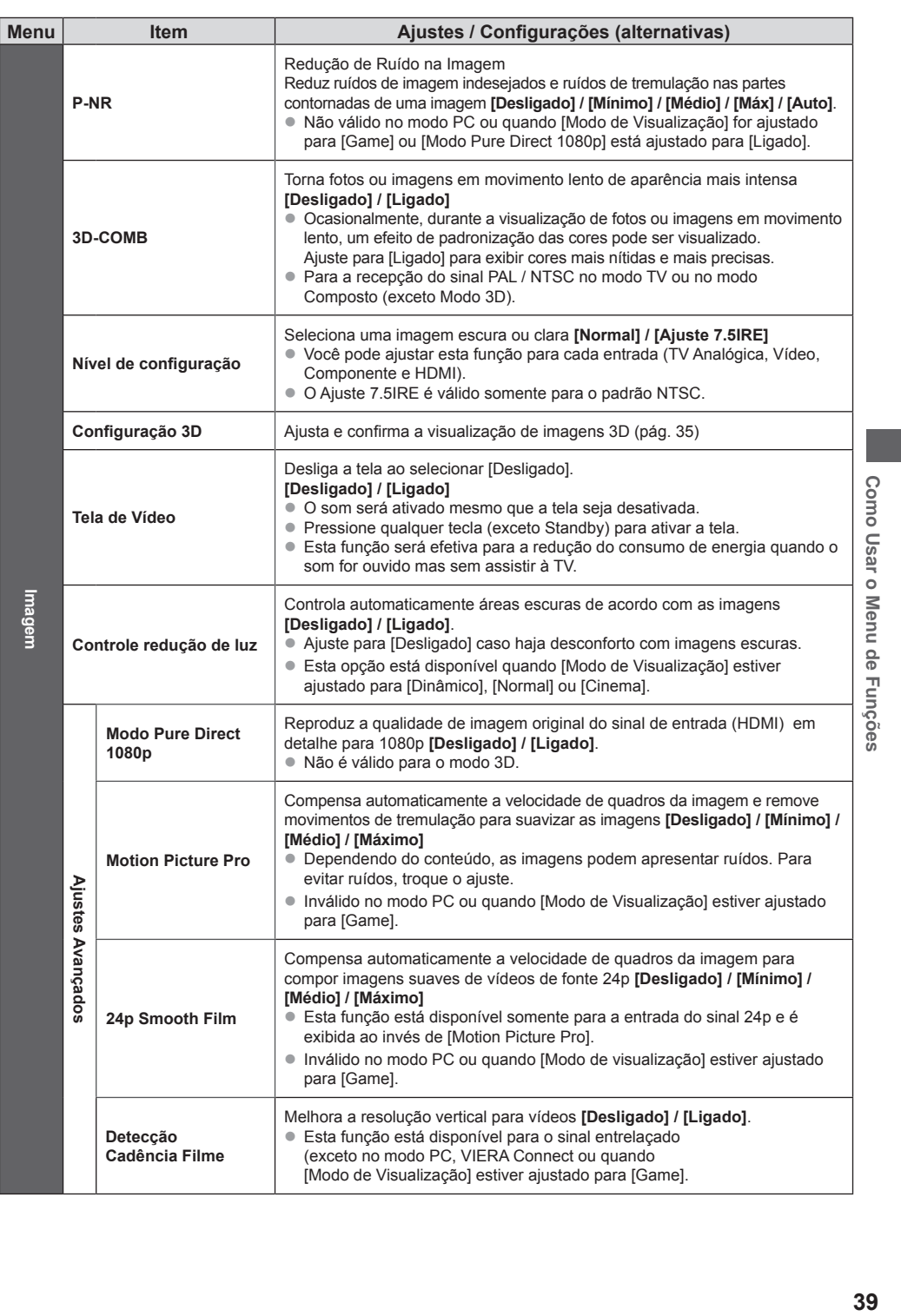

 $\bigcirc$ 

39

 $\overline{\phantom{a}}$  $\begin{array}{c} \hline \end{array}$ 

 $\bigoplus$ 

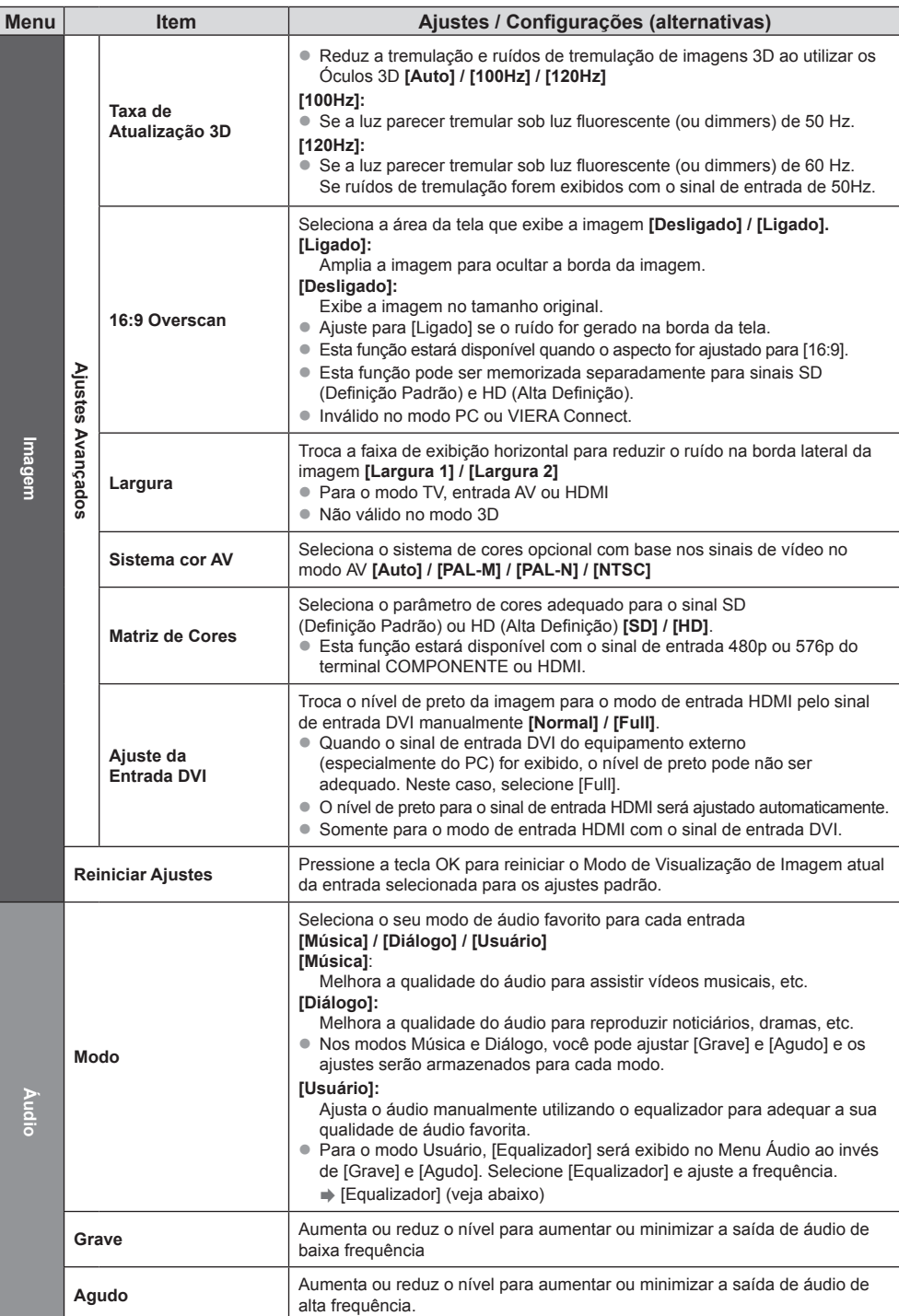

 $\bigoplus$ 

40

 $\bigoplus$ 

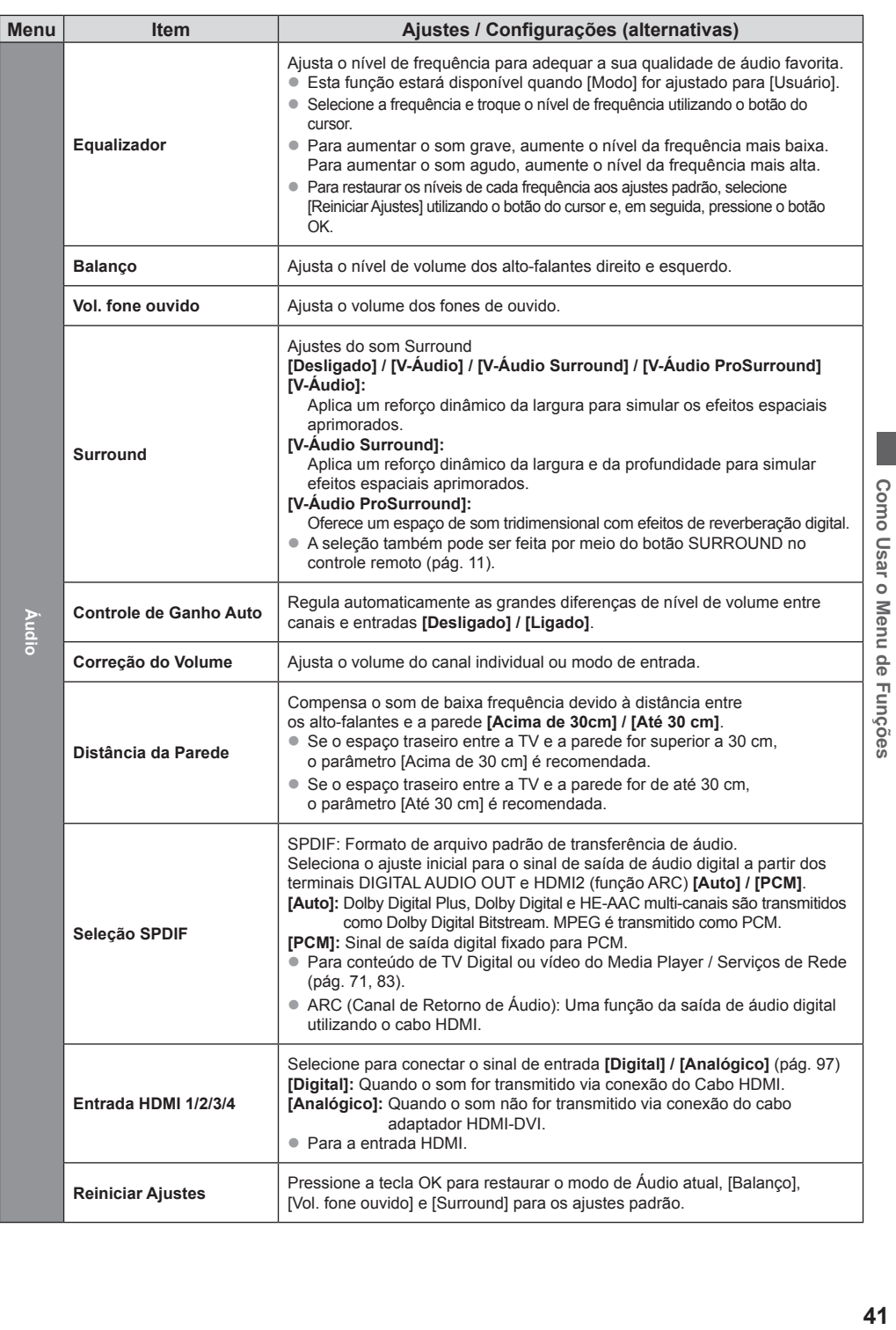

 $\bigcirc$ 

 $41$ 

 $\overline{\phantom{a}}$ 

 $\bigoplus$ 

 $\overline{\phantom{a}}$ 

. .

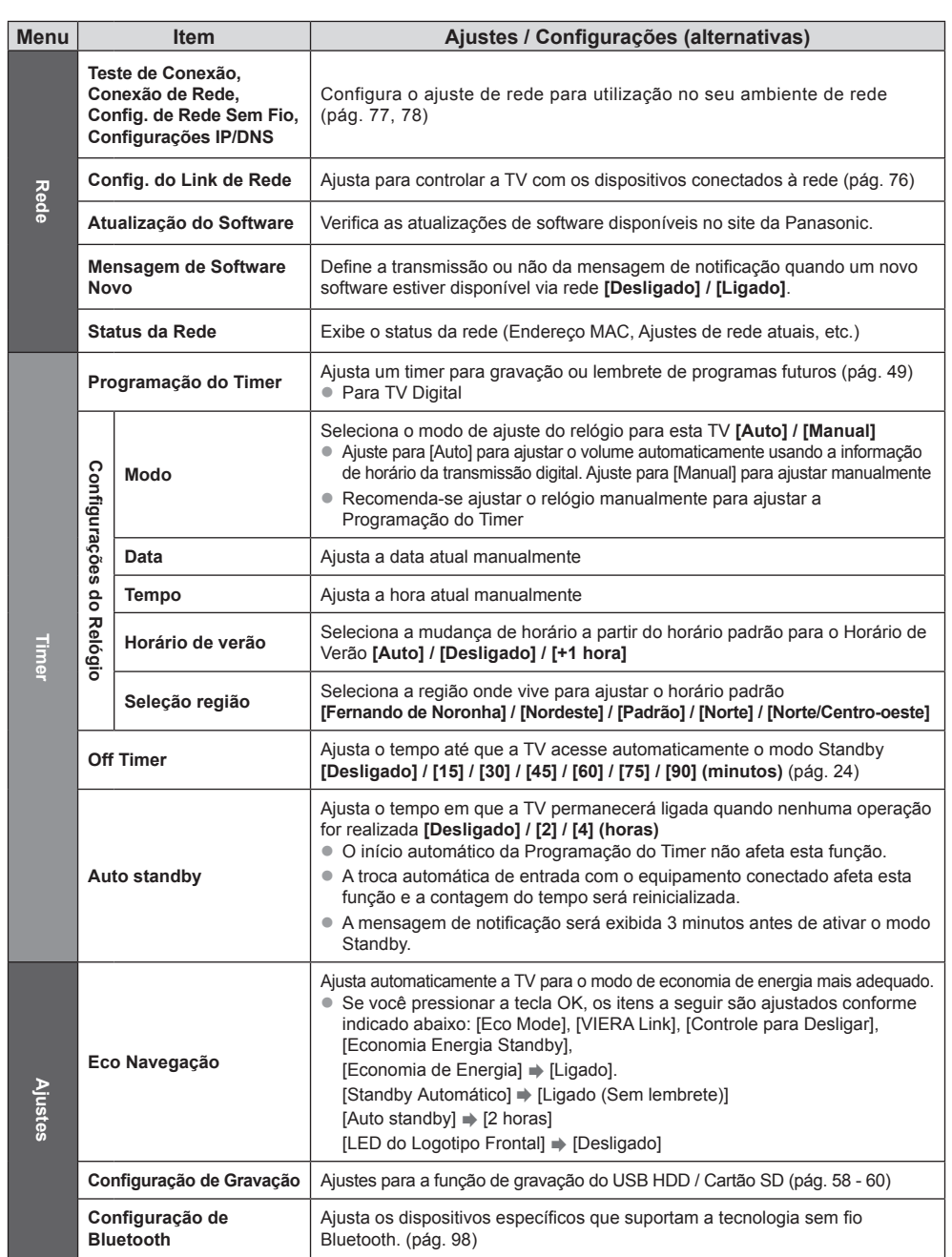

 $\bigoplus$ 

 $\bigoplus$ 

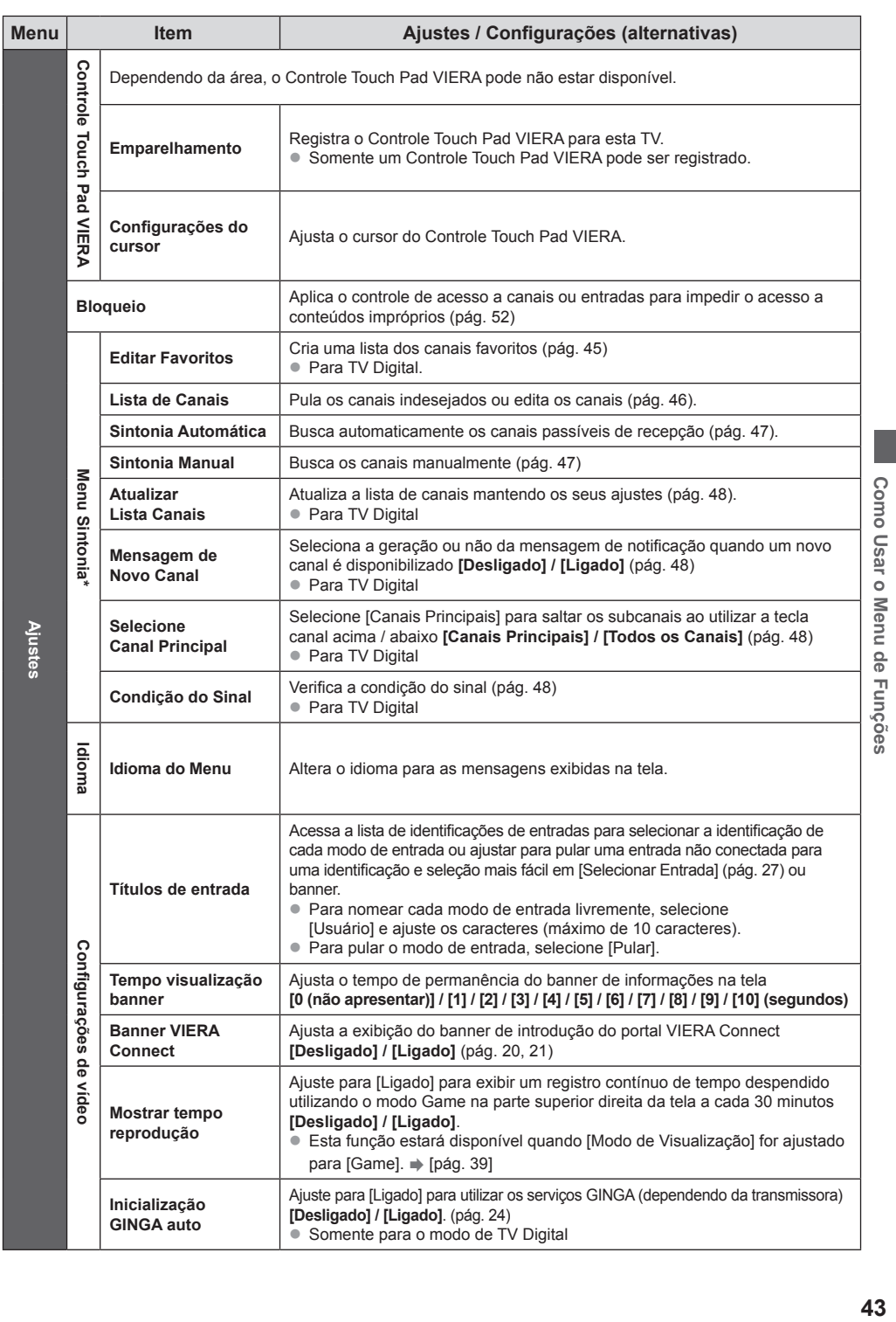

 $\bigcirc$ 

 $TC-L55WT50B.indd 43$  05/06/2012 22:39:55

 $\bigcirc$ 

43

 $\begin{array}{c} \hline \end{array}$ 

 $\overline{\phantom{a}}$ 

 $\bigoplus$ 

 $\begin{array}{c} \hline \end{array}$ 

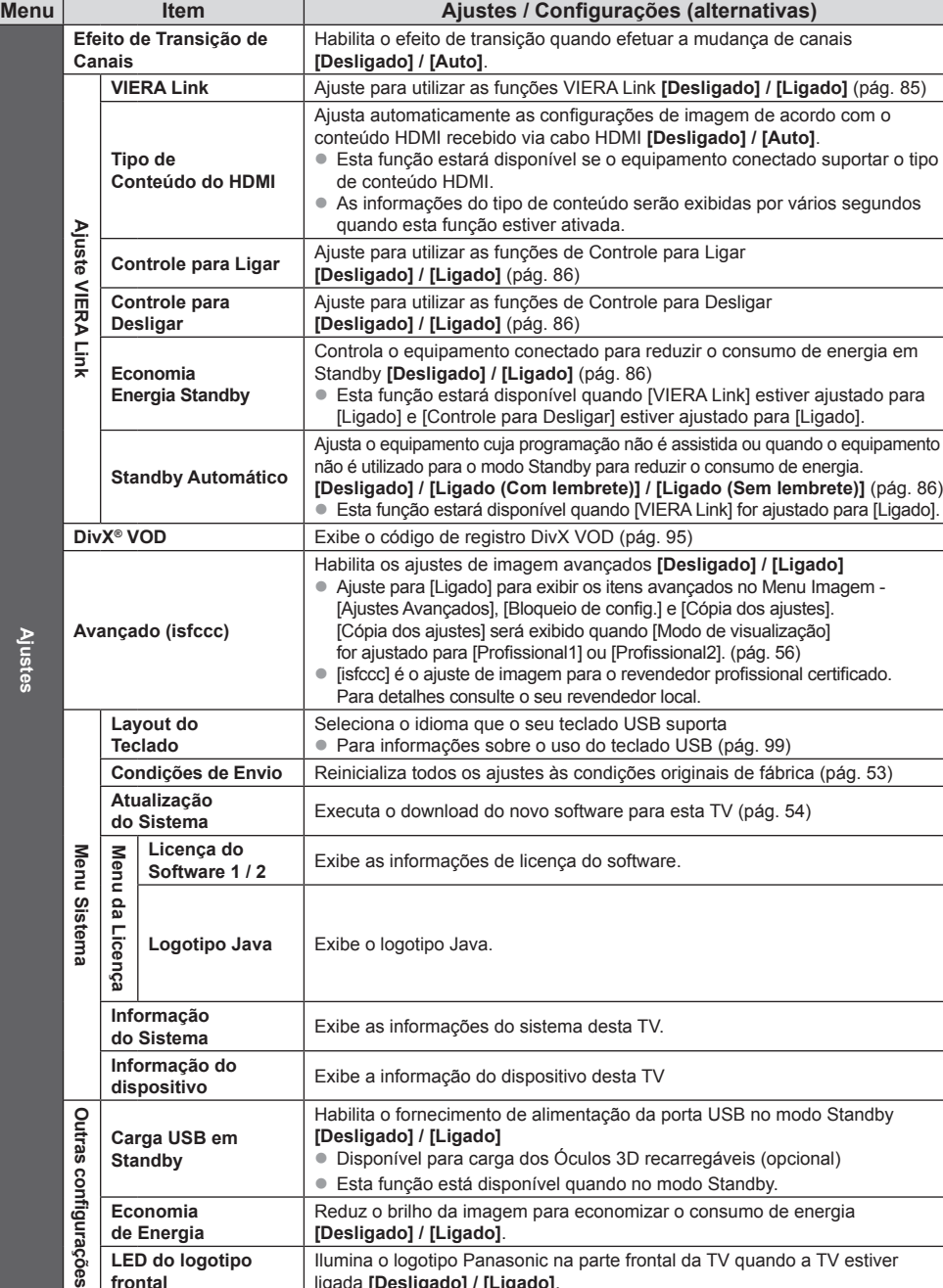

⊕

\* Os ajustes em [Menu Sintonia] são aplicáveis somente para o modo de TV selecionado. O nome do menu varia dependendo do modo da TV. ([Menu Sintonia TV Digital] / [Menu Sintonia Analógico]).

ligada **[Desligado] / [Ligado]**.

z Um menu diferente será exibido quando [Avançado(isfccc)] no Menu Ajustes for ajustado para [Ligado] ou no modo de entrada PC, Media Player ou operações de serviço de rede. (pág. 55, 56, 63 - 72, 80 - 83)

• Somente os itens disponíveis podem ser selecionados.

**frontal**

Como Usar o Menu de Funções

⊕

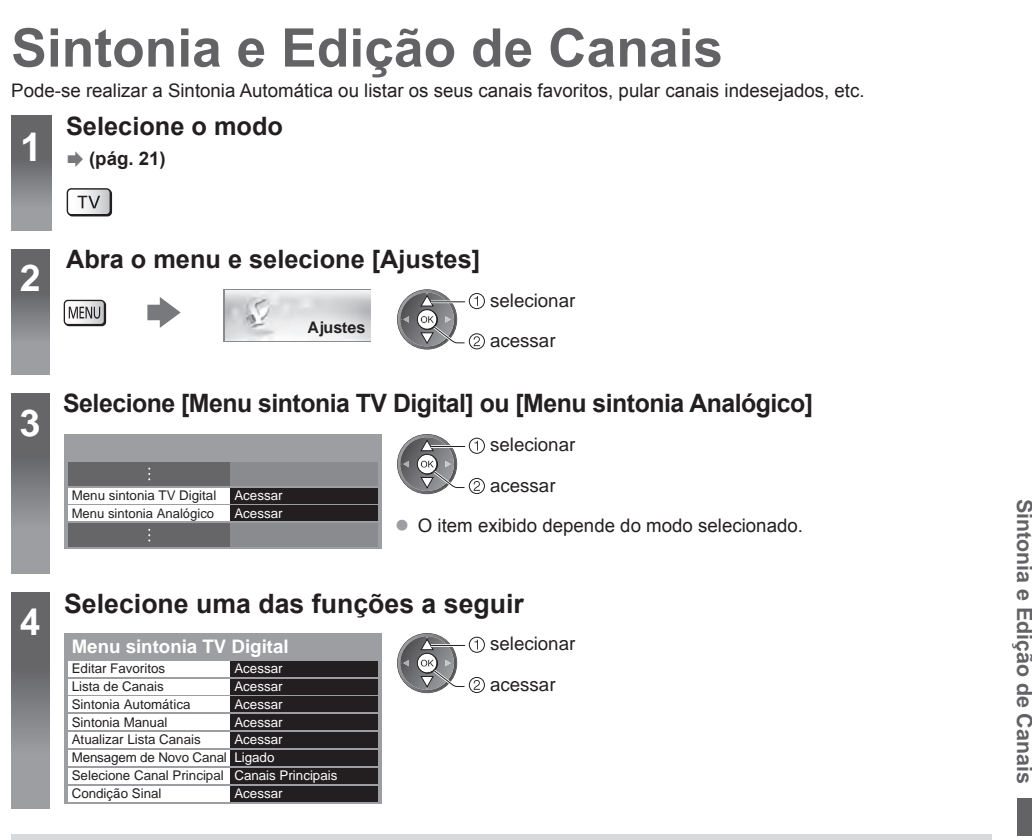

◈

# **Lista dos canais favoritos da TV Digital [Editar Favoritos] (TV Digital)**

Crie as listas dos seus canais favoritos de várias emissoras (até 4: [Favoritos] 1 a 4). As listas Favoritos de TV Digital estão disponíveis em "Categoria" no banner de Informações (pág. 22) e na tela Guia de TV (pág. 25).

Um canal será adicionado

**Editor de favoritos TV Dig**  Para exibir outros Favoritos Todos canais DTV Favoritos 1 04.1 TV1<br>04.2 TV2<br>05.1 TVAMAZONAS-GLOBO-HDTV<br>05.2 TV2<br>10.1 TV Em Tempo HD<br>13.1 Band HDTV B<br>44.1 AmazonSat HD **2 Adicione-o à lista Favoritos Editor de favoritos TV Di**  Para adicionar todos os canais à lista Todos canais DTV<br>04.1 TV1 TVAMAZONAS-1 LOBO-HDTV  $\sqrt{\alpha K}$  $\mathsf{Y}$  $\overline{\phantom{a}}$ 04.2 TV2<br>05.1 TVAMAZONAS-GLOBO-HDTV<br>10.1 TV Em Tempo HD<br>13.1 Band HDTV<br>44.1 AmazonSat HD

**1 Selecione um canal da lista** ( $\overline{PQ}$ : Canal criptografado)

◈

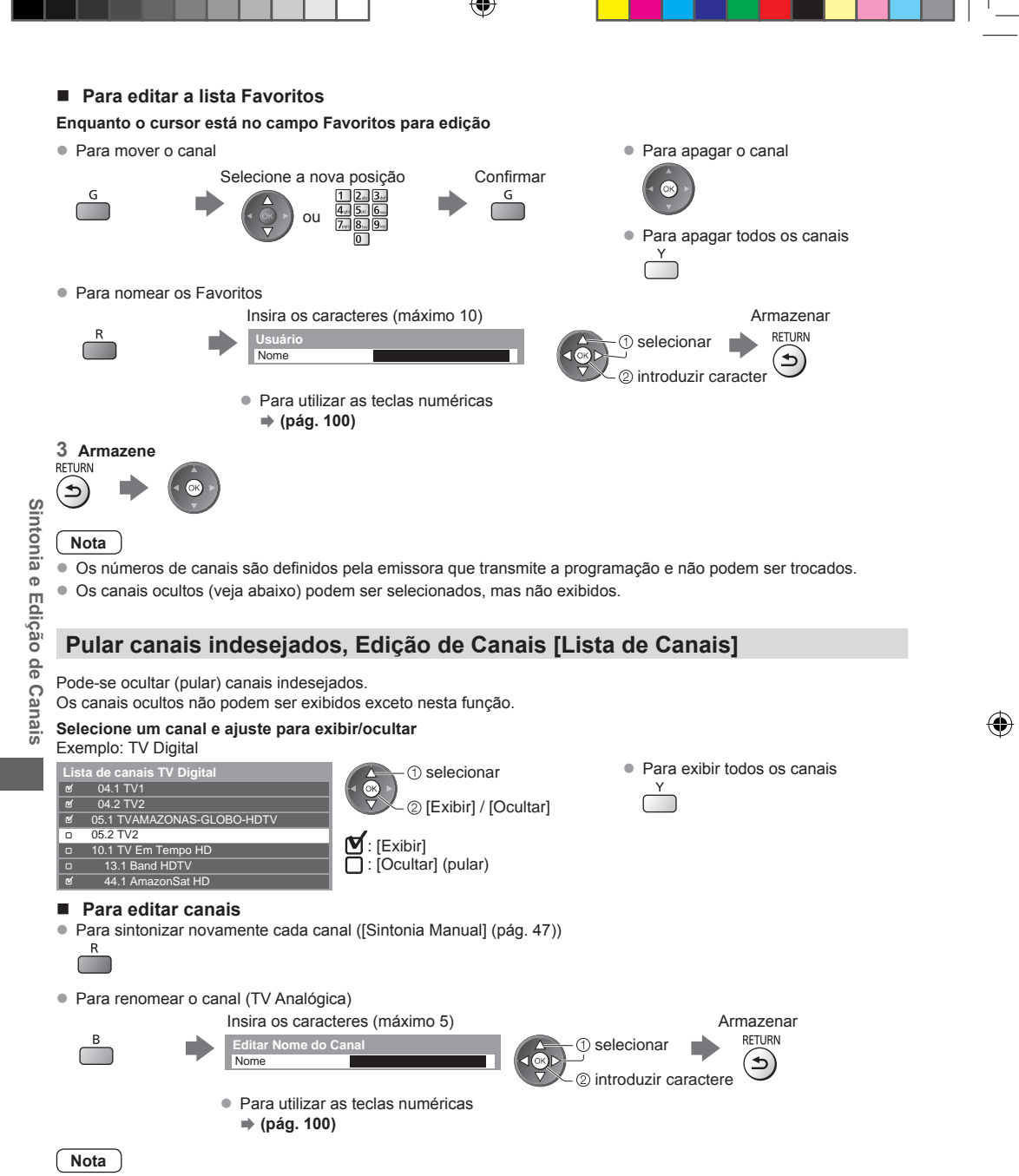

● Se um Videocassete for conectado somente com o cabo RF na TV Analógica, edite [VIDEOCASSETE].

# **Sintonia automática de todos os canais [Sintonia Automática]**

Sintoniza novamente e automaticamente todos os canais recebidos na sua área.

**1 Inicie a Sintonia Automática**

Exemplo: TV Digital

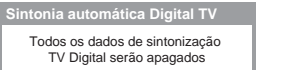

- **2 Os ajustes são realizados automaticamente**
- Exemplo:TV Digital

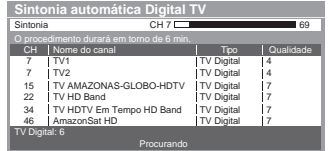

- $\bullet$  Todos os ajustes de sintonia anteriores serão apagados.
- z Quando a operação for concluída, o canal na posição mais baixa será exibido.
- $\bullet$  A busca será iniciada na ordem dos canais de números menores até os canais de números maiores.
- Se a sintonia não for concluída **→ [Sintonia Manual] (veja abaixo)**

# **Sintonia manual dos canais no modo de TV Digital [Sintonia Manual]**

Normalmente utilize [Sintonia Automática] ou [Atualizar Lista Canais] para sintonizar novamente os canais no modo de TV Digital. Se a sintonia não for concluída ou se for necessário o ajuste da direção da antena aérea ou da antena parabólica, utilize esta função.

 $\bullet$  Todos os canais encontrados serão adicionados à Lista de Canais.

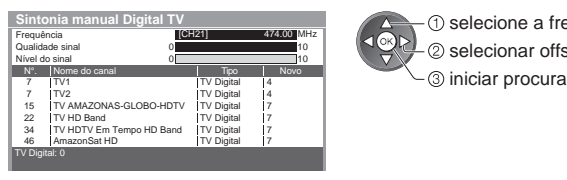

selecione a frequência

2 selecionar offset

# **Sintonia manual dos canais do modo de TV Analógico [Sintonia Manual]**

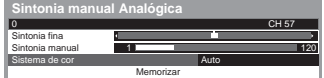

#### **Sintonia Fina**

 $\bullet$  Utilize para realizar pequenos ajustes de sintonia de um canal individual (afetado por condições climáticas, etc.)

## **Sintonia Manual**

Sintonize manualmente o canal do modo de TV Analógico após a Sintonia Automática.

- 
- z Ajuste Sistema de Cor e, em seguida, execute esta função. Ajuste Sistema de Cor [Auto] normalmente.
- Se um Videocassete for conectado somente com o cabo RF, selecione a posição do canal [0].

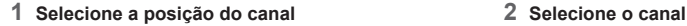

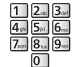

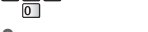

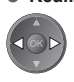

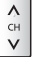

#### **3 Realize a sintonia 4 Selecione [Memorizar]**

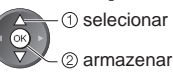

# **Atualização automática dos canais da TV Digital [Atualizar lista canais] (TV Digital)**

Você pode adicionar novos canais, apagar canais removidos, atualizar o nome e a posição do canal automaticamente na lista de canais.

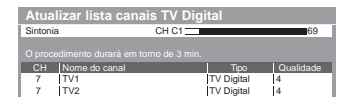

- z A lista de canais é atualizada mantendo os seus ajustes em [Editar Favoritos], [Lista de Canais], [Bloqueio], etc.
- Dependendo das condições do sinal, a atualização pode não funcionar adequadamente.

# **Exibição de mensagens de notificação [Mensagem de Novo Canal] (TV Digital)**

Seleciona a exibição ou não de uma mensagem de notificação quando um novo canal do modo de TV Digital for encontrado.

Novos canais encontrados! Pressione OK para atualizar a lista de canais. Pressione EXIT para ignorar.

● Selecionar OK irá exibir a [Atualizar a Lista de Canais].

# **Selecionar somente os canais principais [Selecione Canal Principal] (TV Digital)**

Você pode selecionar somente os Canais Principais quando usar o botão de canal para cima / para baixo no controle remoto ou na TV

#### **[Canais Principais] / [Todos os Canais]**

● Mesmo se você ajustar para [Canais Principais], você pode ajustar [Editar Favoritos] (pág. 45) e [Lista de Canais] (pág. 46) de todos os canais.

# **Verificação do sinal do modo de TV Digital [Condição Sinal] (TV Digital)**

Seleciona um canal e verifica as condições do sinal do modo de TV Digital.

Um bom Sinal Forte não é uma indicação de um sinal adequado para a recepção de TV Digital.

Utilize o indicador Qualidade do Sinal como segue.

- Barra verde: Bom
- **Barra amarela: Insuficiente**
- **Barra vermelha: Ruim (verifique a antena aérea)**

Exemplo:

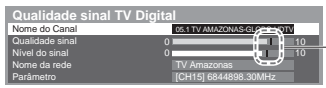

Estas barras exibem o valor máximo do sinal do canal selecionado.

# **Sintonia Automática utilizando os botões no painel lateral da TV**

Para Sintonia Automática, utilizando os botões na TV (pág. 12)

- **1** Pressione o botão F repetidamente até que [Sintonia Automática] seja exibida.<br>F
	-
- **2** Acesse [Sintonia Automática].
	-
- **3** Inicie a [Sintonia Automática]. **z Para retornar à TV**<br>
∞ Para retornar à TV

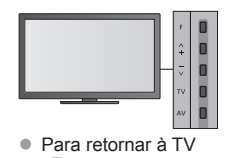

● Para trocar o canal

 $CH$  $\bar{\mathsf{v}}$ 

● A função OSD (Exibição de Informações na Tela) do painel de controle será exibida ao pressionar o botão Painel de Controle.

**Sintonia Sintonia e Edição de Canais**  $\overline{\circ}$ Edição de cana

# **Programação do Timer**

# **Programação do Timer a partir do Menu**

O menu Programação do Timer permite que você selecione os programas desejados para que sejam lembrados ou gravados no USB HDD ou no Cartão SD. No horário correto, a TV irá sintonizar o canal correto mesmo que a TV esteja no modo Standby.

- O Guia de TV também pode ser utilizado para ajustar eventos de programação do timer (pág. 26).
- · Esta função não estará disponível no modo de TV Analógico.
- $\bullet$  A Programação do Timer pode armazenar até 15 eventos.
- z A Programação do Timer só irá operar confiavelmente se as informações corretas de horário forem recebidas por meio do sinal da emissora ou do provedor de serviços. É recomendado ajustar o relógio manualmente. **"Para ajustar o relógio" (pág.51)**.
- Para gravação utilizando a Programação do Timer, a TV deve estar ligada ou no modo Standby. Para que os lembretes sejam exibidos, a TV deve estar ligada.
- z Nenhum outro canal pode ser selecionado enquanto a gravação da Programação do Timer estiver em progresso.
- z A gravação de um programa criptografado (protegido contra cópia) pode não ser realizada.
- Para maiores informações sobre a Gravação no USB HDD / Cartão SD **→ (pág. 58, 96)**
- z 2 minutos antes do horário de início da gravação, uma mensagem de lembrete será exibida se você estiver assistindo TV.

EXIT

 $\mathbf{\overline{x}}$ 

● Para remover a mensagem e iniciar a programação. ● Para cancelar a programação

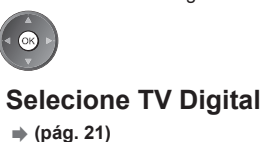

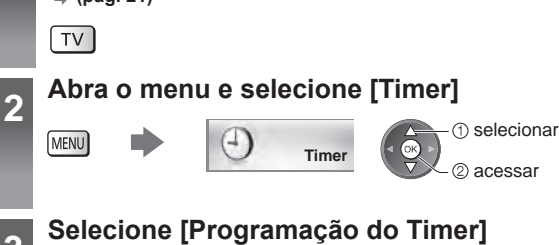

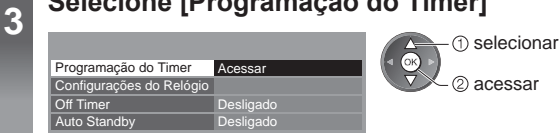

Programação do Time **Programação do Timer**

# **Ajuste dos detalhes de eventos de programação do timer**

**1 Inicie os ajustes**

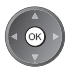

**2 Selecione a função ([Grav USB HDD], [Gravação SD] ou [Lembrete]).**

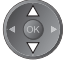

# **[Grav USB HDD] / [Gravação SD]:**

Grave o programa no Disco Rígido ou Cartão SD.

Quando o horário de início chegar, o canal será trocado automaticamente e os sinais de vídeo e áudio serão transmitidos. 2 minutos antes do horário de início, uma mensagem de lembrete será exibida se a TV estiver ligada.

#### **[Lembrete]:**

Relembra você para assistir o programa.

Quando estiver assistindo TV, uma mensagem de lembrete será exibida 2 minutos antes do horário de início. Pressione o botão OK para trocar para o canal programado.

#### **3 Ajuste o canal, data e hora (repita as operações conforme abaixo)**

Ajuste os itens na ordem 1 a 4.

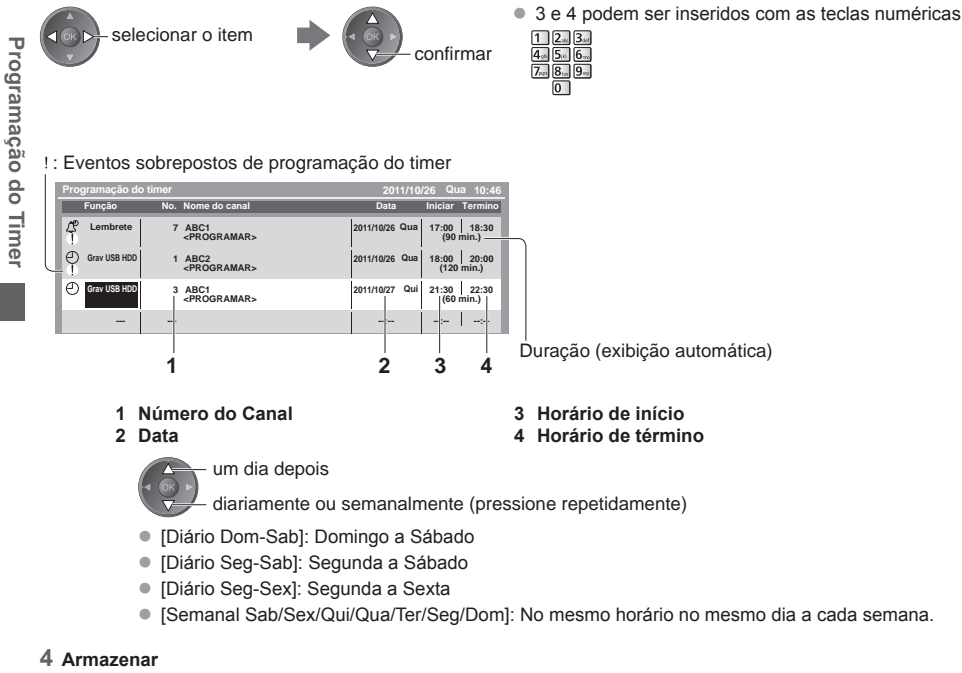

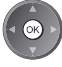

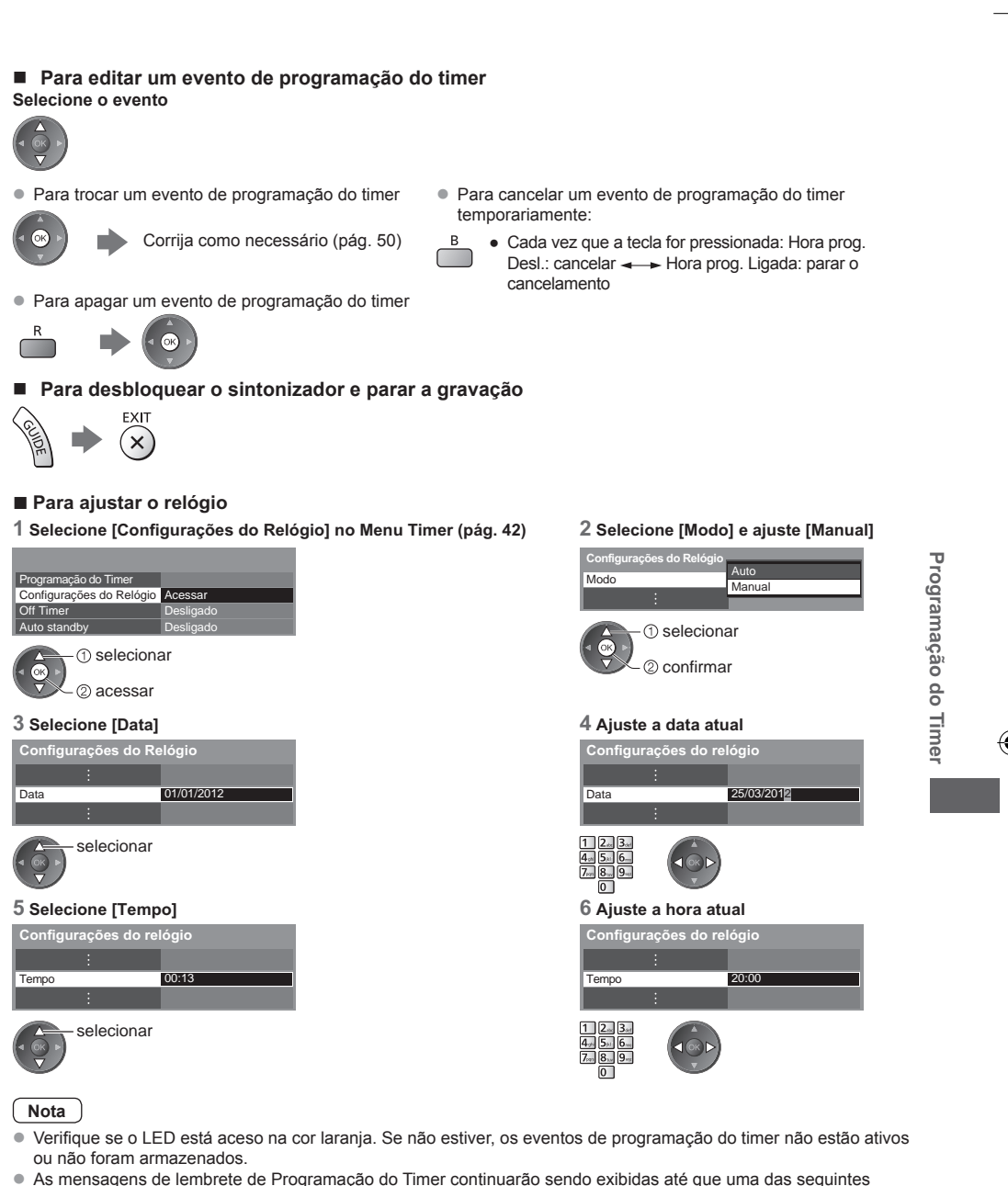

- situações ocorra:
	- Você pressionar o botão OK para assistir ao programa ou a tecla EXIT para cancelar o lembrete.
	- O evento de programação do timer para o qual o lembrete foi ajustado terminar.
- z A indicação "!" identifica que os dois eventos de programação do timer (ou mais) estão sobrepostos. [Grav USB HDD] e [Gravação SD] têm prioridade sobre [Lembrete]. Em caso de eventos de gravação sobrepostos, o primeiro evento será iniciado e finalizado como programado. Só então o próximo evento será iniciado.
- A gravação de Programação do Timer será automaticamente trocada para o canal programado alguns segundos antes do horário de início da gravação.
- $\bullet$  A gravação de Programação do Timer será realizada mesmo que a TV esteja no modo de gravação [REW LIVE TV] (pág. 61). Neste caso, a gravação [REW LIVE TV] será cancelada.
- As Configurações do Relógio serão restauradas quando a TV for desligada pela chave principal Liga / Desliga.

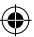

# **Bloqueio de Canais**

Você pode bloquear canais / terminais de entrada AV específicos e controlar as pessoas que podem assistir determinadas programações.

Quando o canal / entrada bloqueado(a) for selecionado(a), uma mensagem será exibida. Insira o número PIN para assistir a programação.

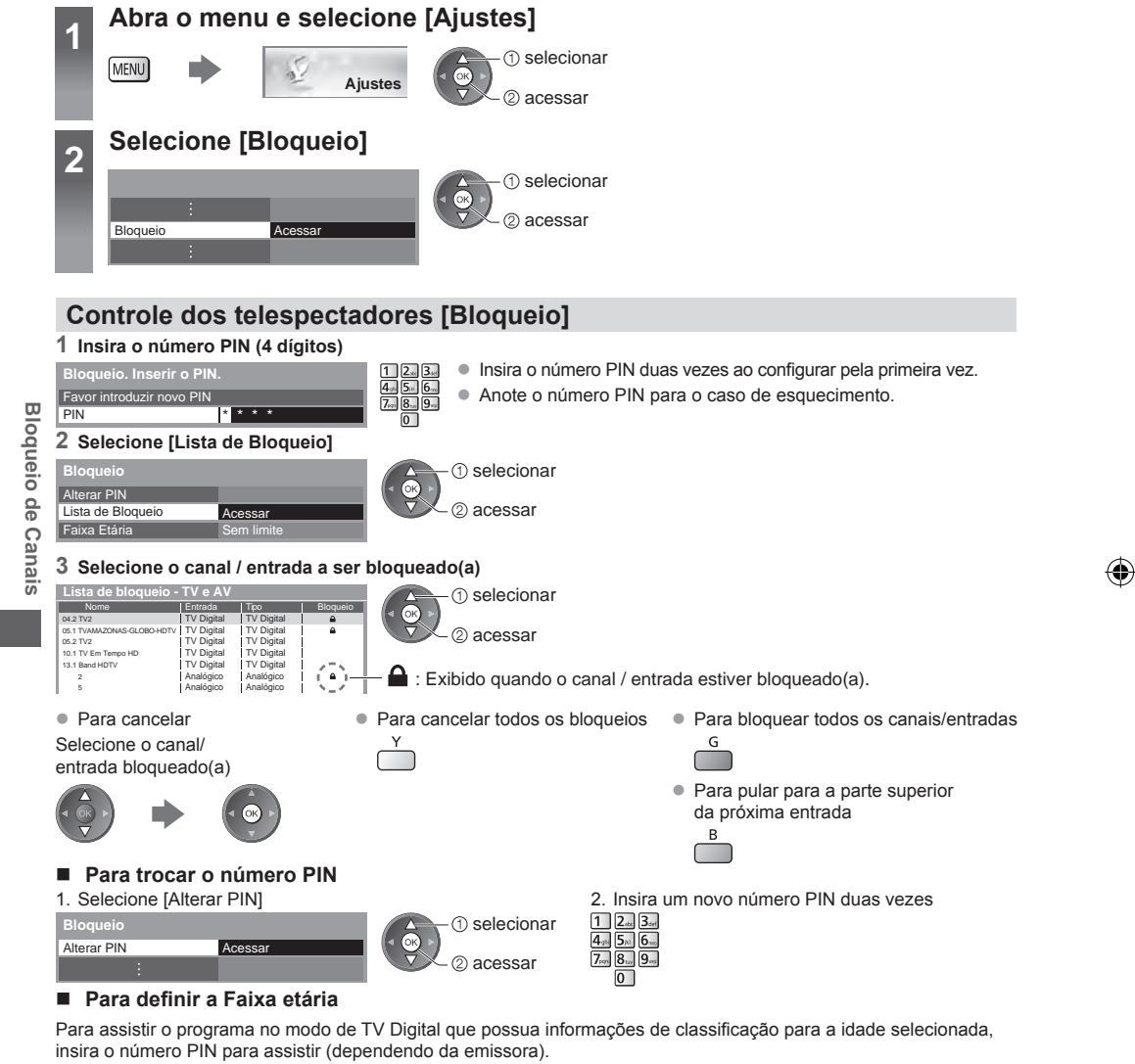

Selecione [Faixa etária] e ajuste uma idade para restrição dos programas.

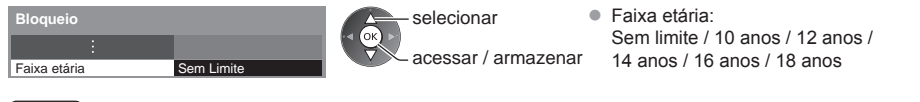

# **Nota**

● O ajuste [Condições de Envio] (pág. 53) irá apagar o número PIN e todos os ajustes.

⇔

# **Condições de Envio**

Reinicializa a TV às suas condições originais, isto é, nenhum canal sintonizado.

Todos os ajustes exceto [Configurações do USB HDD] serão reiniciados (ajustes de canais, imagem, áudio, etc.).

◈

(Confirmar)

(Confirmar)

(Iniciar

[Condições de Envio])

- z Para sintonizar novamente somente os canais de TV, por exemplo, após uma mudança de residência
	- **[Sintonia Automática] em "Sintonia e Edição de Canais" (pág. 47, 48)**

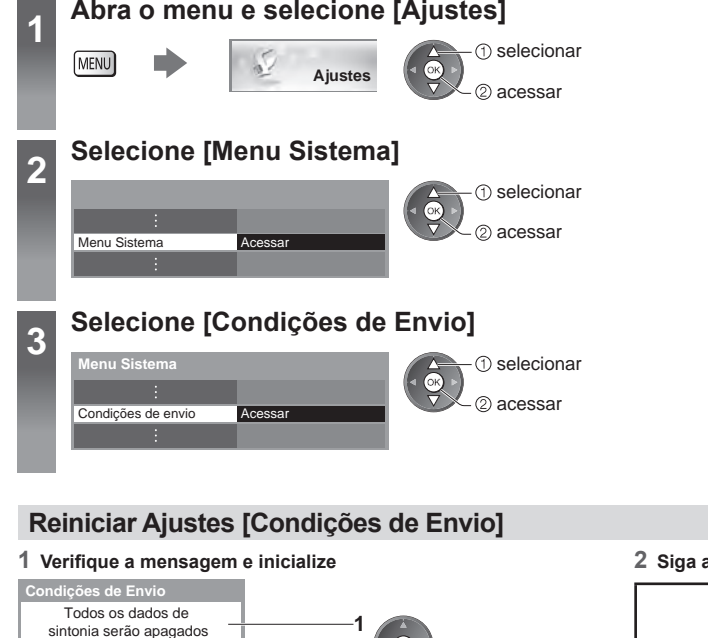

**2**

**3**

#### **2 Siga as instruções na tela**

Restauração do modo de fábrica completa. A TV vai reiniciar automaticamente. Não desligue a TV.

**•** [Sintonia Automática] será iniciada automaticamente. (pág. 16)

◈

Tem certeza? Tem certeza? -

# **Atualizando o Software da TV**

Uma nova versão do software pode ser liberada para download para fins de aprimoramento do desempenho ou operações da TV. Se houver uma atualização disponível, uma mensagem de notificação será exibida quando o canal possuir informações atualizadas.

**• Para efetuar o download** 

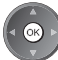

(Pressione a tecla EXIT para não efetuar o download)

Pode-se atualizar o novo software automaticamente ou manualmente.

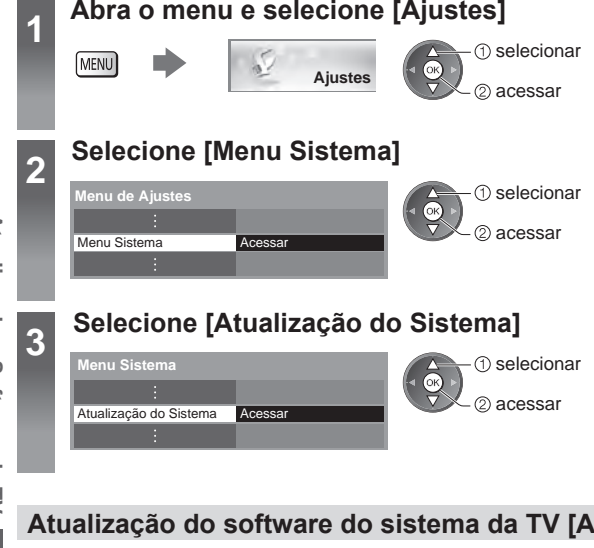

# **Atualização do software do sistema da TV [Atualização do Sistema]**

## **Para atualizar automaticamente**

Atualizações automáticas standby **Atualização do Sistema**

Selecione [Atualizações automáticas standby]

selecionar acessar / armazenar

**Se a Atualização do Sistema for realizada, o software será atualizado (pode trocar algumas funções da TV). Se você não desejar fazê-lo, ajuste [Atualizações automáticas standby] para [Desligado].**

Desligado

- **Sempre que você ligar a TV, será** realizada uma busca automática em Standby e o aparelho efetuará o download de uma atualização, se estiver disponível qualquer atualização de software.
- z A atualização automática será realizada sob as seguintes condições:
	- Standby (TV desligada com o controle remoto).
	- Gravação de Programação do Timer ou a Gravação com um Toque não estiver em progresso.

# **Nota**

- $\bullet$  O download pode levar cerca de 60 minutos.
- z Durante o download e atualização do software, NÃO desligue a TV.
- z A mensagem de notificação pode ser um lembrete. Neste caso, as informações de programação (a data na qual a nova versão pode ser utilizada) serão exibidas. Você poderá ajustar a reserva para atualização. A atualização não será iniciada quando a TV estiver desligada.
- Para atualizar via Internet **→ (pág. 79)**

# **Exibindo a Tela do PC na TV**

A tela do PC conectado à TV poderá ser exibida na TV. Você pode também ouvir o som do PC com o cabo de áudio conectado. ● Para conectar o PC **→ (pág. 90)** 

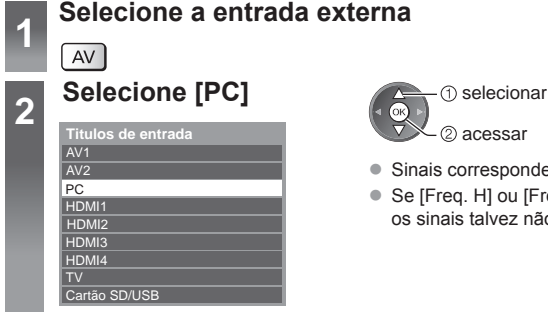

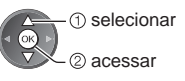

 $\bigoplus$ 

- Sinais correspondentes **→ (pág. 100)**
- Se [Freq. H] ou [Freq. V] for indicado na cor vermelha; os sinais talvez não sejam suportados.

# **Ajustes do menu PC**

Para realizar os ajustes **"Como usar o Menu de Funções" (pág. 37)**

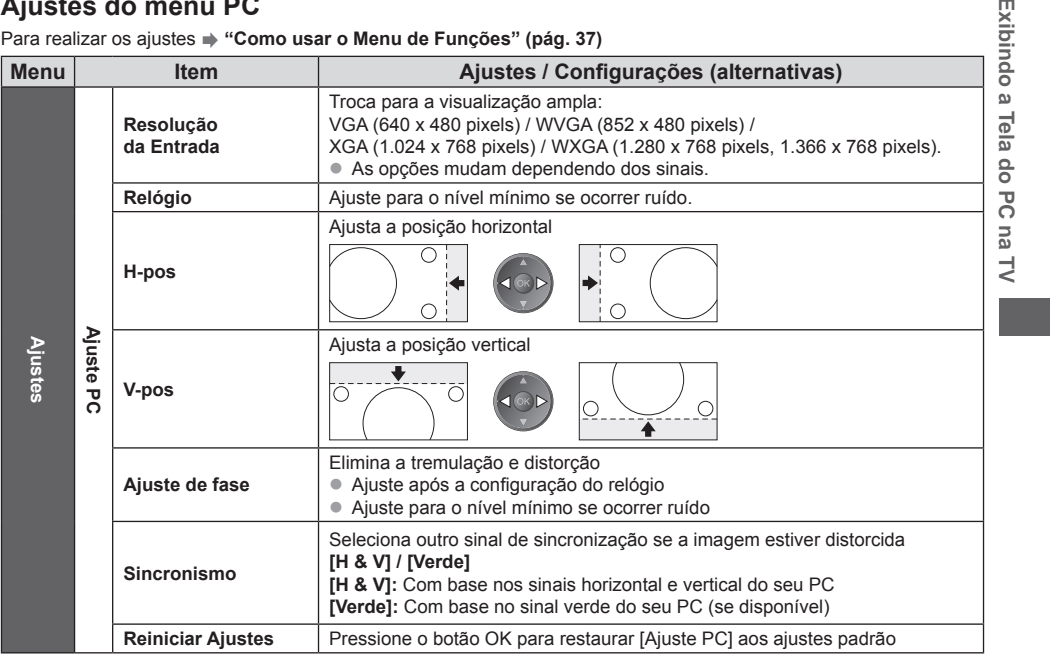

● Outros itens  $\Rightarrow$  **(pág. 38 - 44, 56)** 

# **Nota**

Para PCs compatíveis com HDMI, é possível conectar aos terminais HDMI (HDMI1 / HDMI2 / HDMI3 / HDMI4) utilizando o cabo HDMI (pág. 97).

Exib

# **Ajustes Avançados de Imagem** Pode-se ajustar e configurar os parâmetros de imagem detalhados para cada Modo de Visualização. ● Para utilizar esta função completamente ajuste [Avançado(isfccc)] para [Ligado] no Menu Ajustes. **→ (pág. 44)** ● Para o modo de entrada PC, algumas funções estarão disponíveis sem o ajuste [Avançado(isfccc)]. **Abra o menu e selecione [Imagem] 1** selecionar MENU Imagem<br> **Imagem**<br> **IMAGE** 2 acessar **Selecione [Modo de Visualização] e configure o modo 2** selecionar Modo de Visualização **Dinâmico** acessar / armazenar **Selecione uma das funções a seguir 3 Ajustes avançados**<br> **Ajustes Avançados**<br> **Ajuste dos propria dos ajustes**<br> **Ajuste dos propria dos propria dos propria dos propria dos propria dos propriados de ajustar**<br> **Agustar** acessar / a **Ajustes Avançados de Imagem** selecionar Ajustes avançados **Acessa** 2 acessar Bloqueio de config. **Acessar** Cópia dos ajustes **Acessar** [Cópia dos ajustes] estará disponível quando [Modo de visualização] no Menu Imagem for ajustado para [Profissional1] ou [Profissional2]. **Ajuste dos parâmetros detalhados de imagem [Ajustes Avançados]**

⊕

 $\bigcirc$ 

ajustar

acessar / armazenar

A função [Ajuste de cor] estará disponível quando [Modo de Visualização] no Menu Imagem estiver ajustado para [True Cinema], [Profissional1] ou [Profissional2].

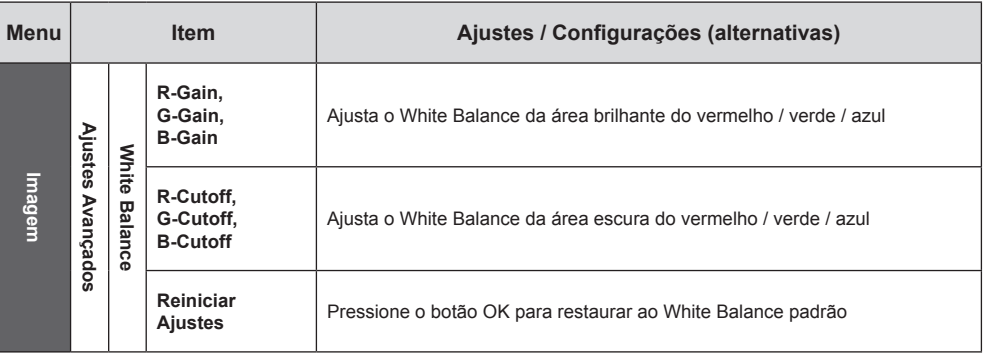

⊕

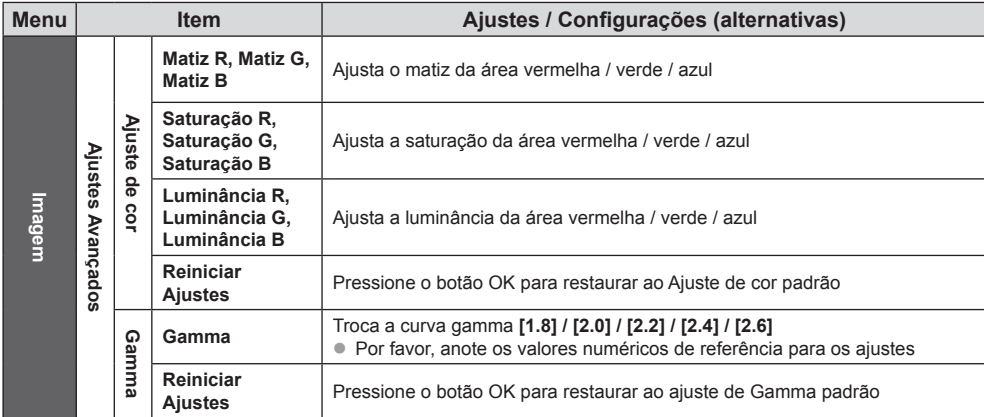

# **Bloqueio do ajuste de imagem [Bloqueio de config.]**

 Os ajustes [White Balance], [Ajuste de cor] e [Gamma] podem ser bloqueados para cada Modo de Visualização e para cada entrada. Adicionalmente as funções [Luz de fundo], [Contraste], [Brilho], [Cor], [Nitidez], [Matiz] e [Reiniciar ajustes] no menu Imagem podem ser bloqueadas para [Profissional1] e [Profissional2].

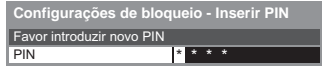

 **Para alterar o número PIN**

● Anote o número PIN para o caso de esquecê-lo.

#### **1 Insira o número PIN (4 dígitos) 2 Selecione [Bloqueio de ajustes] e ajuste para [Ligado]**

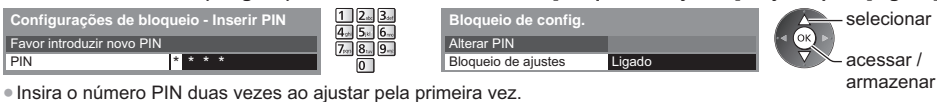

acessar /

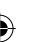

1. Selecione [Alterar PIN] 2. Insira o novo número PIN duas vezes

Alterar PIN

Bloqueio de ajustes

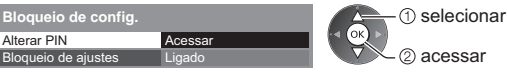

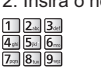

# **Copie os ajustes para a outra entrada [Cópia dos ajustes]**

 Pode-se copiar os ajustes [Profissional1] ou [Profissional2] selecionados para a outra entrada. Os ajustes [Luz de Fundo], [Contraste], [Brilho], [Cor], [Nitidez], [Matiz], [White Balance], [Ajuste de cor] e [Gamma] serão copiados.

### **Selecione o destino para copiar para**

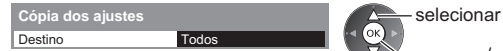

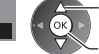

acessar / armazenar

● Não é possível copiar para o modo bloqueado.

Ajustes Avançados de Imagem **Ajustes Avançados de Imagem**

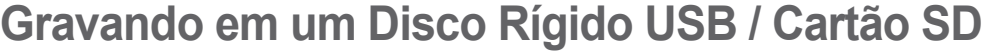

Pode-se gravar os programas de TV Digital em um Disco Rígido USB (USB HDD) conectado ou Cartão SD inserido e reproduzi-los de diversas formas.

- z Programas do modo de TV Analógico não podem ser gravados no USB HDD / Cartão SD.
- $\bullet$  A transmissão de dados, transmissão de rádio e os períodos sem transmissão de sinal não serão gravados.
- z Nem todos os programas podem ser gravados, dependendo da emissora que transmite a programação e do provedor de serviços.
- Você não pode copiar os conteúdos gravados no USB HDD.
- Recomenda-se utilizar o Cartão SD formatado nesta TV **→ (pág. 60)**
- Para maiores informações do USB HDD e do Cartão SD **→ (pág. 96)**

#### **Cuidado**

- $\bullet$  Todos os dados no USB HDD / Cartão SD serão apagados nos seguintes casos:
- Ao formatar o USB HDD / Cartão SD nesta TV **"Ajustes para o USB HDD / Cartão SD" (pág. 59)**
- Ao formatar o USB HDD / Cartão SD para utilizar no PC, etc.
- z Quando a TV for reparada devido a algum eventual defeito, será preciso formatar o USB HDD novamente nesta TV para utilizá-la. (Todos os dados serão apagados quando o disco for formatado).
- Para utilizar o USB HDD no seu PC após gravar nesta TV, formate-o novamente no seu PC. (Operações ou ferramentas especiais podem ser necessárias para formatar no seu PC. Para detalhes, refira-se ao manual do USB HDD.)
- Os dados gravados no USB HDD / Cartão SD com esta TV só poderão ser reproduzidos nesta TV. Você não pode reproduzir estes conteúdos em qualquer outra TV (incluindo TVs do mesmo número de modelo) ou qualquer outro equipamento.
- z Não desligue a TV, remova o cabo de alimentação ou remova o Disco Rígido / Cartão SD durante a operação (formatação, gravação, etc.). Isto poderá gerar defeitos no dispositivo ou danificar os dados gravados. (Também quando ocorrer interrupção no fornecimento de energia). Recomenda-se gerar backup dos dados (se houver) do Cartão SD antes de utilizá-lo nesta TV.

#### **Preparação para o USB HDD / Cartão SD**

#### **USB HDD**

**Gravando em um Disco Rígido USB / Cartão SD**

**Rígido USB** 

/ Cartão

SD

Gravando

 $\frac{\theta}{2}$ uun Disco

Conecte o USB HDD à porta USB 1 com o cabo USB.

- z Certifique-se de conectar o USB HDD a uma tomada elétrica.
- Para remover o USB HDD da TV com segurança **(pág. 23, 60)**
- Verifique se os tipos dos terminais e os plugues do cabo estão corretos ao conectar.

### **Cartão SD**

- $\bullet$  Desbloqueie a lingueta de proteção contra gravação (no lado esquerdo do Cartão SD) para gravar e reproduzir.
- Quando um dispositivo USB for conectado à porta USB 1, poderá ocorrer dificuldades para inserir / remover o cartão SD. Neste caso, confirme que um dispositivo USB não está ativo e insira / remova o Cartão SD cuidadosamente.

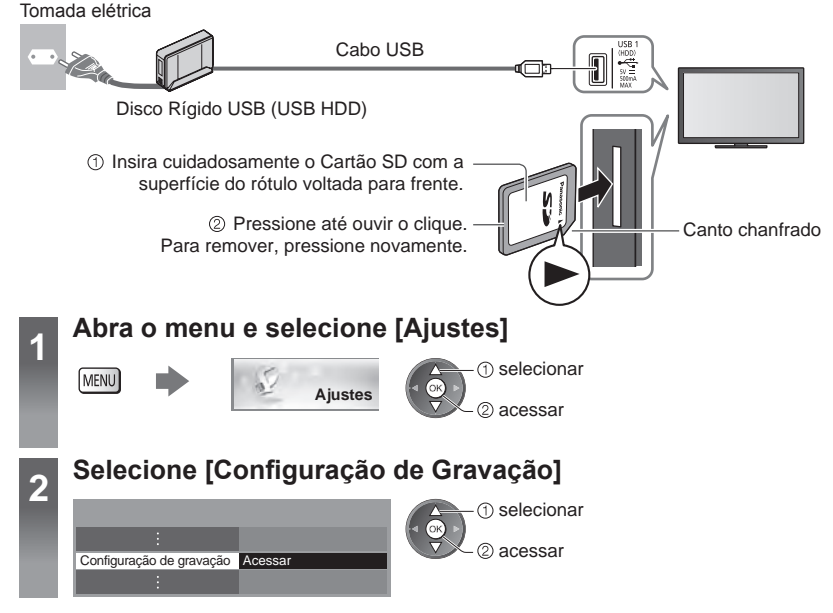

#### **Ajustes para o USB HDD / Cartão SD** Formate e configure o USB HDD nesta TV para utilizá-lo para gravação. Dependendo das condições do cartão SD, a gravação pode não ser realizada adequadamente. A formatação do Cartão SD nesta TV irá solucionar este problema. (Todos os dados serão apagados quando o dispositivo for formatado.) z Antes de realizar os ajustes, conecte o USB HDD (pág. 58) e certifique-se de ligar o USB HDD. z Prepare o USB HDD para o uso exclusivo de gravação nesta TV. **Selecione [Configurações do USB HDD] ou [Formatação Cartão SD] e confirme** ● Para verificar as informações do Cartão SD **Configuração de Gravação** (1) selecionar  $\sqrt{\circ}$ inserido **[Informação do Cartão SD]**. Configurações do USB HDD Acessar 20 acessar Formatação Cartão SD **Acess** Gravando em um Disco **Gravando em um Disco Rígido USB / Cartão SD** Informação do Cartão SD Acessar **Configuração do Disco Rígido USB [Configurações do USB HDD]** Todos os dispositivos USB reconhecidos como de grande armazenamento serão listados. ● Pode-se selecionar somente um USB HDD para gravação de cada vez.  $\bullet$  Não se pode trocar os ajustes para o USB HDD enquanto a gravação estiver em progresso. ● Por favor, note que o USB HDD será formatado e todos os dados serão apagados após a configuração. **1 Selecione o USB HDD para gravação e inicie a configuração** Rígido USB / Cartão Alguns Discos Rígidos USB podem não ser exibidos. selecionar **Configuração do USB HDD** Produto Nome  $\bullet$  Para as informações do dispositivo selecionado USB Drive A USB Flash Disk 2 acessar **INFO**  $\mathbf{i}$ **2 Cuidados e confirmação da utilização do USB HDD** Selecione [Sim] para continuar **Formatação de USB HDD** Os conteúdos gravados no dispositivo externo USB HDD ⊕ podem ser reproduzidos somente nesta TV. S Não é possível utilizar os dados em uma outra TV **Formatação de USB HDD E** USB HDD (incluindo uma TV do mesmo modelo) nem em PC's. Caso sua TV tenha passado por reparos, o dispositivo externo É necessário formatar primeiro o dispositivo O conteúdo será eliminado. para o utilizar para gravação. USB HDD pode não estar mais disponível após o re Tem certeza? Continuar? Continuar? Sim Sim **Não** Não Sim Não selecionar [Sim] selecionar [Sim]  $\circledR$ selecionar [Sim] ′– ② confirmar confirmar confirmar **3 Confirmação do nome do USB HDD Formatação de USB HDD** Nome: USB Drive A selectionary and selectionary and selectionary Editar nome? 2 confirmar Sim Não **O nome do USB HDD será criado automaticamente. Se você desejar editar o nome, selecione [Sim].** Insira os caracteres **Armazenar** Armazenar Armazenar Armazenar Armazenar Armazenar Armazenar Armazenar Armazenar **USB HDD** selecionar **RFTURN Nome** USB HDD 1 ั±` confirmar ● Pode-se inserir caracteres utilizando as teclas numéricas. **→ (pág. 100)**

### **4 Confirmação para habilitação do USB HDD para gravação**

Se o USB HDD para gravação já estiver conectado, esta tela de confirmação será exibida para ajustar o USB HDD para gravação.

**Formatação do USB HDD** Sim Não Gostaria de habilitar agora o dispositivo de gravação?<br>Ao desconectar dispositivos de memória USB, sempre usar a função "remover USB c/ segurança" no menu de configuração do dispositivo externo de gravação USB HDD a fim de evitar que os dados do conteúdo gravado sejam corrompidos.

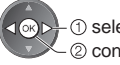

(1) selecionar [Sim]

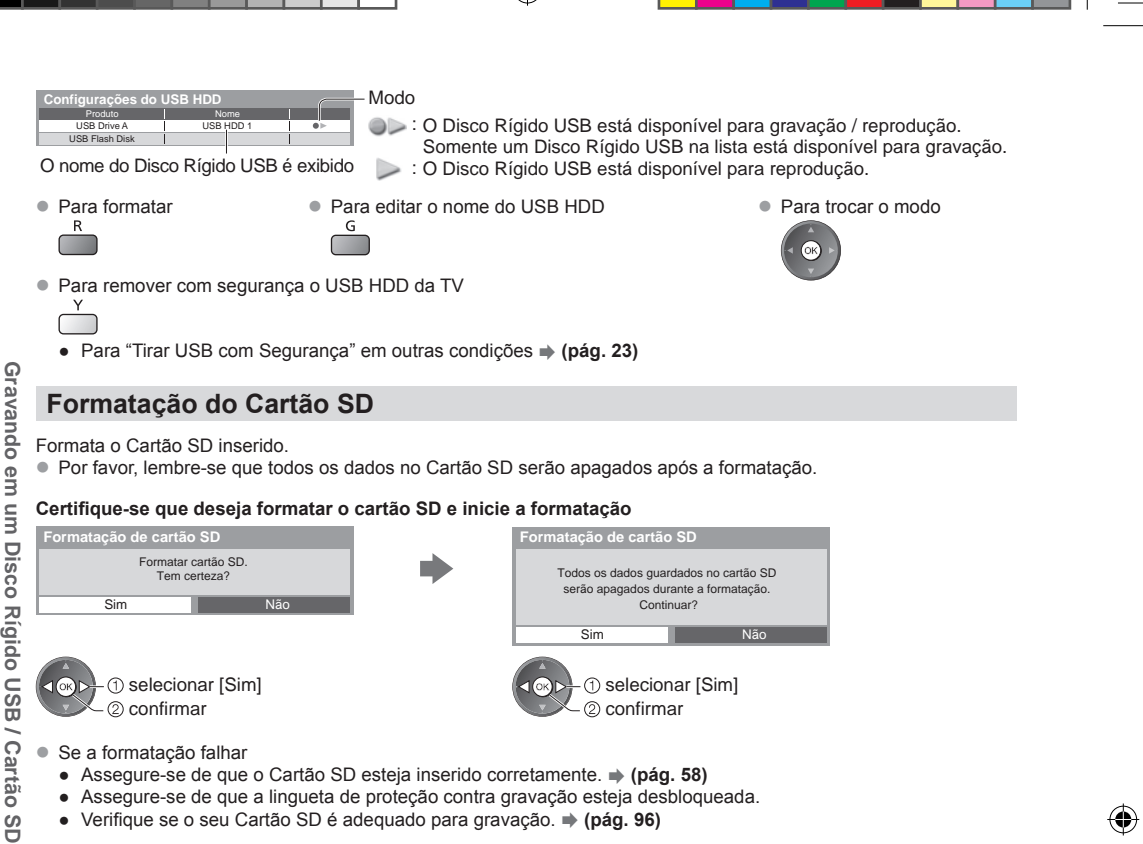

 $\bigcirc$ 

# **Gravação do programa da TV no USB HDD / Cartão USB**

Pode-se gravar o programa atual imediatamente utilizando a função [Gravação com um Toque]. Pode-se também gravar o programa atual constantemente durante o período selecionado utilizando a função [REW LIVE TV] de forma que você possa voltar ou pausar o programa atual.

- A função [REW LIVE TV] só estará disponível com um USB HDD.
- Assegure-se de que a conexão e a configuração foram concluídas antes de iniciar a gravação. **→ (pág. 58 60)**
- $\bullet$  Não desligue a TV, desconecte o cabo de alimentação ou remova o USB HDD / Cartão SD durante a gravação.
- Se a capacidade remanescente do USB HDD / Cartão SD for esgotada, a gravação não poderá ser realizada.

#### **Selecione [Gravação com um Toque] ou [REW LIVE TV]**

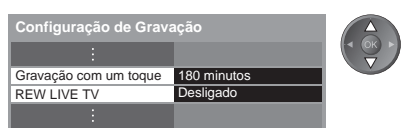

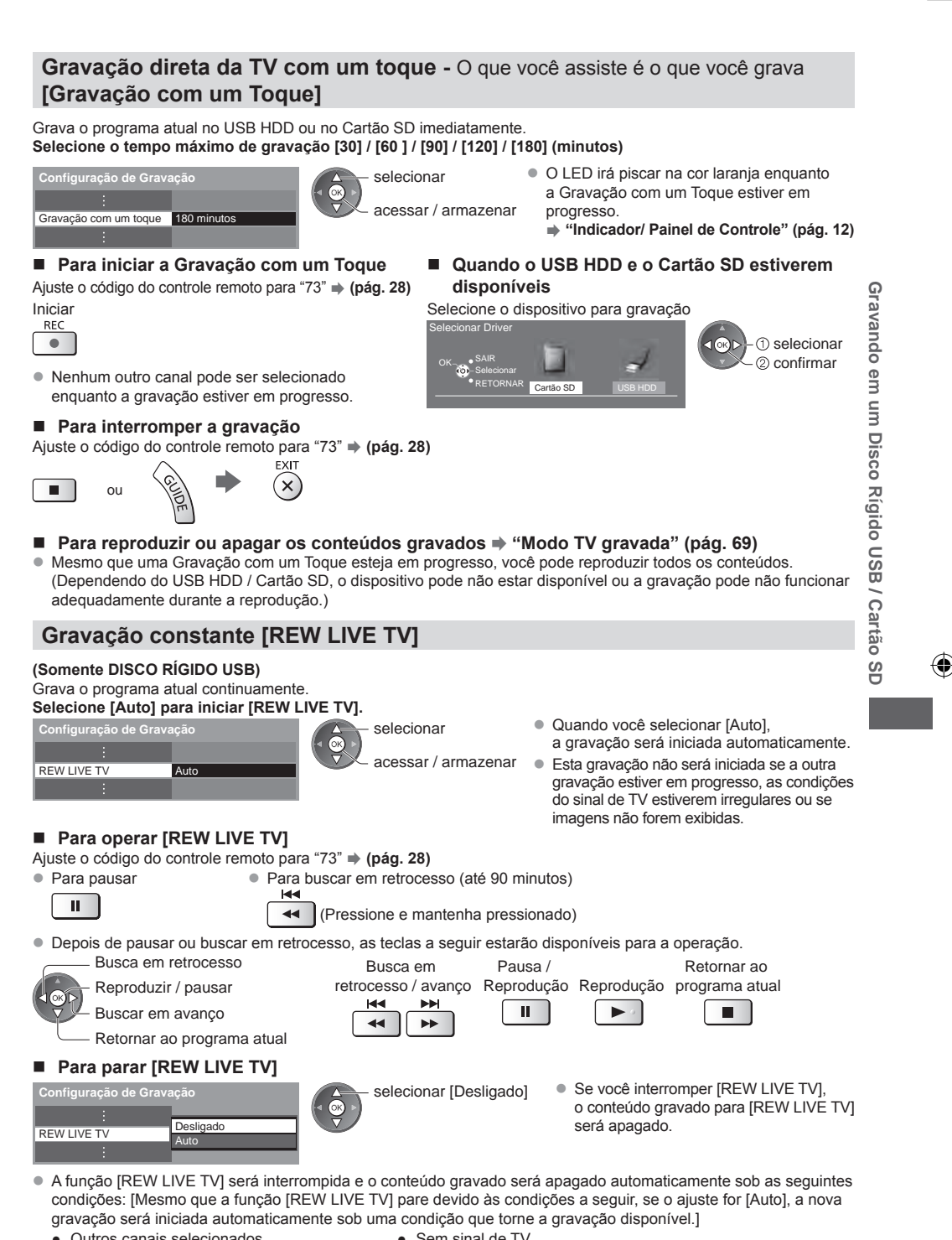

- Outros canais selecionados
- Canal bloqueado selecionado
- Canal inválido selecionado
- Sem sinal de TV
- Quando outra gravação for iniciada
- Quando a TV for ajustada para Standby ou for desligada

# **Usando o Media Player**

Media Player permite que você reproduza fotos, vídeos ou músicas gravados em um Cartão SD ou em um dispositivo de Memória Flash USB e conteúdos gravados nesta TV nos dispositivos de gravação (USB HDD / Cartão SD exclusivo).

#### Modo Foto:

Fotos gravadas por câmeras digitais serão exibidas.

Modo Vídeo:

(Para Cartão SD ou dispositivo de Memória Flash USB) Vídeos gravados por câmeras de vídeo digital e dados de vídeo digital serão reproduzidos.

Modo de TV Gravada:

(Para USB HDD / Cartão SD exclusivo) Programas de TV gravados no USB HDD / Cartão SD com esta TV serão reproduzidos.

Modo Música:

Dados de música digital serão reproduzidos.

- z Durante a operação, o sinal de áudio será transmitido a partir dos terminais AUDIO OUT, DIGITAL AUDIO OUT e HDMI2 (função ARC). Para utilizar HDMI2 com a função ARC, conecte um amplificador que possua a função ARC (pág. 85) e ajuste para utilizar alto-falantes para Home Theater (pág. 88).
- z [Data] exibe a data na qual a gravação foi realizada pelo equipamento de gravação.
- O arquivo sem gravação da data é exibido como "\*\*\*\*/\*\*/\*\*".
- $\bullet$  A imagem pode não ser exibida corretamente nesta TV dependendo do equipamento de gravação utilizado.
- A exibição pode levar algum tempo quando houver vários arquivos e pastas.
- z Arquivos parcialmente degradados podem ser exibidos com resolução reduzida.
- $\bullet$  Os ajustes de imagem podem não funcionar dependendo das condições.
- $\bullet$  Os nomes de pastas e arquivos podem ser diferentes dependendo da câmera digital ou câmera de vídeo digital utilizada.

#### **Para inserir ou remover o Cartão SD / Memória Flash USB**

● Para a conexão do USB HDD **→ (pág. 58)** 

#### **Memória Flash USB**

**Usando o Media Player**

avel

**Usando**  $\ddot{\circ}$ Media P

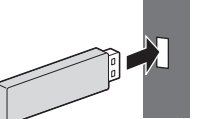

- z Insira ou remova em linha reta.
	- z Antes de remover a Memória Flash USB assegure-se de realizar a função "Tirar USB com Segurança" (pág. 23).
	- Conecte a Memória Flash USB à porta USB 1, 2 ou 3.
		- Verifique se os tipos de terminais e dos plugues do cabo estão corretos ao conectar.

Canto chanfrado

#### **Cartão SD**

- Insira com cuidado o Cartão SD com a superfície do rótulo voltada para frente.
- Pressione até que um clique seja ouvido. Para remover, pressione-o novamente.
- $\bullet$  Ao conectar um dispositivo USB à porta USB 1, poderá ser difícil inserir / remover o Cartão SD. Neste caso confirme se um dispositivo USB não está sendo utilizado e insira / remova o Cartão SD cuidadosamente.
- Para informações sobre os dispositivos **→ "Dispositivos para gravação ou reprodução" (pág. 96)**
- Para o formato de arquivo suportado **→ "Formato de arquivos suportados no Media Player e nos Servidores de Mídia" (pág. 93, 94)**

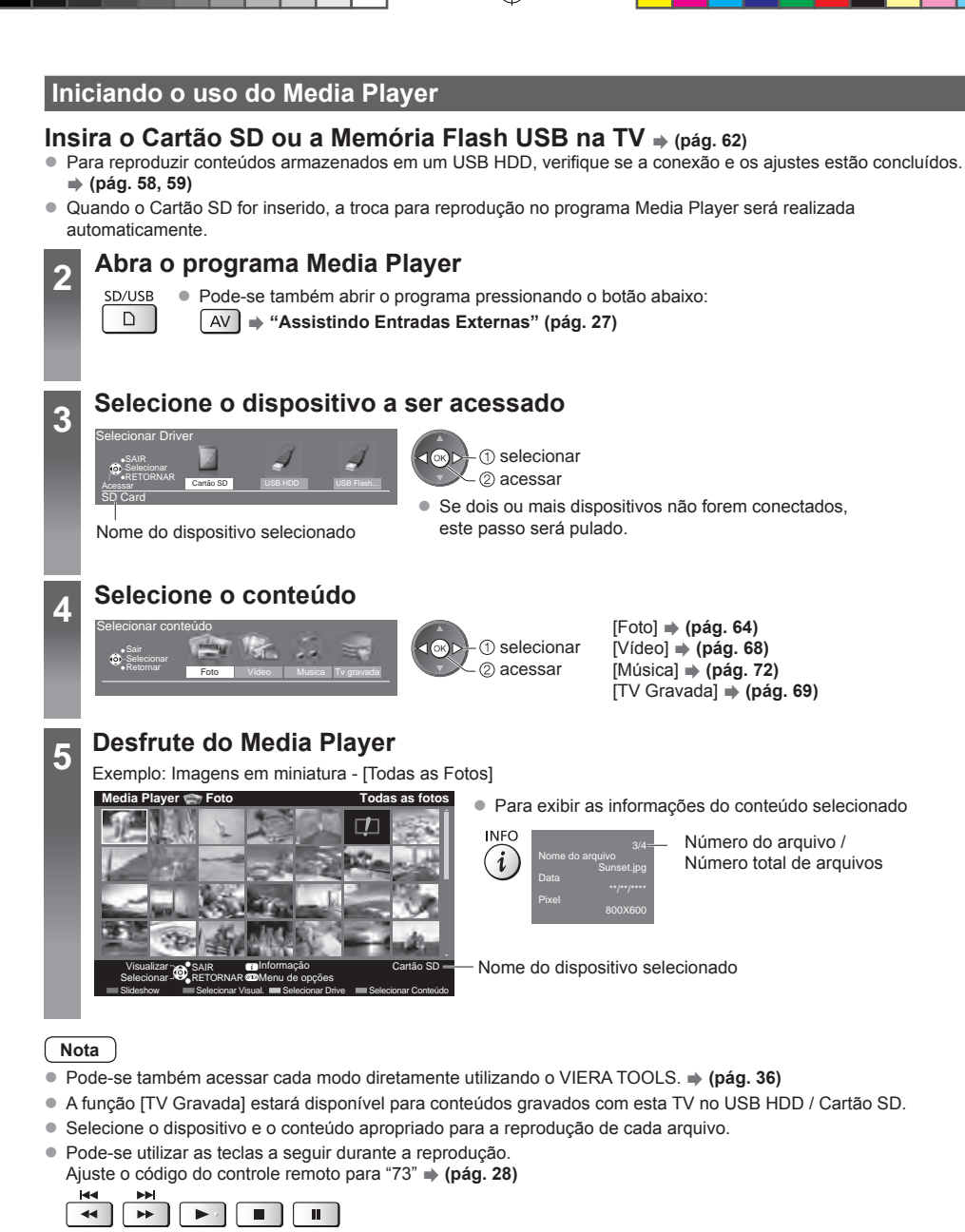

# **Troca do dispositivo**

Pode-se trocar para outro dispositivo diretamente do mesmo modo se dois ou mais dispositivos estiverem conectados.

- **1 Enquanto as imagens em miniatura são**
- **exibidas, abra a seleção de dispositivos**

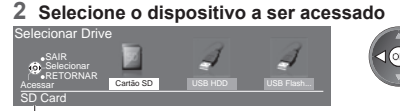

selecionar 2 acessar

Nome do dispositivo selecionado

**Usando o Media Player**

Usando o Media Player

# **Troca do conteúdo**

Pode-se trocar para outro modo do Media Player na tela de exibição de imagens em miniatura.

 $\bullet$  O modo pode ser trocado no dispositivo atual.

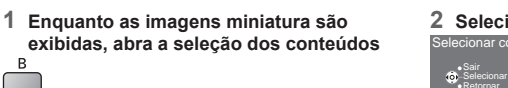

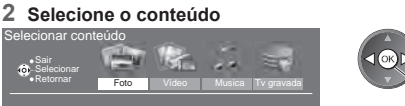

selecionar 2 acessar

# **Modo Foto**

### ● Formatos de arquivos suportados **→ (pág. 93)**

As imagens em miniatura de todas as fotos armazenadas no Cartão SD ou na Memória Flash USB serão exibidas. Exemplo: Imagens em miniatura - [Todas as fotos]

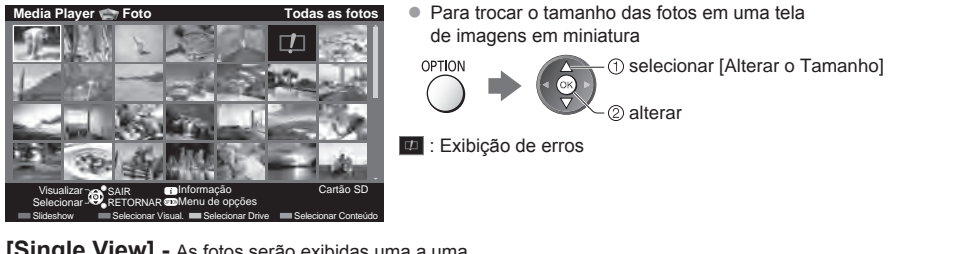

**[Single View] -** As fotos serão exibidas uma a uma.

Selecione o arquivo entre as imagens em miniatura de fotos a serem visualizadas

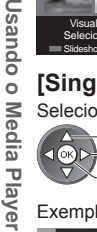

**D** sando o

vel<sup>o</sup>

₩

2 acessar

**1** selecionar

## Exemplo:

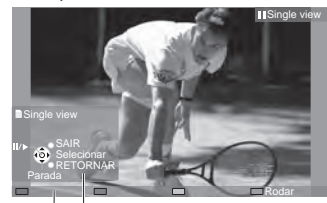

Para exibir / ocultar o guia de operação  $\boldsymbol{i}$ 

z Para retornar à exibição de imagens em miniatura

• Para operar o modo Single View Para a foto anterior Slideshow

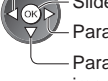

Para a próxima foto

Parar (retornar à tela de imagens em miniatura)

 $\bullet$  Para girar 90 $^{\circ}$ <sub>B</sub>

Guia de operação

**[Slideshow] -** A função de Slideshow será concluída quando todas as fotos forem exibidas dentro da imagem em miniatura atual.

**1 Selecione o arquivo entre as imagens em miniatura de fotos para a sua primeira exibição**

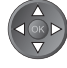

 $\rightarrow$ 

**2 Inicie o Slideshow**

- Para exibir / ocultar o guia de operação **INFO** i
- Para pausar (retornar à Single View)

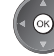

● Para retornar à exibição de imagens em miniatura RFTURN

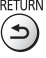

● Para trocar a música de fundo **→ "Configurações do Modo Foto" (pág. 66)** 

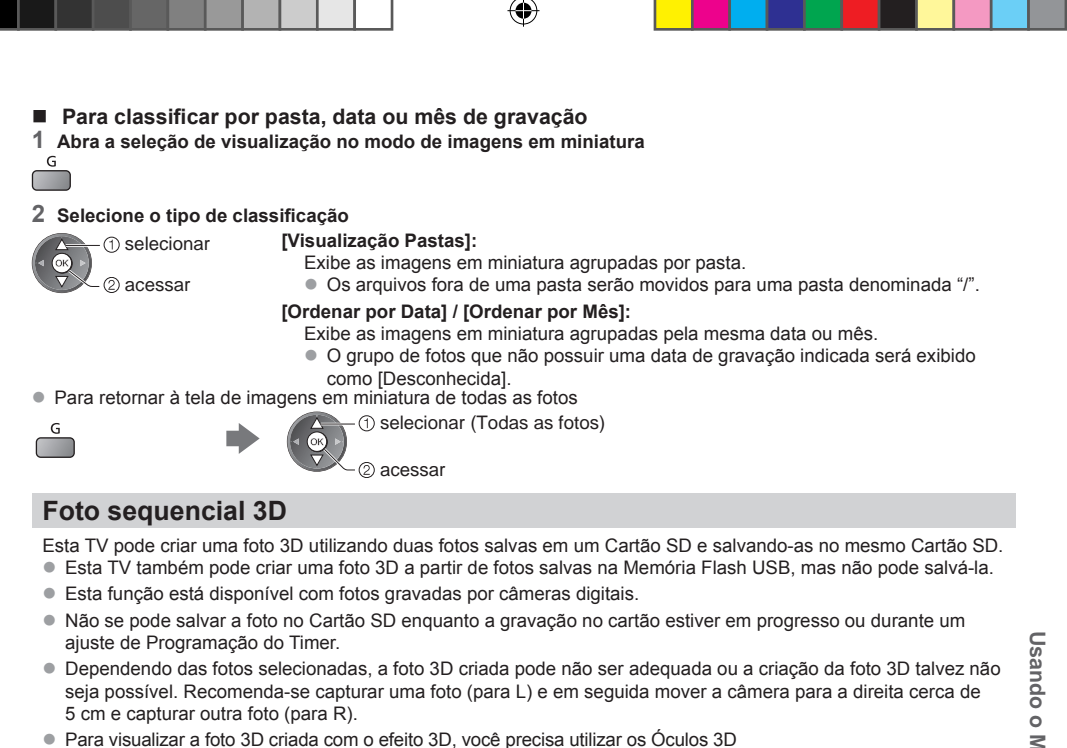

 **"Acessórios que acompanham este produto" (pág.7)**

#### **1 Abra o menu de opções na visualização de imagens em miniatura**

#### **2 Selecionar [Foto sequencial 3D]**

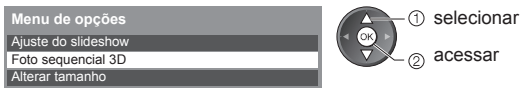

**3 Selecione duas fotos para L (esquerda) e R (direita)**

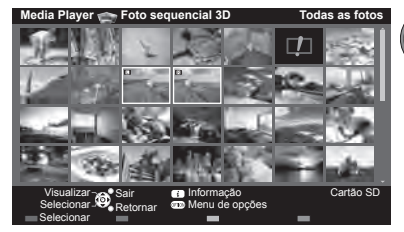

- Você pode selecionar somente fotos com a mesma data de gravação e a mesma quantidade de pixels.
- Talvez não seja possível visualizar a foto 3D criada adequadamente se você selecionar as fotos para L e R de forma oposta.

#### **4 Crie a foto 3D**

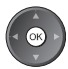

OPTION

- Se você selecionou fotos não adequadas para a composição de uma foto 3D, uma mensagem de erro será exibida e a exibição retornará à tela de seleção de fotos (passo 3).
	- Para salvar a foto 3D no cartão SD

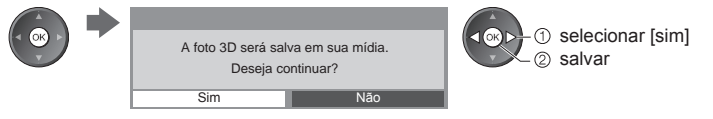

Depois de salvar a foto, a tela de seleção de fotos será exibida (passo 3). Selecione as fotos novamente para criar outra foto 3D ou para sair do modo [Foto Sequencial 3D].

# **Para usufruir as fotos 3D salvas**

As fotos 3D salvas serão exibidas na tela de imagens em miniatura. Utilize os Óculos 3D e veja as fotos 3D.

◈

Exemplo: Imagem em miniatura

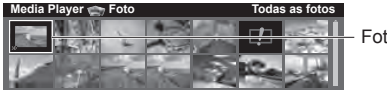

Foto 3D salva

# **Configurações do Modo Foto**

Configure os ajustes para o modo Foto.

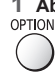

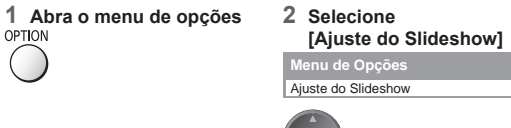

## **3 Selecione os itens e confirme**

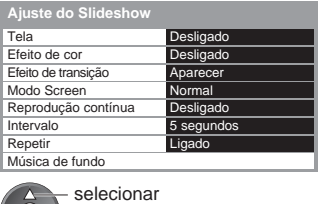

acessar / armazenar

 $\widehat{\circ}$ 

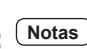

 $\bullet$  A qualidade da imagem poderá ser reduzida dependendo dos ajustes do slideshow.

 $\bullet$  Os ajustes das imagens podem não funcionar dependendo dos ajustes do slideshow.

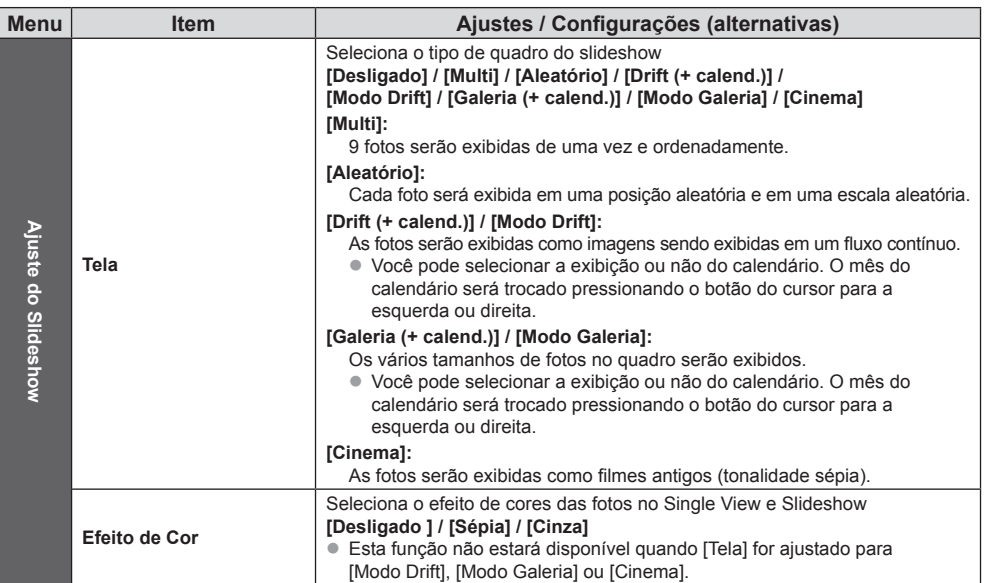

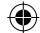

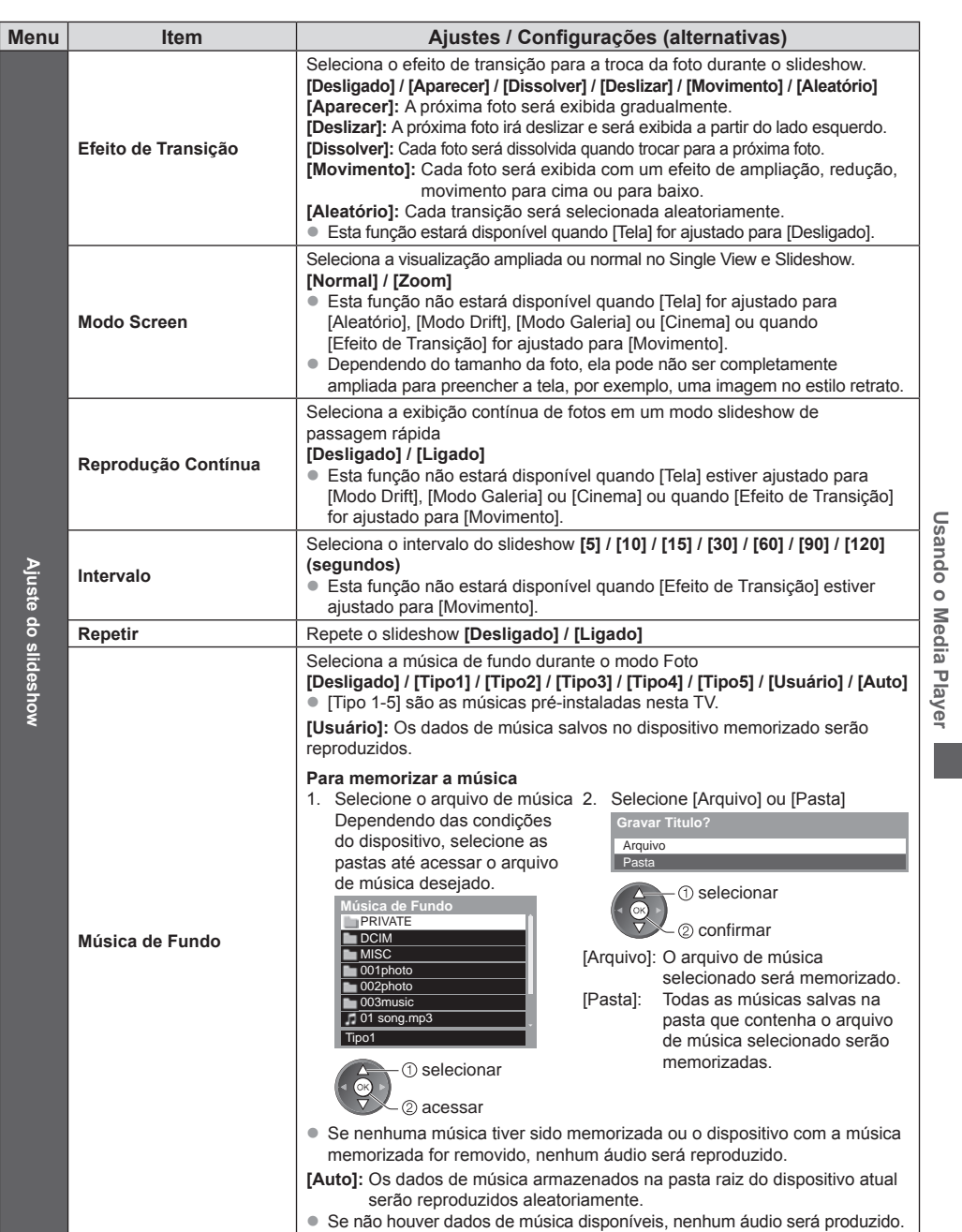

 $\bigcirc$ 

 $\overline{\phantom{a}}$ 

 $\bigoplus$ 

. .

# **Modo Vídeo e TV Gravada**

● Formatos de arquivos suportados **→ (pág. 93, 94)** 

# **Modo Vídeo**

#### **(Para Cartão SD ou Memória Flash USB)**

As imagens em miniatura de títulos de vídeo armazenados no Cartão SD ou na Memória Flash USB serão exibidas. Exemplo: Imagens em miniatura - [Visualização de Títulos]

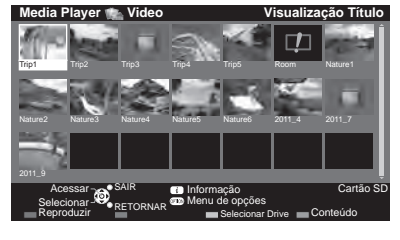

A pré-visualização será iniciada quando o título / cena for selecionado se o modo de pré-visualização for suportado. ● Para desativar a pré-visualização

**"Configuração de Vídeo" (pág. 69)**

- **E**: Erro de exibição.
- $\Box$ : O arquivo não suporta o modo de exibição de imagens em miniatura.

Se você parar a última reprodução durante a operação, uma tela de confirmação será exibida para selecionar se o início será a partir do ponto de parada na última vez ou desde o início.

 $\bullet$  Para reproduzir o título selecionado

Selecione o título **Inicie a reprodução** 

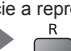

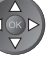

# ■ Reprodução a partir da cena selecionada no título (SD-Video ou AVCHD)

A reprodução da cena selecionada será reproduzida até o fim do título.

#### **1 Selecione o título**

**(1)** selecionar 2 acessar

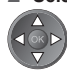

**2 Selecione a cena 3 Inicie a reprodução**

**Nota**

**Usando o Media Player**

⊕

Usando  $\overline{0}$ **Media** 등 **Jayer** 

- A estrutura dos títulos e cenas pode variar dependendo da câmera de vídeo digital utilizada.
- Para repetir a reprodução **→ "Configuração de Vídeo" (pág. 69)**

#### **Como operar no modo de reprodução**

# Exemplo: Reprodução

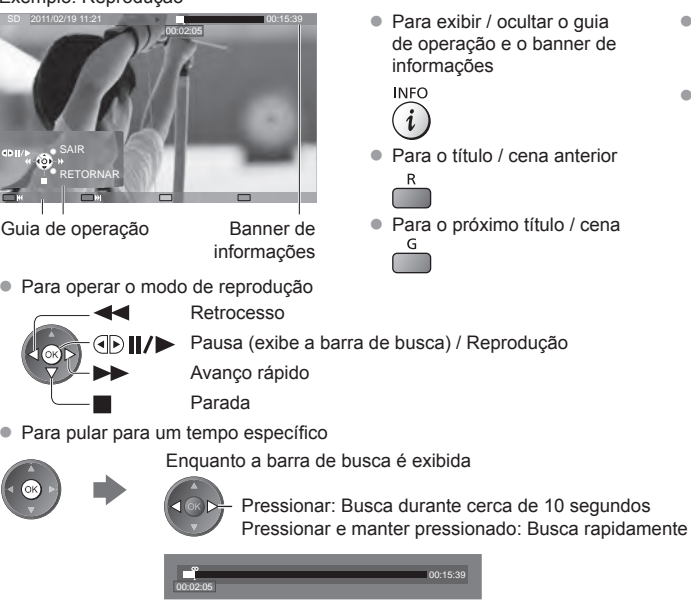

- Para trocar o aspecto<br>ASPECT  $\bigoplus$
- Para retornar à tela de imagens em miniatura

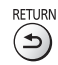

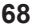

## **Configuração de Vídeo**

Configure os ajustes para o modo Vídeo:

 $\bullet$  Os itens do menu e as opções disponíveis variam dependendo do conteúdo.

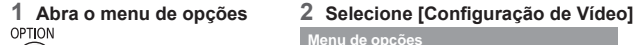

Configuração de vídeo **Menu de opções**

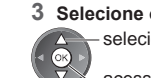

**3 Selecione os itens e confirme** selecionar

acessar / armazenar

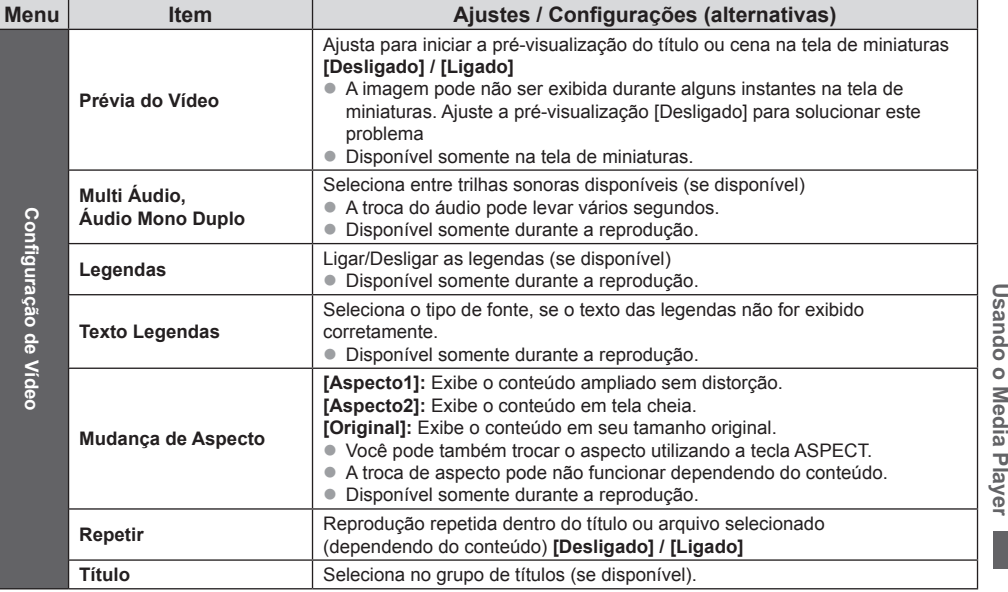

# **Modo TV Gravada**

# **(Para USB HDD / Cartão SD exclusivo)**

- A lista de conteúdos do dispositivo selecionado será exibida.
- z Para o Cartão SD, desbloqueie a lingueta de proteção contra gravação no lado esquerdo do Cartão SD para reprodução.

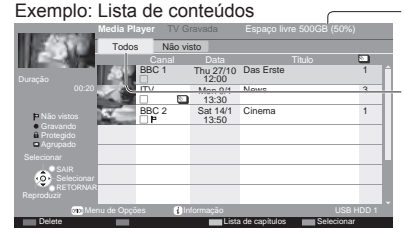

Exemplo: Lista de conteúdos Capacidade remanescente do dispositivo selecionado (Este valor pode não ser preciso dependendo das condições.)

> [Todos]: Todos os conteúdos gravados serão listados. [Não visto] (Somente USB HDD): Os conteúdos não reproduzidos serão listados.

z Pode-se também acessar a lista de conteúdos diretamente utilizando a função VIERA TOOLS.  **(pág. 36)**

(Somente USB HDD)

- : Conteúdo ainda não reproduzido (Uma vez reproduzido o conteúdo, este ícone desaparecerá.)
- $\blacksquare$ : O conteúdo protegido não pode ser apagado.
- : Conteúdo sob gravação (Você pode reproduzir este conteúdo mesmo durante uma gravação.)
- D: Dois ou mais conteúdos estão agrupados.

Usando o Media Player

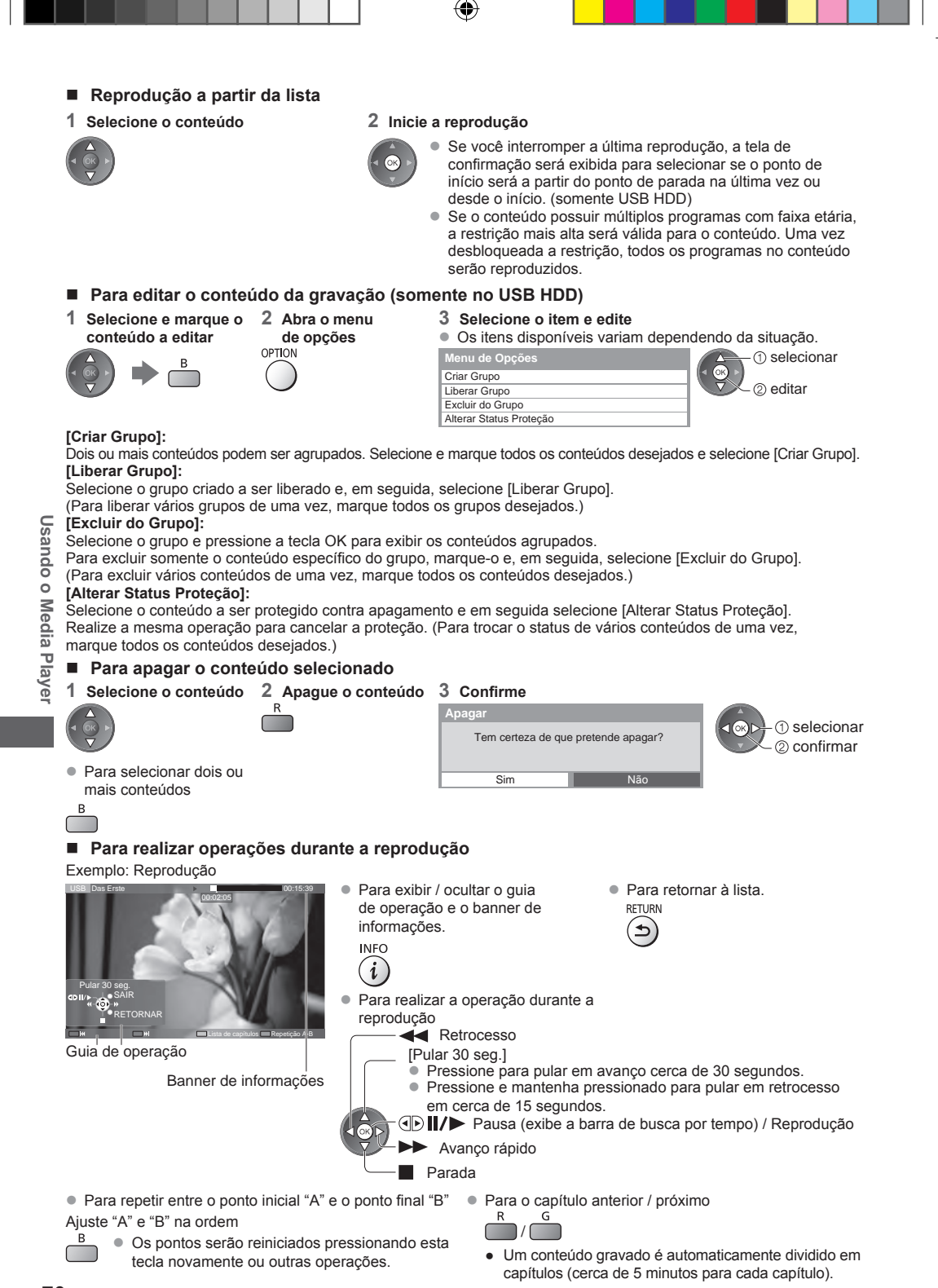

 $\bullet$  Para pular para um tempo especificado

Enquanto a barra de busca é exibida

Pressionar: Buscar durante cerca de 10 segundos Pressionar e manter pressionado: Buscar rapidamente

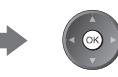

• Para trocar o aspecto<br>ASPECT

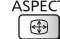

- Para confirmar ou trocar o status atual (se disponível)
- **"Exibição dos ajustes selecionáveis para o status atual" (pág. 23)**

#### ■ **Lista de Capítulos** (somente no USB HDD)

Pode-se iniciar a reprodução a partir da lista de capítulos selecionada.

A lista de capítulos não será exibida enquanto o conteúdo selecionado estiver sendo gravado.

Para reproduzir a partir da lista de capítulos

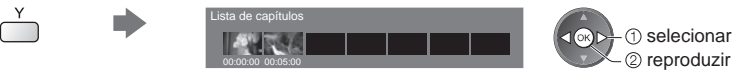

## **Nota**

Dependendo dos programas gravados, algumas operações de reprodução podem não ser realizadas adequadamente.

### ■ Para trocar o dispositivo

Pode-se trocar para outro dispositivo diretamente no mesmo modo se dois ou mais dispositivos estiverem conectados.

Selecionar Drive

USB HDD1 SAIR RETORNAR Acessar SD Card

**1 Abra o menu 2 Selecione [Selecionar Drive]**

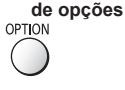

**Menu de Opções** Criar Grupo Liberar Grupo Selecionar Drive ar Conte atus de Pi selecionar

# **3 Selecione o dispositivo a ser acessado**

(1) selecionar  $1@D$ acessar

**Usando o Media Player**

Usando o Media Playe

⊕

Se você selecionar o dispositivo para reproduzir fotos, vídeos ou música, troque para o conteúdo apropriado. Para trocar o conteúdo

USB HDD1 USB Flash...

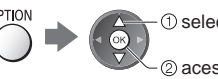

 selecionar [Seleção dos Conteúdos] 2 acessar

# **Configurações de saída de áudio**

Pode-se reproduzir o áudio multi-canais através de um amplificador conectado ao terminal DIGITAL AUDIO OUT ou HDMI2 (função ARC).

■ Para confirmar ou trocar o status do som atual **→ (pág. 69)** 

2 acessar

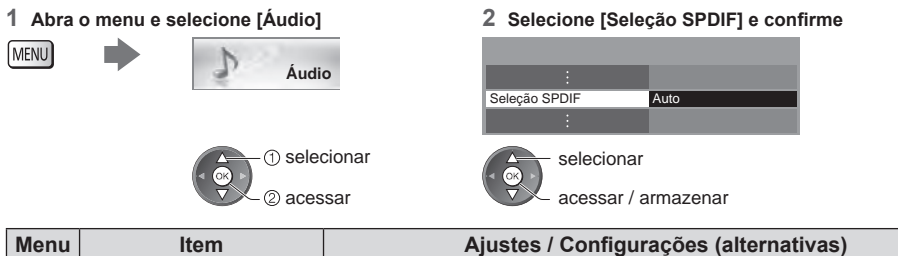

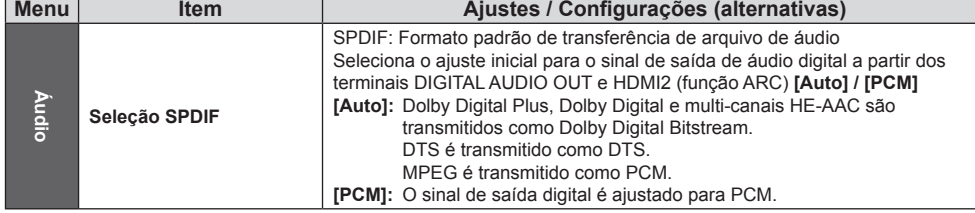

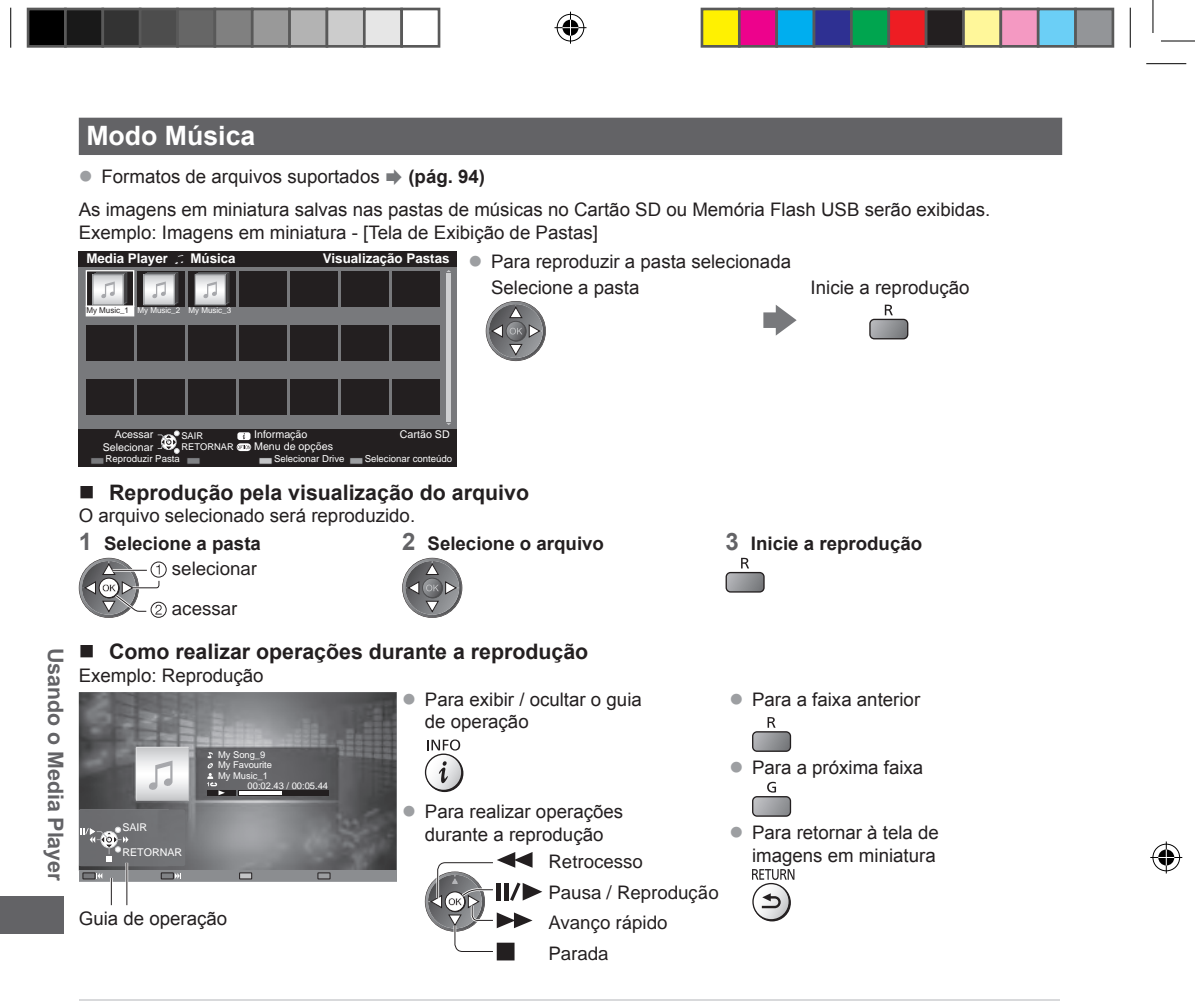

# **Configuração do Modo Música**

Configure os ajustes para o modo Música (disponível somente na tela exibição de imagens em miniatura).

**1 Abra o menu de opções 2 Selecione [Configuração de Música] Menu de opções** Configurações de Música

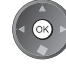

### **3 Confirme**

Repetir Um **Menu de configuração Música**

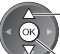

selecionar

acessar / armazenar

**[Pasta]:** Reprodução repetida na pasta selecionada. **[Um]:** Reprodução repetida de um arquivo selecionado.
# Usando os Serviços de **Usando os Serviços de Rede Rede**

## **Usando os Serviços de Rede (DLNA / VIERA Connect V,(5\$ Remote)**

## **DLNA®**

Esta TV é um produto DLNA CertifiedTM.

DLNA (Digital Living Network Alliance) é um padrão que torna a utilização de dispositivos eletrônicos digitais DLNA Certified mais fácil e mais conveniente em uma rede doméstica. Para maiores informações, acesse www.dlna.org. Para habilitar esta função, conecte sua TV a uma rede doméstica.

 **"Conexões de Rede" (pág. 75), "Configuração de Rede" (pág. 76)**

#### **Reprodução de conteúdos baixados e armazenados no servidor de mídia**

Armazene fotos, vídeos ou músicas no servidor de mídia DLNA Certified (por exemplo, PC com Windows 7 instalado, etc.) conectado à sua rede doméstica. E, então você poderá desfrutar destes conteúdos em sua TV.

● Para assistir e explorar o conteúdo nesta TV **→ (pág. 80)** 

● Para os formatos de arquivos suportados **→ (pág. 93, 94)** 

#### **Para utilizar um PC como um servidor de mídia**

Prepare o PC com o Windows 7 ou certifique-se que o software do servidor esteja instalado no PC.

"Windows 7" e "TwonkyMedia server 6 (instalado no PC com Windows 7, Windows Vista ou Windows XP)" são os softwares do servidor testados quanto à compatibilidade com esta TV (Janeiro, 2011). Nenhum outro software do servidor foi testado com esta TV, portanto, a compatibilidade e o desempenho não podem ser assegurados.

• Windows 7

A configuração para os ajustes homegroup do Windows 7 é necessária. Para detalhes, refira-se às funções de ajuda do Windows 7.

**TwonkyMedia Server** 

"TwonkyMedia server" é o produto da PacketVideo Corporation.

Para obter os Guias de Instalação para instalação e configuração do "TwonkyMedia server", acesse o website da TwonkyMedia. Tarifas adicionais podem ser cobradas para a obtenção do software do servidor.

#### **Notas**

- Para maiores informações sobre o software do servidor, consulte cada empresa fornecedora do software.
- Quando o software do servidor para o servidor de mídia for instalado no PC, os dados podem ser acessados por outras pessoas. Por favor, tenha cuidado com as configurações e conexões sob as circunstâncias da rede em um escritório, hotel ou até na sua residência quando não utilizar um roteador.
- Arquivos AVCHD e DivX não são suportados com as funções DLNA desta TV, mas podem ser reproduzídos pelo Media Player.  **(pág. 62)**
- Reprodução de conteúdo baixado nesta TV com o equipamento de rede DMC (Controle **Digital de Mídia)**

Você pode desfrutar de conteúdos armazenados no servidor de mídia controlado com o DMC (PC com Windows 7 instalado, smartphone, etc.) conectado à sua rede doméstica.

- Para utilizar esta função com o Windows 7, ajuste [Controle Remoto DLNA] e [Volume Remoto DLNA] desta TV para [Ligado].  **(pág. 76)**
- z "Windows 7" é o Sistema Operacional testado quanto à compatibilidade desta TV. Para as operações, refira-se às funções de ajuda do Windows 7.
- Para utilizar esta função com seu smartphone, ajuste [Controle Remoto de Rede] desta TV para [Ligado]. → **(pág. 76)** E você precisa instalar o Apps para controlar VIERA no seu smartphone. Para mais informações sobre aplicativos (somente Inglês):

http://panasonic.jp/support/global/cs/tv/

Para operar os aplicativos, refira-se às informações de suporte.

## **VIERA Connect**

VIERA Connect é um portal para os serviços de Internet exclusivos da Panasonic.

VIERA Connect permite o acesso a alguns sites específicos gerenciados pela Panasonic , usufrua os conteúdos de Internet como, por exemplo, vídeos, jogos, ferramentas de comunicação, etc. a partir da tela inicial do portal VIERA Connect. ● Para habilitar esta função, conecte sua TV a uma rede de internet banda larga.

- **"Conexões de Rede" (pág. 75), "Configuração da Rede" (pág. 76)**
- Para mais detalhes sobre como operar o VIERA Connect **→ (pág. 20)**

#### **Notas**

- As telas do VIERA Connect estão sujeitas a mudanças sem prévio aviso.
- Algumas características dos sites podem não estar disponíveis.
- Certifique-se de atualizar o software do VIERA Connect quando a notificação de atualização for exibida na tela da sua TV. Se o software não for atualizado, você pode não estar habilitado a utilizar o VIERA Connect.
- Você pode atualizar mais tarde manualmente o software  **[Atualização do Software] em [Rede] (pág. 79)**  $\bullet$  Os serviços por meio do VIERA Connect são operados pelos seus respectivos provedores de serviço, e os serviços podem ser interrompidos temporariamente ou permanentemente sem prévio aviso. Portanto, a Panasonic não garante o conteúdo nem a continuidade dos serviços.
- Alguns conteúdos podem ser inapropriados para alguns espectadores.
- Alguns conteúdos podem estar disponíveis para países específicos e podem ser apresentados em idiomas específicos.
- z Dependendo do ambiente de conexão, a conexão de internet pode ser lenta ou mal sucedida.
- z Durante o uso, os sinais de áudio podem ser enviados através dos terminais AUDIO OUT, DIGITAL AUDIO OUT e HDMI 2 (Função ARC). Ao utilizar o HDMI 2 com a função ARC, conecte um amplificador que possua a função ARC **(pág. 85)** e ajuste para utilizar os alto-falantes do Home. **(pág. 88)**
- Você pode restringir o acesso ao VIERA Connect. **→ [Bloqueio] (pág. 52)**
- z O VIERA Connect não está disponível quando estiver em progresso uma gravação em **[Programação do Timer]** ou **[Gravação com um Toque]** .

### **VIERA Remote**

O VIERA Remote é um aplicativo para smartphone / tablet que possibilita controlar as funções da TV, envio de vídeos, fotos, músicas diretamente para o televisor. Para modelos com Web Browser é possível compartilhar as páginas que você está navegando na web junto com o televisor. Este aplicativo é gratuito e compatível sistema Android (versão 2.2) e iOS (versão 4.2).

Usando **Usando os Serviços de Rede** <sub>SO</sub> Serviços de Rede

**74**

⊕

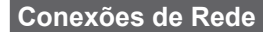

Para utilizar somente as funções DLNA, você pode operá-las sem a necessidade de um ambiente de rede de banda larga. Para utilizar as funções VIERA Connect, será necessário uma conexão ao ambiente de rede banda larga.

- Se você não possuir um servico de rede de banda larga, por favor, consulte o seu revendedor autorizado para assistência.
- Configure e conecte os equipamentos necessários para o ambiente de rede. Você não pode fazer ajustes do equipamento utilizando esta TV. Leia o manual do equipamento.
- Velocidade necessária (efetiva): pelo menos 1,5 Mbps para qualidade de imagem SD (Definição Padrão) e 6 Mbps para qualidade de imagem HD (Alta Definição), respectivamente. Se a velocidade de transferência não for suficiente, os conteúdos podem não ser reproduzidos adequadamente.

## **Exemplo 1**

## **(Para DLNA e VIERA Connect)**

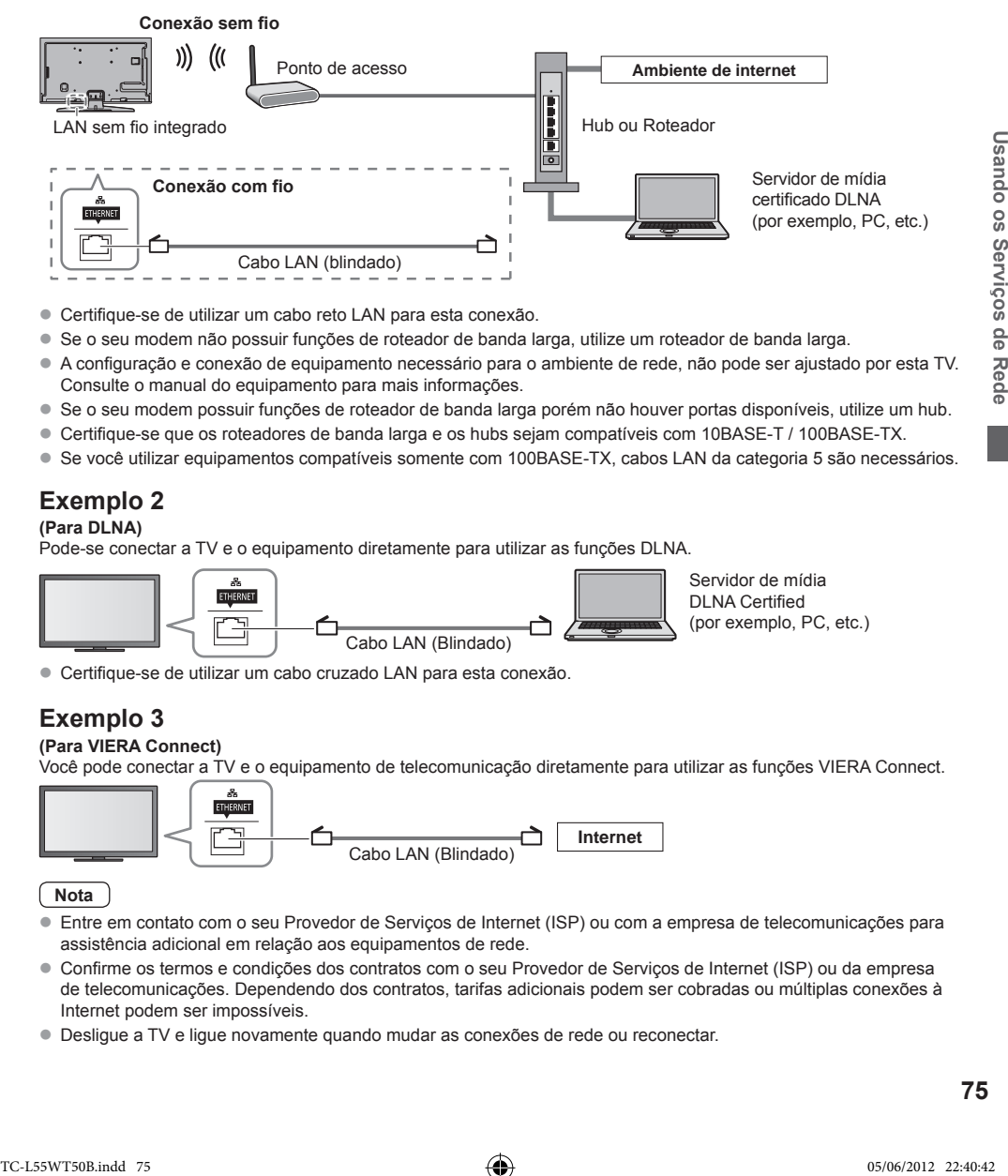

- $\bullet$  Certifique-se de utilizar um cabo reto LAN para esta conexão.
- Se o seu modem não possuir funções de roteador de banda larga, utilize um roteador de banda larga.
- A configuração e conexão de equipamento necessário para o ambiente de rede, não pode ser ajustado por esta TV. Consulte o manual do equipamento para mais informações.
- Se o seu modem possuir funções de roteador de banda larga porém não houver portas disponíveis, utilize um hub.
- Certifique-se que os roteadores de banda larga e os hubs sejam compatíveis com 10BASE-T / 100BASE-TX.
- Se você utilizar equipamentos compatíveis somente com 100BASE-TX, cabos LAN da categoria 5 são necessários.

## **Exemplo 2**

### **(Para DLNA)**

Pode-se conectar a TV e o equipamento diretamente para utilizar as funções DLNA.

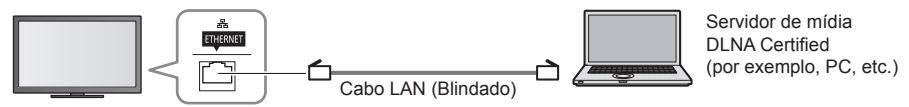

 $\bullet$  Certifique-se de utilizar um cabo cruzado LAN para esta conexão.

## **Exemplo 3**

#### **(Para VIERA Connect)**

Você pode conectar a TV e o equipamento de telecomunicação diretamente para utilizar as funções VIERA Connect.

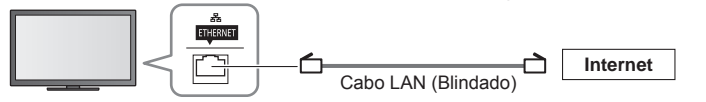

#### **Nota**

- z Entre em contato com o seu Provedor de Serviços de Internet (ISP) ou com a empresa de telecomunicações para assistência adicional em relação aos equipamentos de rede.
- Confirme os termos e condições dos contratos com o seu Provedor de Serviços de Internet (ISP) ou da empresa de telecomunicações. Dependendo dos contratos, tarifas adicionais podem ser cobradas ou múltiplas conexões à Internet podem ser impossíveis.
- z Desligue a TV e ligue novamente quando mudar as conexões de rede ou reconectar.

## **Configuração da Rede** • Certifique-se que as conexões sejam concluídas antes de iniciar a Configuração de Rede.  **"Conexões de Rede" (pág. 75) Abra o menu e selecione [Rede]** selecionar **MENU** Rede **Rede Rede Rede Rede Rede Rede Rede Rede Rede Rede Rede Rede Rede Rede Rede Rede Rede Rede Rede Rede Rede Rede Rede Rede Rede Rede Rede Rede Rede Rede Rede Configurações do Link de Rede** Ajusta as configurações de link para controlar esta TV a partir do equipamento de rede via rede. **1 Selecione [Config. do Link de Rede] 2 Selecione os itens e confirme Config. do link de rede** Nome VIERA VIERA Teste de Conexão Controle Remoto DLNA **Ligado** Conexão de Rede Com fio Config.de Rede sem Fio Volume Remoto DLNA Ligado Configurações IP/DNS Controle Remoto de Rede Ligado Config. do link de rede Acessar Atualização do sof TE-LES<br>
TRONG CONFIDENTIAL INTERNATIONAL ACCORDINATION CONTINUES (CONTINUES CONTINUES CONTINUES CONTINUES (INTERNATIONAL CONTINUES CONTINUES CONTINUES TV is relate to outlook and the state of the state of the state of the wo Ligado Status da Rede selecionar selecionar 2 acessar acessar / armazenar **Menu Item Ajustes / Configurações (alternativas)** Define o nome favorito para esta TV **Nome VIERA** ● Este nome será utilizado como o nome desta TV na tela do outro **Config. do Link de Rede** equipamento de rede **Controle remoto DLNA** Habilita o controle da TV ao usar o Windows 7 via rede **[Desligado] / [Ligado] Volume Remoto DLNA** Habilita o controle de volume da TV ao usar o Windows 7 via rede **[Desligado] / [Ligado]** Habilita o controle da TV a partir do equipamento de rede (Smartphone, etc.) **[Desligado] / [Ligado] Controle Remoto**   $\bullet$  Dependendo da área, esta função pode não estar disponível. **de Rede** Para detalhes, consulte o seu revendedor Panasonic local · Para maiores informações desta função (somente em Inglês): http://panasonic.jp/support/global/cs/tv/

⊕

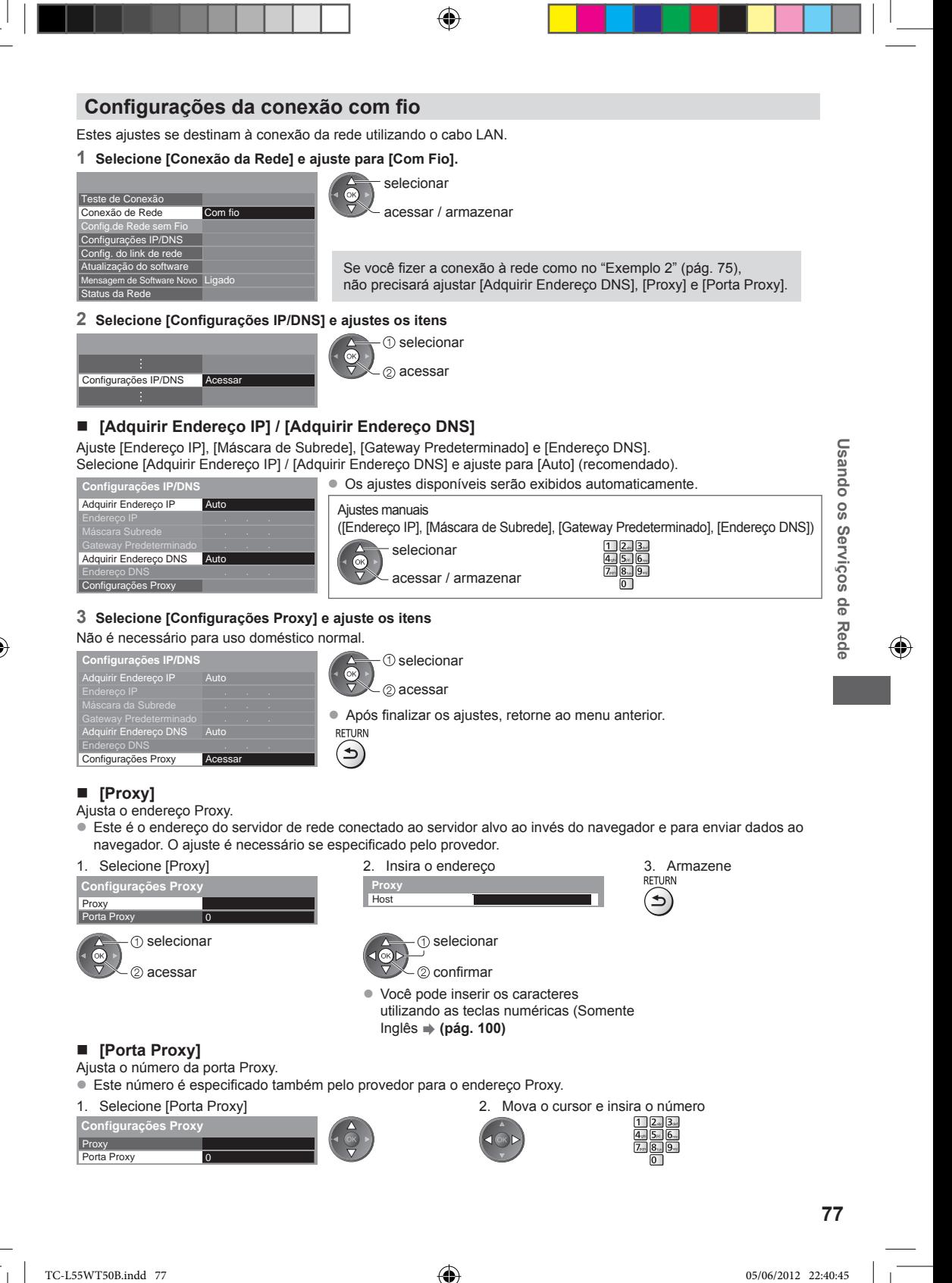

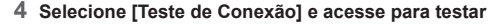

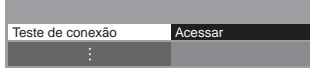

selecionar 2 acessar

 $\bullet$  Realiza os testes automáticos da conexão de rede para a TV. (O teste leva alguns instantes).

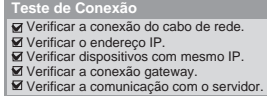

### **: aprovado**

O teste foi realizado com sucesso e a TV está conectada à rede.

## $\boxtimes$  : não aprovado

Verifique os ajustes e conexões. Em seguida tente novamente.

## **Configurações da conexão sem fio**

Este ajuste se destina à conexão de rede sem fio.

z Confirme a chave de criptografia, ajustes e posições do seu ponto de acesso antes de iniciar a configuração. Para detalhes, leia o manual de instruções do ponto de acesso.

#### **1 Selecione [Conexão de Rede] e ajuste para [Sem Fio]**

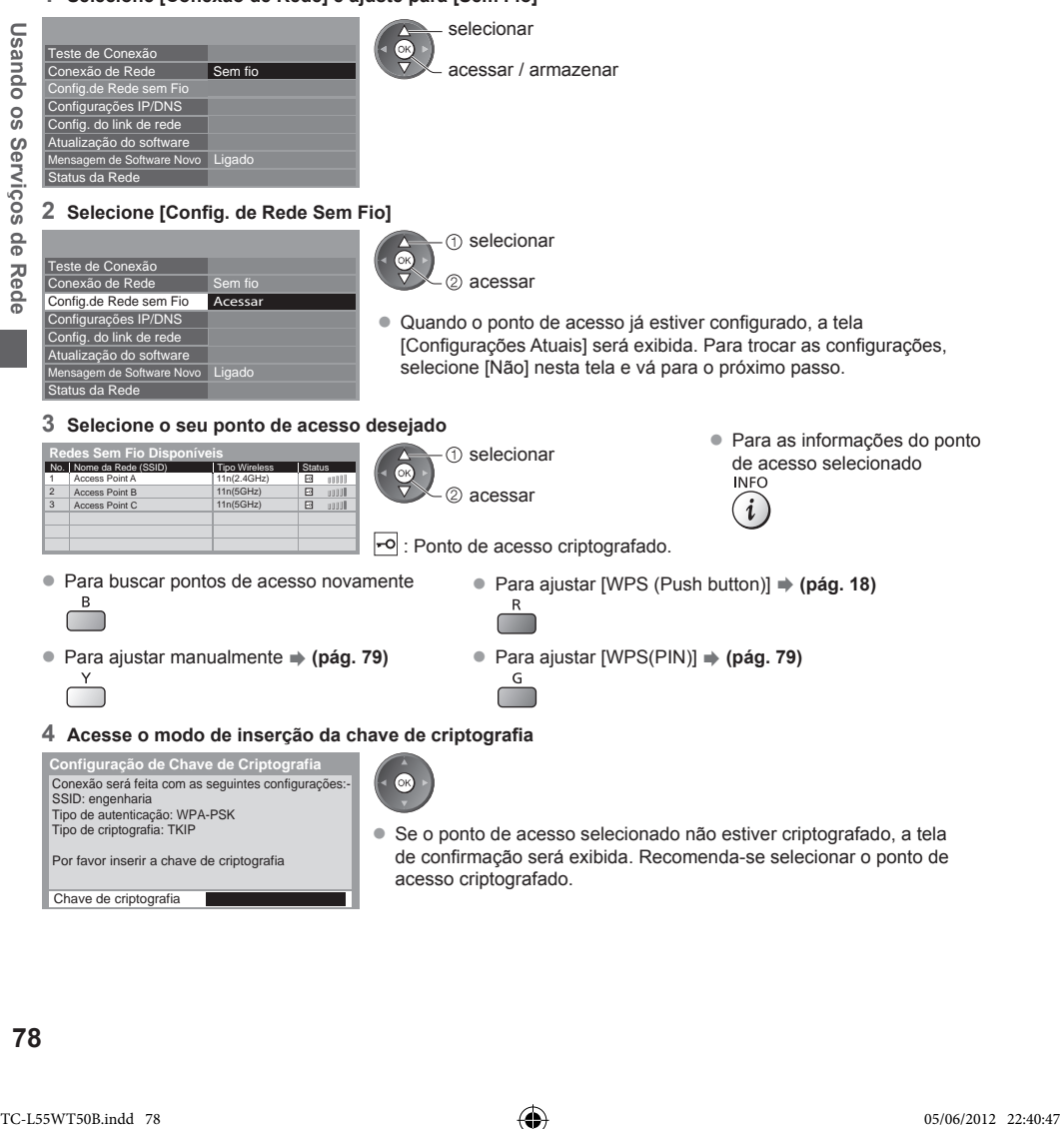

## **5 Insira a chave de criptografia do ponto de acesso**

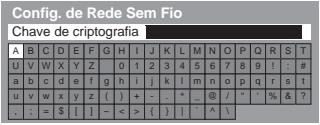

**Confirmar os caracteres** Armazenar<br> **Confirmar Configuration** Chave de criptografia selecionar  $\neg$ for 2 confirmar

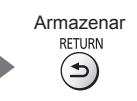

● Você pode inserir os caracteres utilizando as teclas numéricas. **● (pág. 100)**  $\bullet$  Após finalizar os ajustes, retorne ao menu anterior.

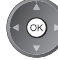

#### **6 Selecione [Teste de Conexão] e acesse para testar**

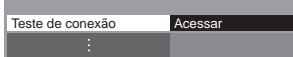

бк 2 confirmar

**1** selecionar

Realiza os testes automáticos da conexão da rede para a TV. (Esta operação leva alguns minutos).

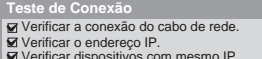

- 
- Verificar dispositivos com mesmo IP. Verificar a conexão gateway. Verificar a comunicação com o servidor.

## **: aprovado**

O teste foi realizado com sucesso e a TV está conectada à rede.

### $\boxtimes$  : não aprovado

Verifique os ajustes e conexões. Em seguida tente novamente. Se você continuar tendo dificuldades, entre em contato com o seu provedor de serviços de Internet.

#### **[WPS (PIN)]**

Insira o código PIN do ponto de acesso e em seguida selecione **[Conectar]**

#### **WPS(PIN)**

Registre os seguintes códigos PIN no ponto de acesso sem fio.

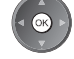

Código PIN : 12345678

**Conectar** Selecione 'Conectar' após realizar e salvar as configurações no ponto de acesso sem fio.

#### **[Manual]**

Você pode configurar SSID, tipo de segurança, tipo de criptografia e chave de criptografia manualmente. Siga as instruções na tela e ajuste manualmente.

z Quando você utilizar 11n (5 GHz) para o sistema sem fio entre LAN sem fio integrado e o ponto de acesso, selecione [AES] para o tipo de criptografia.

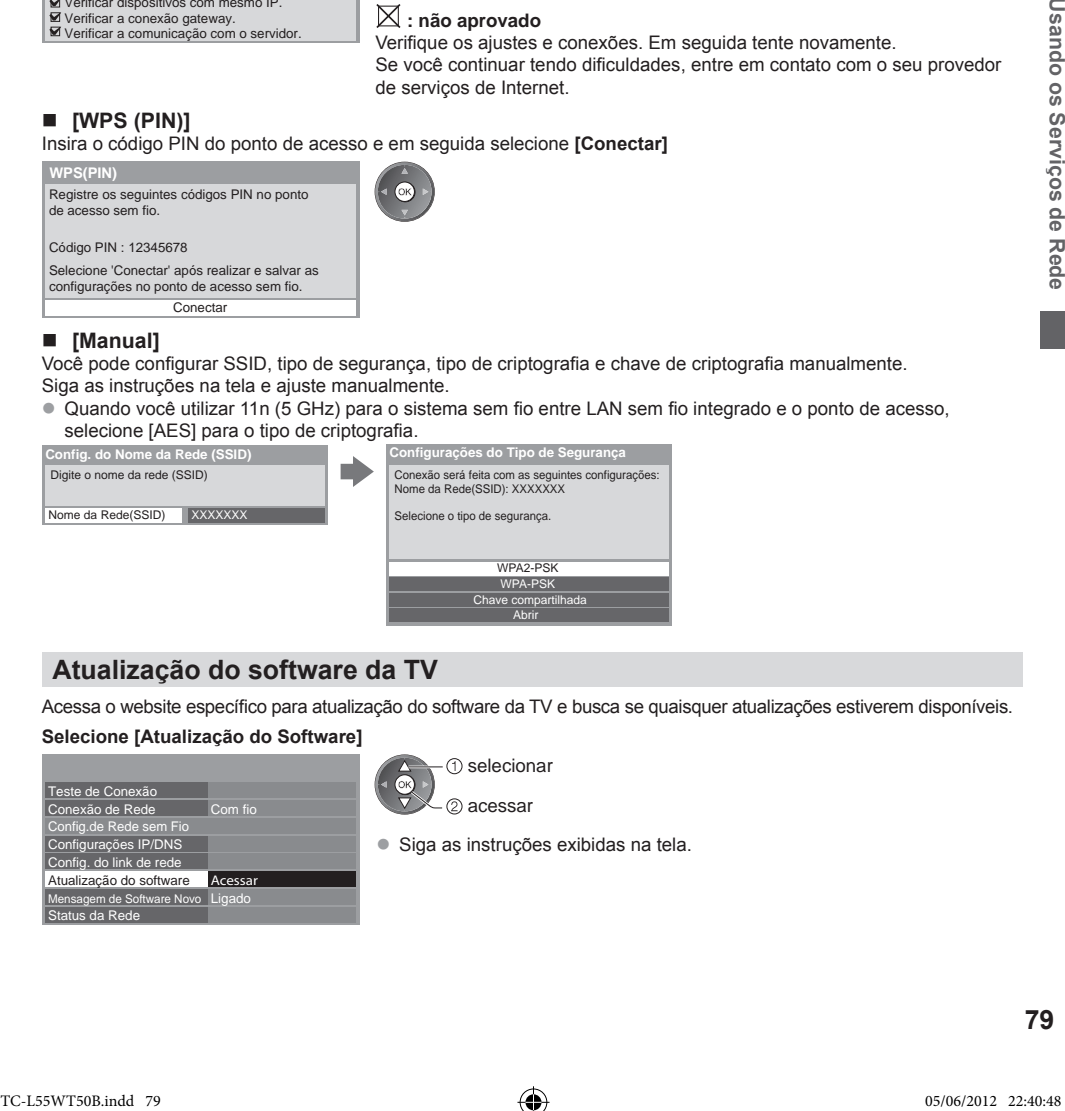

## **Atualização do software da TV**

Acessa o website específico para atualização do software da TV e busca se quaisquer atualizações estiverem disponíveis. **Selecione [Atualização do Software]**

WPA-PSK Chave compartilhada Abrir

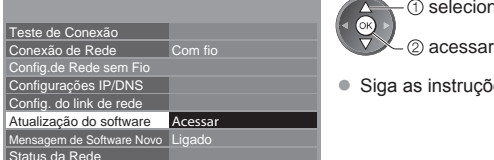

- selecionar
- Siga as instruções exibidas na tela.

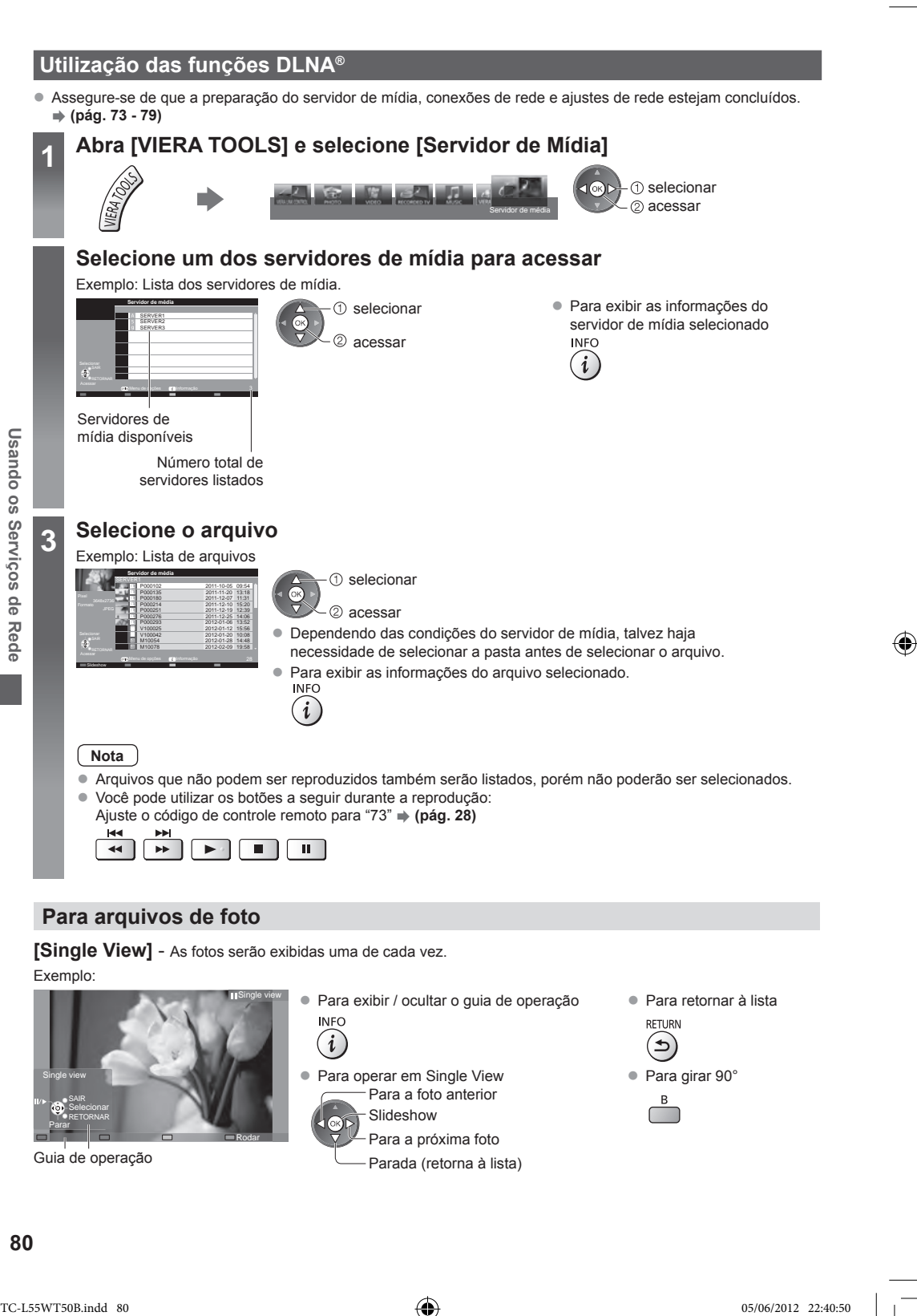

## **Para arquivos de foto**

**[Single View]** - As fotos serão exibidas uma de cada vez.

Exemplo:

⊕

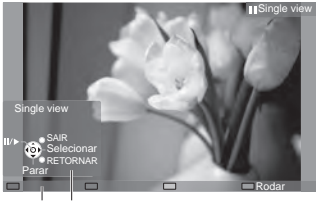

Guia de operação

- **Para exibir / ocultar o guia de operação** 
	-
- Para operar em Single View **z Para girar 90°** Para a foto anterior Slideshow
- - Para a próxima foto
	- Parada (retorna à lista)

• Para retornar à lista

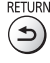

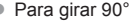

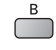

**80**

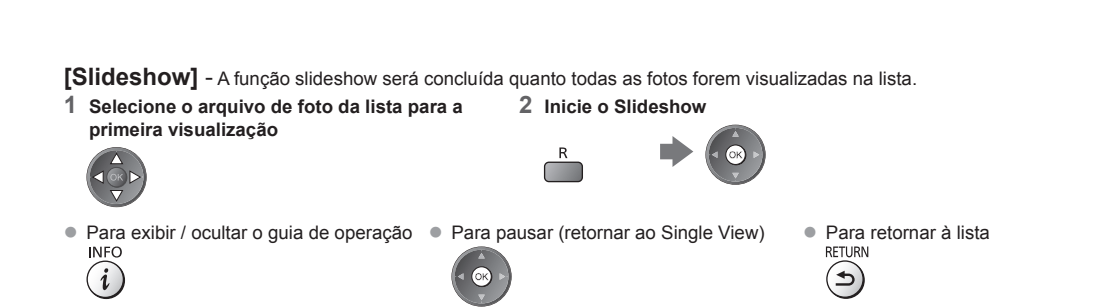

## **Para arquivos de vídeo**

#### **Reprodução** - A reprodução será iniciada.

Se você tiver interrompido a reprodução anterior, uma tela de confirmação será exibida para selecionar se o início será a partir do ponto de parada da última vez ou desde o início.

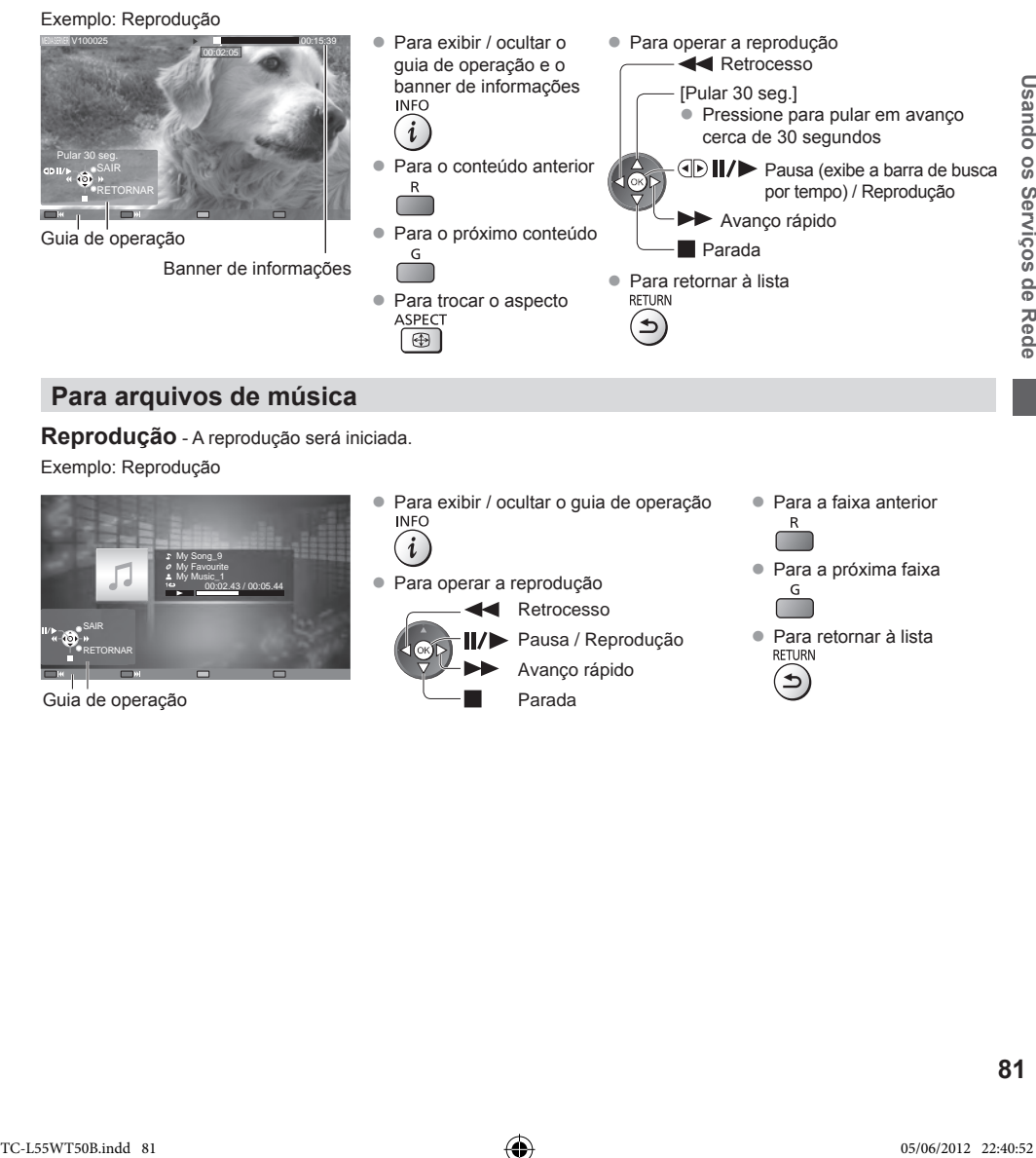

## **Para arquivos de música**

**Reprodução** - A reprodução será iniciada.

Exemplo: Reprodução

◈

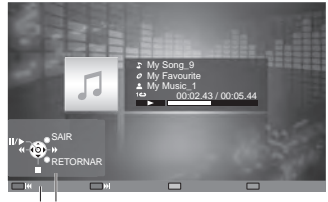

Guia de operação

- Para exibir / ocultar o guia de operação<br>INFO
- · Para operar a reprodução

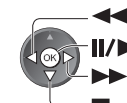

Pausa / Reprodução

Retrocesso

Parada Avanço rápido

- $\bullet$  Para a faixa anterior
- $\bullet$  Para a próxima faixa

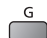

• Para retornar à lista<br>RETURN

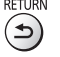

## **Menu de opções para cada conteúdo**

Configura os ajustes para operações de arquivos de Foto, Vídeo e Música.

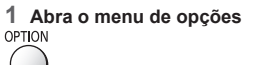

**1 Abra o menu de opções 2 Selecione [Ajuste do Slideshow], [Configuração de Vídeo] ou [Configuração de Música] Menu de Opções** Ajuste do Slideshow

◈

**3 Selecione os itens e confirme**

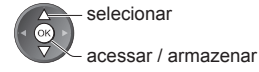

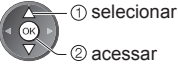

Configuração de Vídeo Configuração de Música

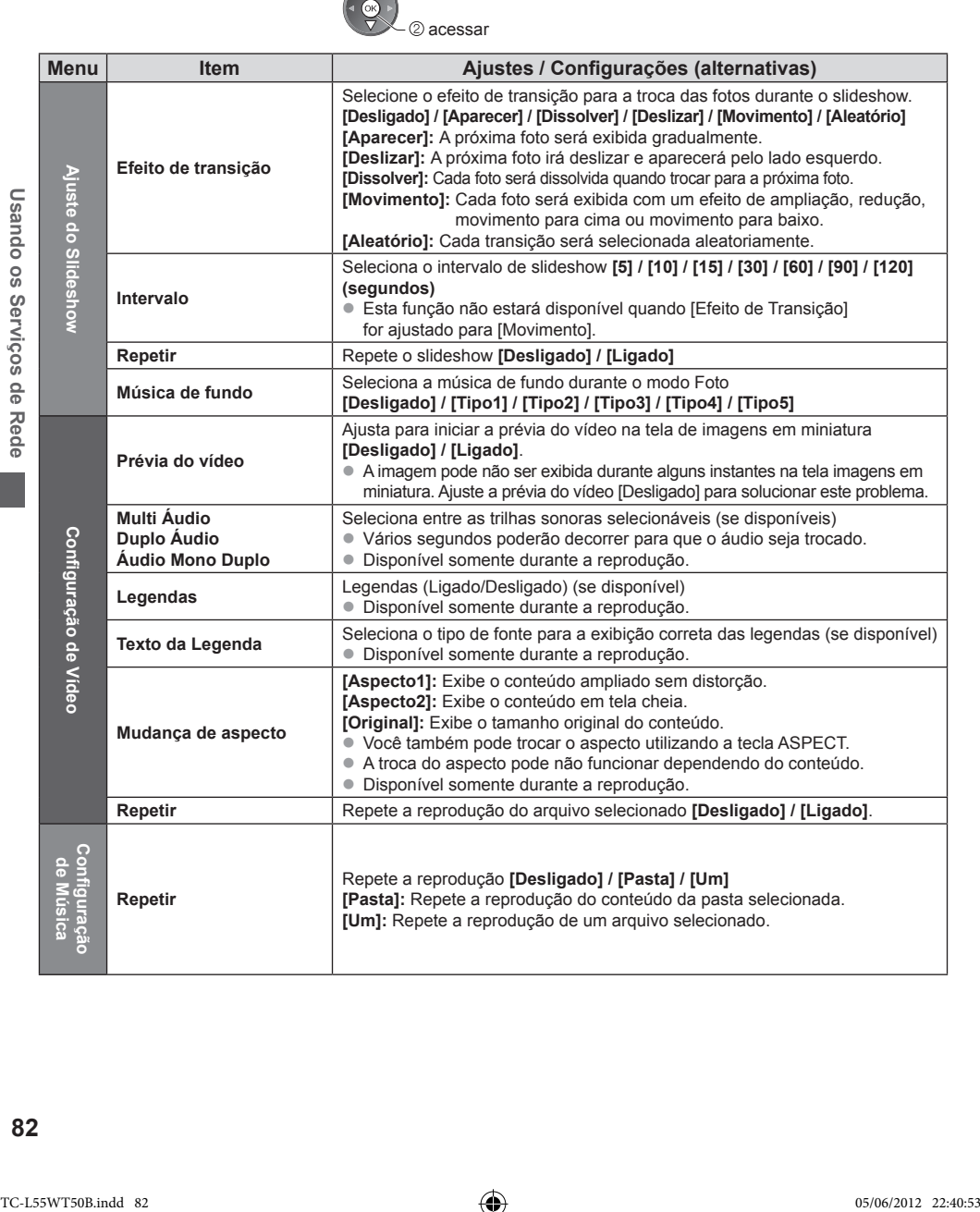

Repete a reprodução **[Desligado] / [Pasta] / [Um]**

**[Pasta]:** Repete a reprodução do conteúdo da pasta selecionada. **[Um]:** Repete a reprodução de um arquivo selecionado.

◈

**de Música**

**Repetir**

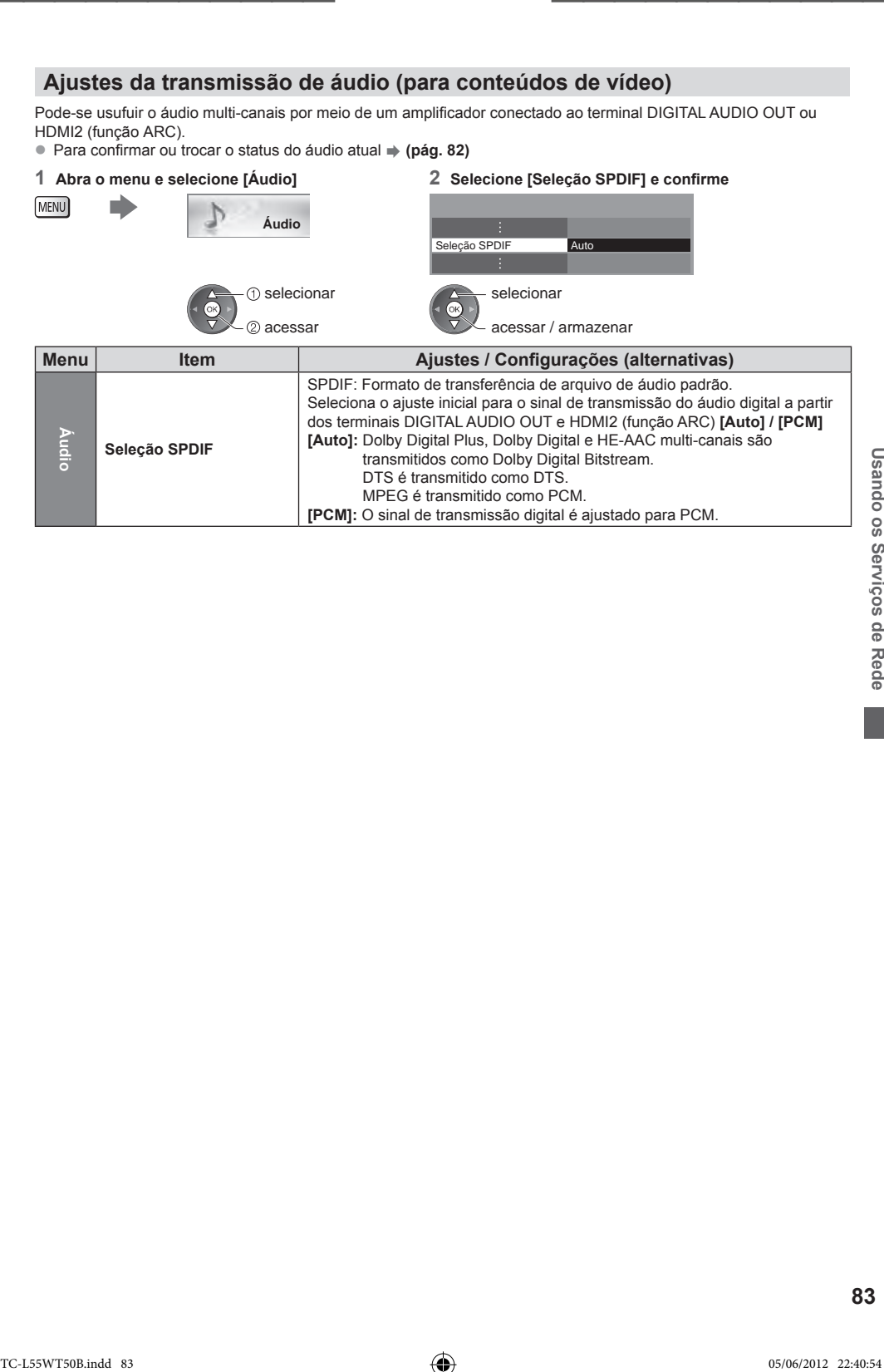

◈

## **Funções de Link (VIERA Link)**

VIERA Link (HDAVI ControlTM) permite a conexão da TV e de um equipamento a ser conectado com a função VIERA Link e permite o controle fácil, gravação conveniente, reprodução, economia de energia, criação de home theater, etc., sem configurações complexas. **(pág. 85 - 88)**

- Esta TV suporta a função "HDAVI Control 5". Porém as funções disponíveis dependem da versão HDAVI Control do equipamento conectado. Por favor, leia o manual de instruções do equipamento para confirmar a versão.
- z As funções VIERA Link podem estar disponíveis mesmo com equipamentos de outros fabricantes que suportem o modo HDMI CEC.

## **Resumo das funções**

## **VIERA Link (conexão HDMI)**

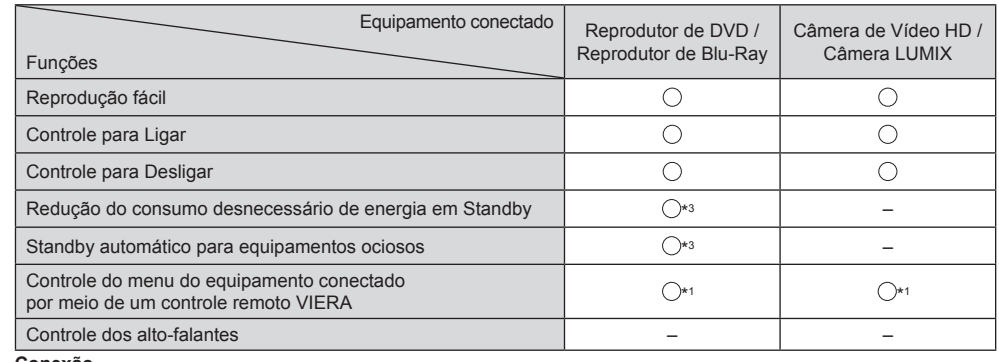

#### **Conexão**

**Funções de Link (VIERA Link)**

Funções de Link (VIERA Link)

⊕

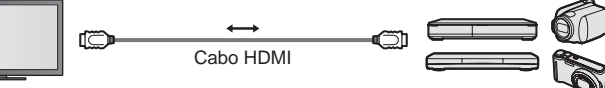

 Reprodutor de DVD / Reprodutor de Disco Blu-ray / Câmera de Vídeo HD / Câmera LUMIX com a função VIERA Link ⊕

- $\bullet$  Utilize um cabo totalmente compatível com HDMI.
- $\bullet$  Conecte o equipamento compatível com VIERA Link ao terminal HDMI da TV por meio de um cabo HDMI.
- Sobre o cabo HDMI para conexão de uma Câmera de vídeo HD ou Câmera LUMIX Panasonic, leia o manual do equipamento a ser conectado.

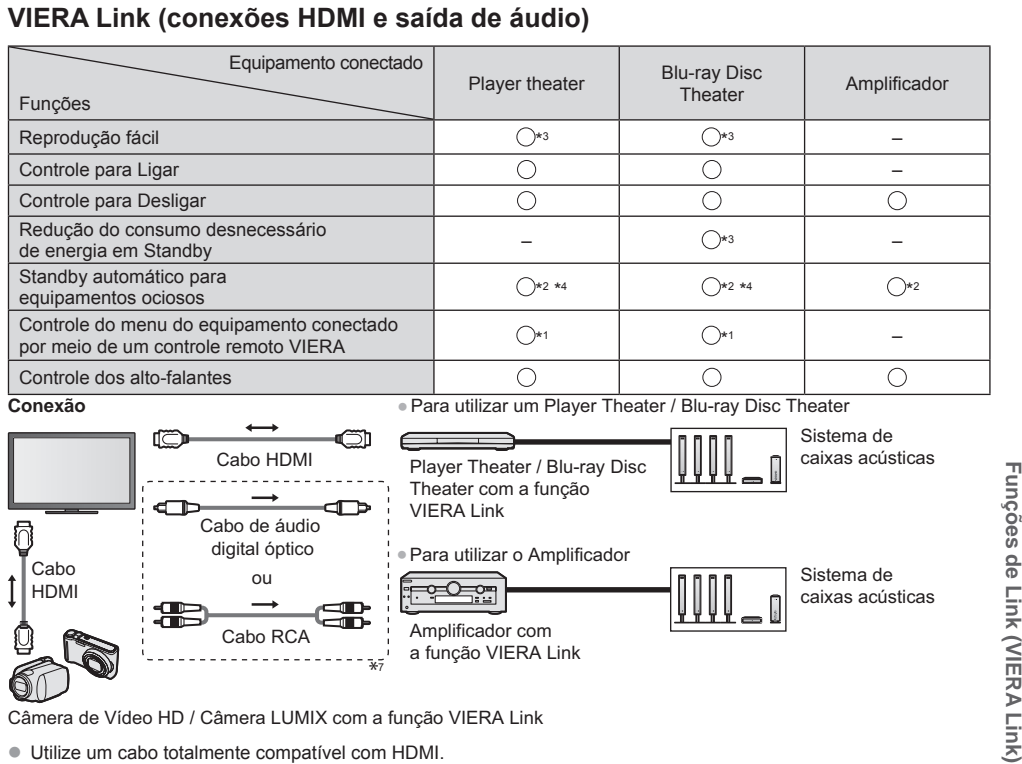

- z Utilize um cabo totalmente compatível com HDMI.
- $\bullet$  Conecte o equipamento que suporta VIERA Link ao terminal HDMI da TV utilizando um cabo HDMI.
- $\bullet$  Utilize o cabo de áudio digital óptico, ou o cabo RCA para transmissão do áudio pela TV.
- \*1: Disponível com equipamentos que possuam a função \*4: Exceto para reproduzir um disco. "HDAVI Control 2 ou mais recente".
- \*2: Disponível com equipamentos que possuam a função "HDAVI Control 4 ou mais recente".
- \*3: Durante a reprodução de um disco.
- 
- \*5: Se o equipamento possuir a função "HDAVI Control 5", não será necessário utilizar este cabo de áudio (cabo de áudio digital óptico ou cabo RCA). Neste caso conecte o equipamento ao terminal HDMI2 da TV por meio de um cabo HDMI.

## **Controle VIERA Link do equipamento compatível [Controle VIERA Link] (pág. 87)**

A tabela abaixo exibe o número máximo de equipamentos compatíveis que podem ser controlados pela função VIERA Link Control. Isto inclui conexões ao equipamento já conectado à TV.

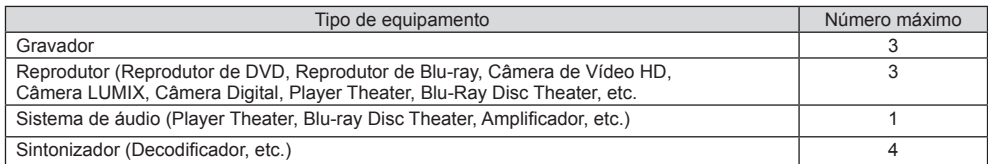

## **VIERA Link "HDAVI ControlTM"\***

#### **\* Usufrua da interoperabilidade HDMI adicional com produtos Panasonic que possuam a função "HDAVI Control".** Esta TV suporta a função "HDAVI Control 5".

Estas funções são limitadas a modelos que incorporam as funções "HDAVI Control" e "VIERA Link".

- z Algumas funções não estarão disponíveis dependendo da versão do HDAVI Control do equipamento. Confirme a versão da função HDAVI Control do equipamento conectado.
- z VIERA Link "HDAVI Control", baseado nas funções de controle possibilitadas pelo terminal HDMI, que é um padrão na indústria conhecido como HDMI CEC (Consumer Electronics Control), é uma função exclusiva desenvolvida e adicionada ao equipamento.

- Como tal, as operações com equipamentos de outros fabricantes compatíveis com HDMI CEC não podem ser garantidas.
- Por favor, refira-se aos manuais específicos dos equipamentos de outros fabricantes compatíveis com a função VIERA Link.
- Sobre os equipamentos Panasonic compatíveis, consulte o seu revendedor local Panasonic.

#### **Preparativos**

- $\bullet$  Conecte o equipamento que suporta o servico VIERA Link.
- z Conexão VIERA Link **(pág. 84, 85)**
- Utilize um cabo totalmente compatível com HDMI. Cabos incompatíveis com HDMI não podem ser utilizados. Número de peça do cabo HDMI recomendado pela Panasonic:<br>● RP-CDHS15 (1.5 m) ● RP-CDHS30 (3.0 m)
	- $\bullet$  RP-CDHS30 (3.0 m)  $\bullet$  RP-CDHS50 (5.0 m)
- $\bullet$  Configure o equipamento conectado. Leia o manual do equipamento.
- Para uma gravação otimizada, pode haver necessidade de troca dos ajustes do gravador. Para detalhes, leia o manual do gravador.
- Ajuste [VIERA Link] para [Ligado] no Menu Ajustes.  **[VIERA Link] (pág. 44)**
- Configure a TV.

#### **Após a conexão, ligue o equipamento e ligue a TV. Selecione o modo de entrada entre HDMI1, HDMI2, HDMI3 ou HDMI4 (pág. 27) e certifique-se de que uma imagem seja exibida corretamente.**

Esta configuração deve ser realizada sempre que as condições a seguir ocorrerem:

- Ao utilizar pela primeira vez
- Ao adicionar ou reconectar o equipamento
- Ao trocar a configuração

**Funções disponíveis**

**Funções de Link (VIERA Link)**

de Link (VIERA

Link

səoʻsun.

### **Reprodução fácil**

Troca automática da entrada - Quando o equipamento conectado for operado, o modo de entrada será trocado automaticamente.

## **Controle para ligar**

**Ajuste Controle para Ligar [Ligado] no Menu Ajustes para utilizar esta função [Controle para Ligar] (pág. 44)** Quando o equipamento conectado iniciar a reprodução ou o navegador direto / menu de funções para o equipamento estiverem ativados, a TV será ligada automaticamente. (Somente quando a TV estiver no modo Standby.).

## **Controle para Desligar**

**Ajuste Controle para Desligar [Ligado] no Menu Ajustes para utilizar esta função [Controle para Desligar] (pág. 44)** Quando a TV estiver ajustada para o modo Standby, o equipamento conectado será automaticamente ajustado para o modo Standby.

● Esta função irá operar mesmo que a TV acesse o modo Standby automaticamente por meio da função de Standby automático do controle automático para ligar/desligar a TV.

## **Redução do consumo desnecessário de energia em Standby [Economia Energia Standby]**

#### **Ajuste Economia de Energia Standby [Ligado] no Menu Ajustes para utilizar esta função [Economia Energia Standby] (pág. 44)**

O consumo de energia no modo Standby do equipamento conectado será controlado para um ajuste mais alto ou mais baixo em sincronia com o estado Ligado / Desligado da TV para reduzir o consumo de energia.

Quando a TV estiver ajustada para o modo Standby, o equipamento conectado será automaticamente ajustado para Standby e o consumo de energia do equipamento conectado será automaticamente reduzido.

Quando a TV estiver ligada, o equipamento conectado ainda estará no modo Standby, porém nenhum consumo de energia será aumentado para acelerar o tempo de inicialização.

- $\bullet$  Esta função será efetiva se o equipamento conectado puder alterar o consumo de energia no modo Standby e estiver ajustado para consumo mais alto.
- Esta função irá operar quando [Controle para desligar] estiver ajustado para [Ligado].

## **Standby automático para equipamentos ociosos [Standby Automático]**

#### **Ajuste Standby Automático para [Ligado (com lembrete)] ou [Ligado (sem lembrete)] no Menu Ajustes para utilizar esta função [Standby Automático] (pág. 44)**

Quando a TV estiver ligada, o equipamento não utilizado será ajustado para o modo Standby automaticamente para reduzir o consumo de energia. Por exemplo, quando o modo de entrada for trocado de HDMI ou quando a Seleção dos alto-falantes for trocada para [TV] (exceto ao reproduzir um disco).

- z Se você selecionar [Ligado (com lembrete)], a mensagem na tela será exibida antes que o equipamento conectado seja ajustado para o modo Standby.
- **Esta função pode não operar adequadamente dependendo do equipamento conectado.** Se necessário, aiuste para [Desligado].

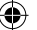

## **Controle do menu do equipamento conectado por meio do controle remoto VIERA [Controle VIERA Link]**

Pode-se controlar algumas funções do equipamento conectado com o controle remoto desta TV apontando-o para o receptor do sinal do controle remoto da TV.

- Se você não puder operar, verifique os ajustes e o equipamento.
- **"Resumo de funções" (pág. 84, 85), "Preparativos" (pág. 86)**
- Para detalhes das operações do equipamento conectado, leia o manual do equipamento conectado.

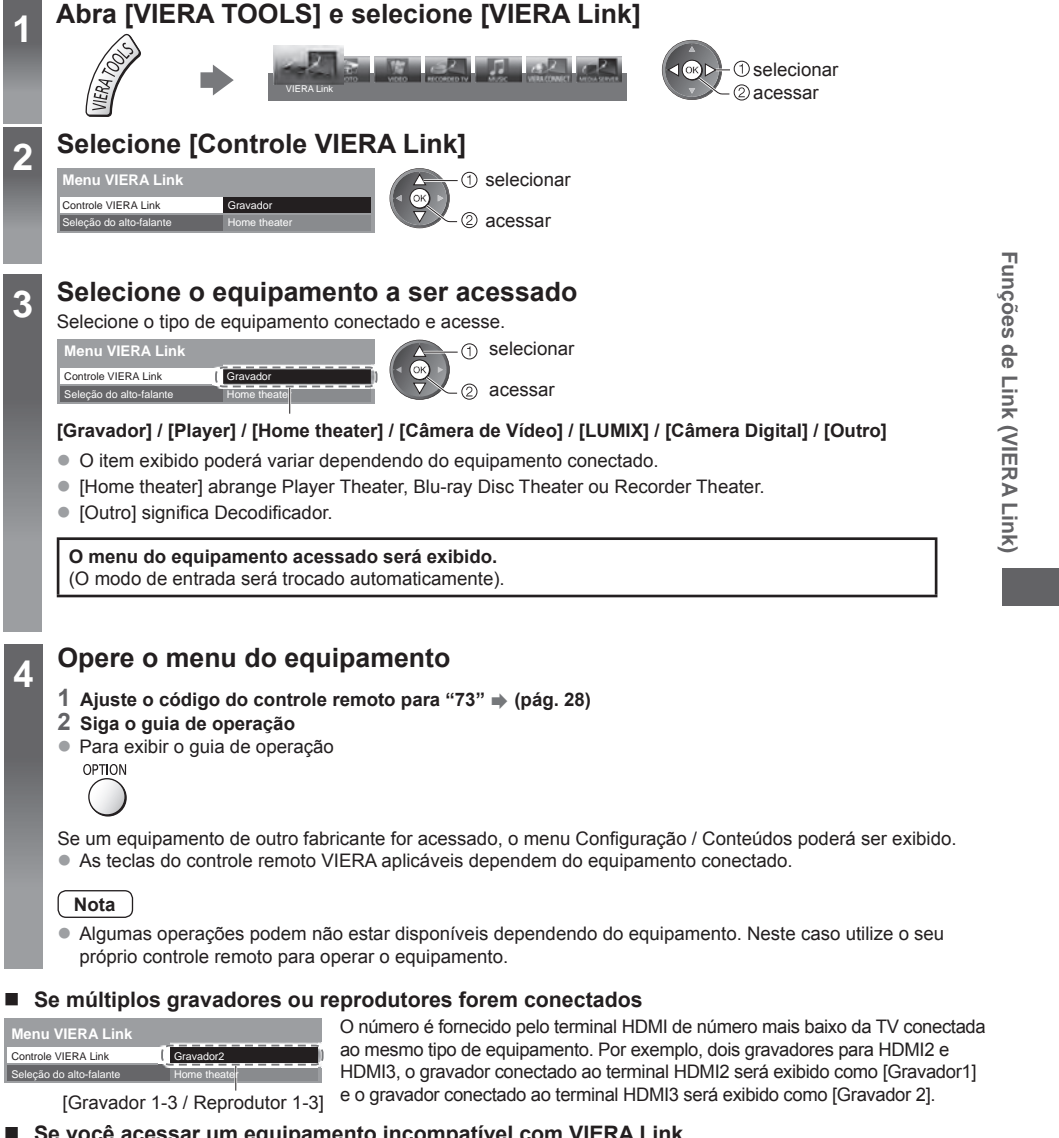

### **Se você acessar um equipamento incompatível com VIERA Link**

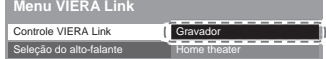

O tipo do equipamento conectado será exibido. Embora você possa acessar o equipamento conectado, não poderá operá-lo. Utilize o controle remoto do próprio equipamento para operá-lo.

**87**

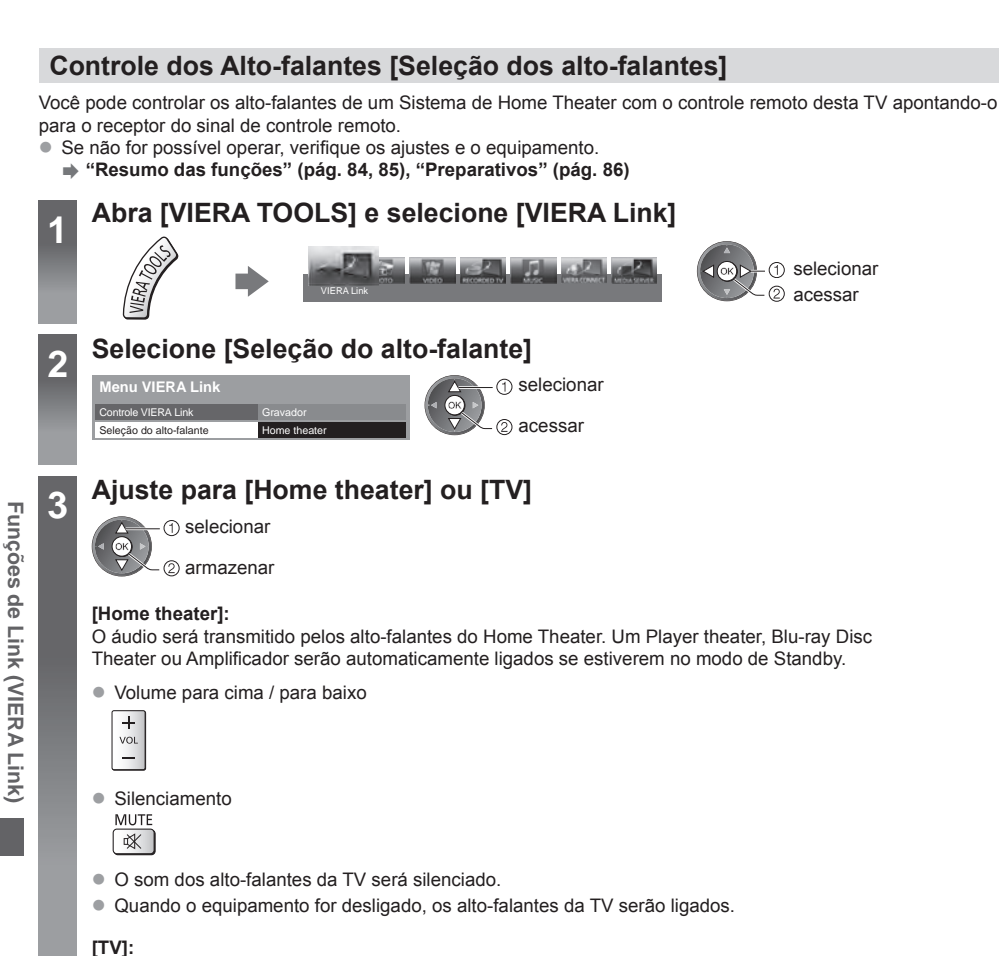

Os alto-falantes da TV serão ligados.

## **Som multi-canais**

Se você desejar reproduzir o som multi-canais (exemplo: Dolby Digital 5.1 canais) por meio de um amplificador, conecte-o com o cabo HDMI e um cabo de áudio digital óptico (pág. 85) e em seguida selecione [Home theater]. Se o seu Amplificador possuir a função "HDAVI Control 5", será necessário somente conectá-lo com um cabo HDMI ao terminal HDMI2 da TV.

## **Notas**

- z Estas funções podem não atuar adequadamente dependendo do equipamento conectado.
- A imagem ou o som pode não ser disponibilizado pelos primeiros segundos quando o modo de entrada for trocado.
- z "HDAVI Control 5" é o padrão mais recente (atualizado em Novembro de 2011) para equipamentos compatíveis com HDAVI Control. Este padrão é compatível com os equipamentos HDMI convencionais.
- Para confirmar a versão da função HDAVI Control desta TV **⇒ [Informação do Sistema] (pág. 44)**

## **Equipamentos Externos**

Estes diagramas mostram as nossas recomendações para a conexão da sua TV a vários equipamentos. Para outras conexões, consulte as instruções de operação de cada equipamento, a conexão básica **(pág. 13 - 15)**, a tabela **(pág. 91)** e as especificações **(pág. 105 - 106)**.

⊕

- Verifique se os tipos de terminais e dos plugues dos cabos estão corretos ao realizar qualquer conexão
- Para usar dispositivos específicos que suportam a tecnologia sem fio Bluetooth **→ "Configuração Bluetooth" (pág. 98)**

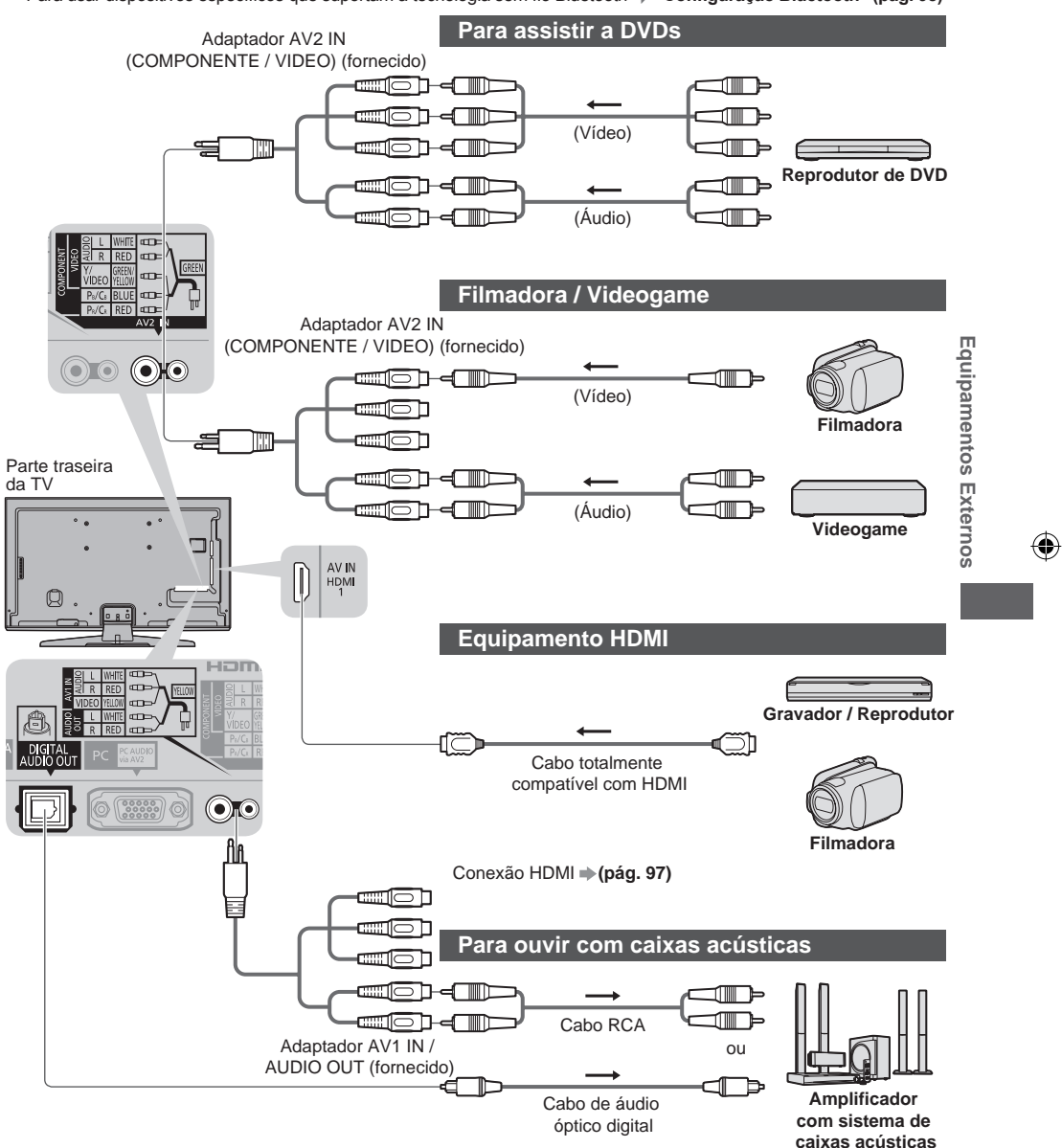

Para usufruir o som do equipamento externo com um som multi-canais (por exemplo, Dolby Digital 5.1 canais), conecte o equipamento ao amplificador.

**89** Para mais informações sobre as conexões, leia os manuais do equipamento e do amplificador.

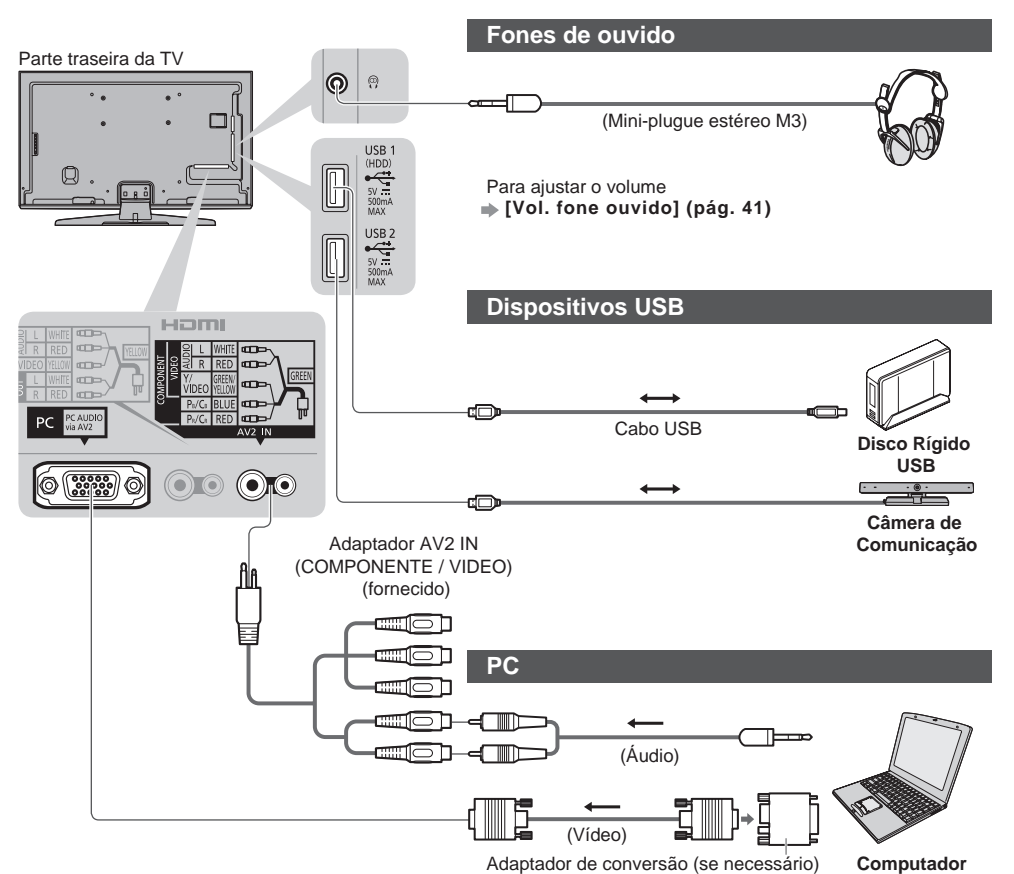

 $\bigoplus$ 

◈

#### **Tipos de equipamentos que podem ser conectados em cada terminal**

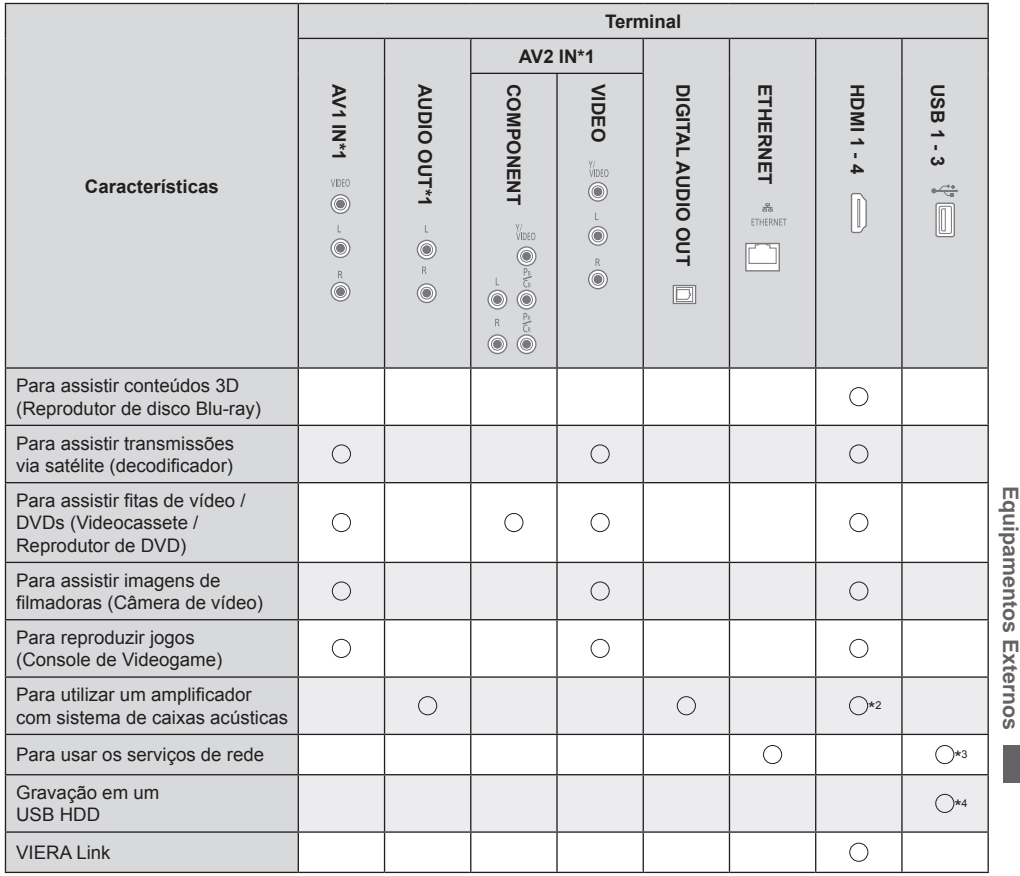

◈

: Conexão recomendada

⊕

\*1: Para conectar o equipamento, o adaptador do terminal (fornecido) é necessário.

\*2: Utilize HDMI2 para conectar um amplificador. Esta conexão é aplicável quando utilizar um amplificador que possua a função ARC (Canal de Retorno de Áudio).

\*3: Utilize a porta USB 2 para conectar a Câmera de Comunicação.

\*4: Utilize a porta USB 1 para conectar o USB HDD.

⊕

## **Informações Técnicas**

◈

**Alocação de Canais (Modo TV Analógico)**

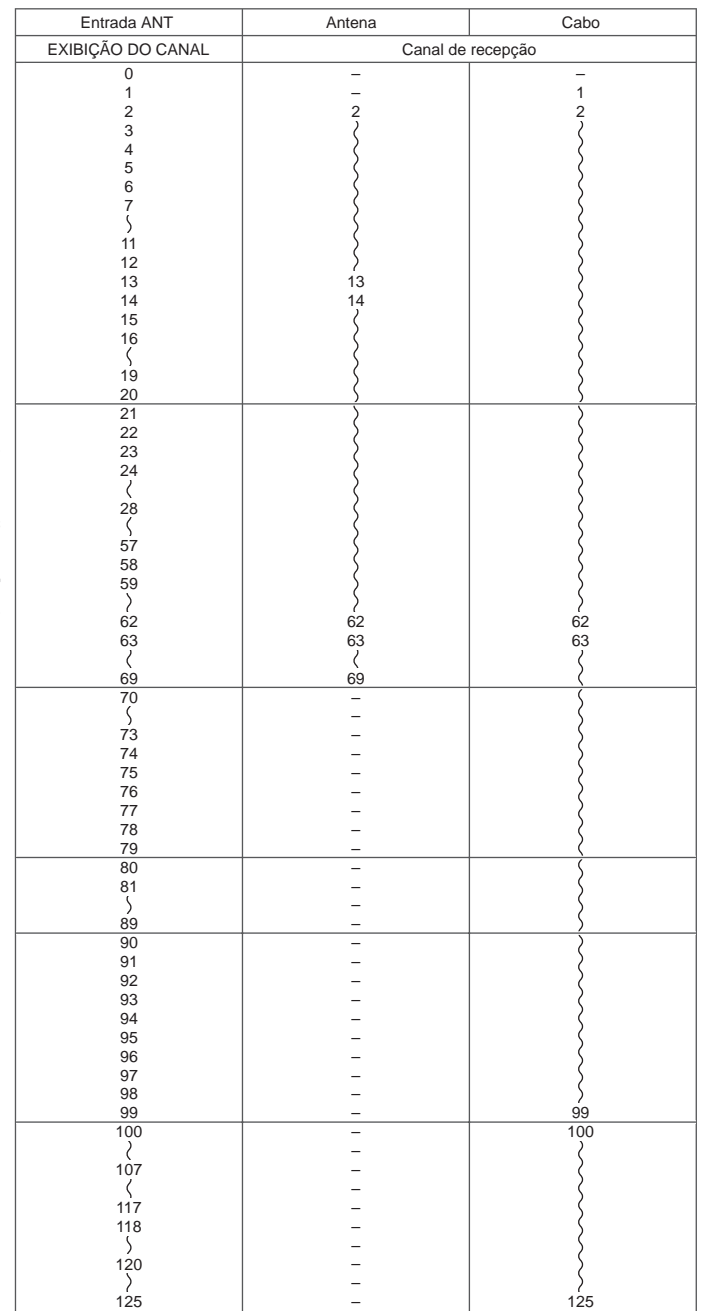

Informações Técnicas **Informações Técnicas**

◈

## **92**

## **Formatos de arquivos suportados no Media Player e servidores de mídia**

 $\bigoplus$ 

## **Foto**

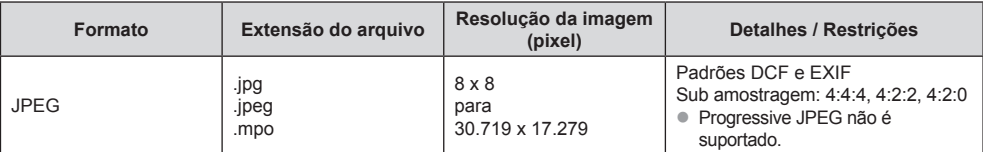

**Vídeo**

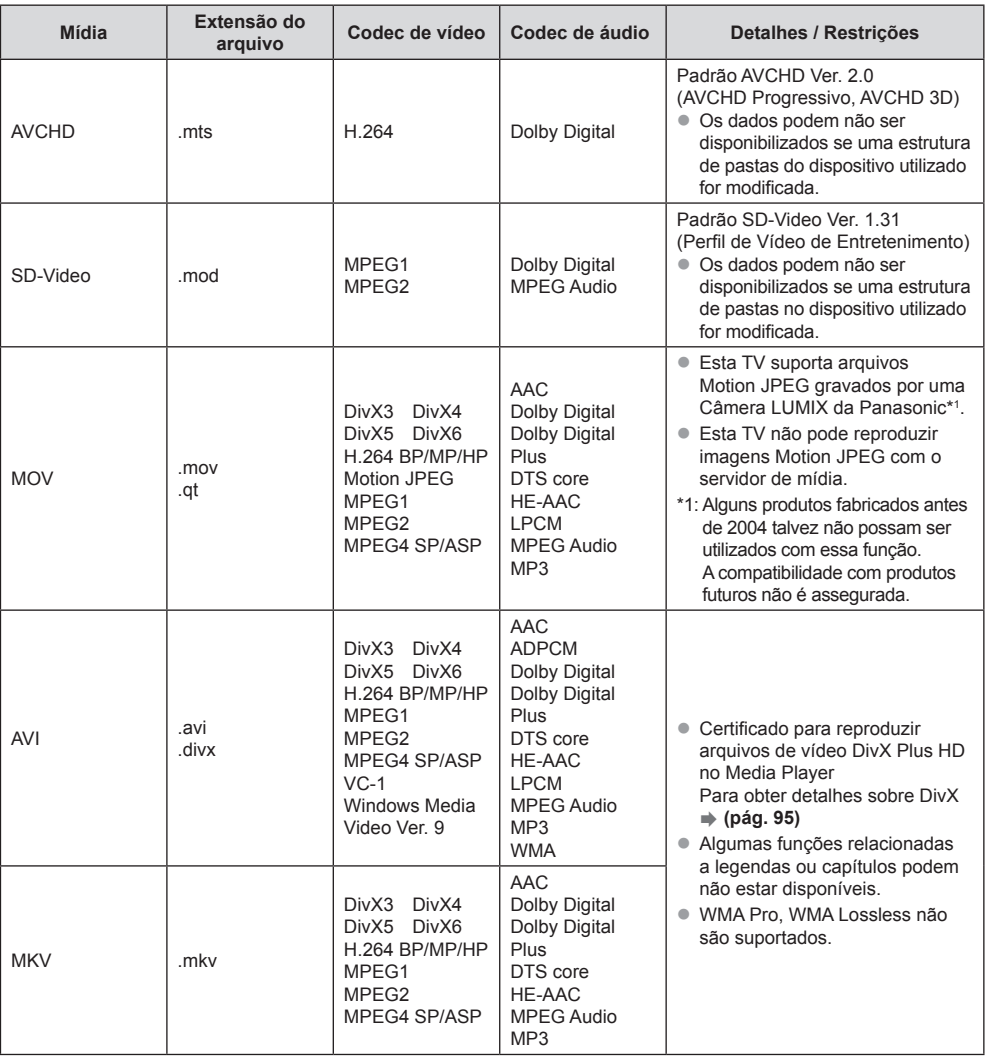

 $\bigcirc$ 

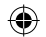

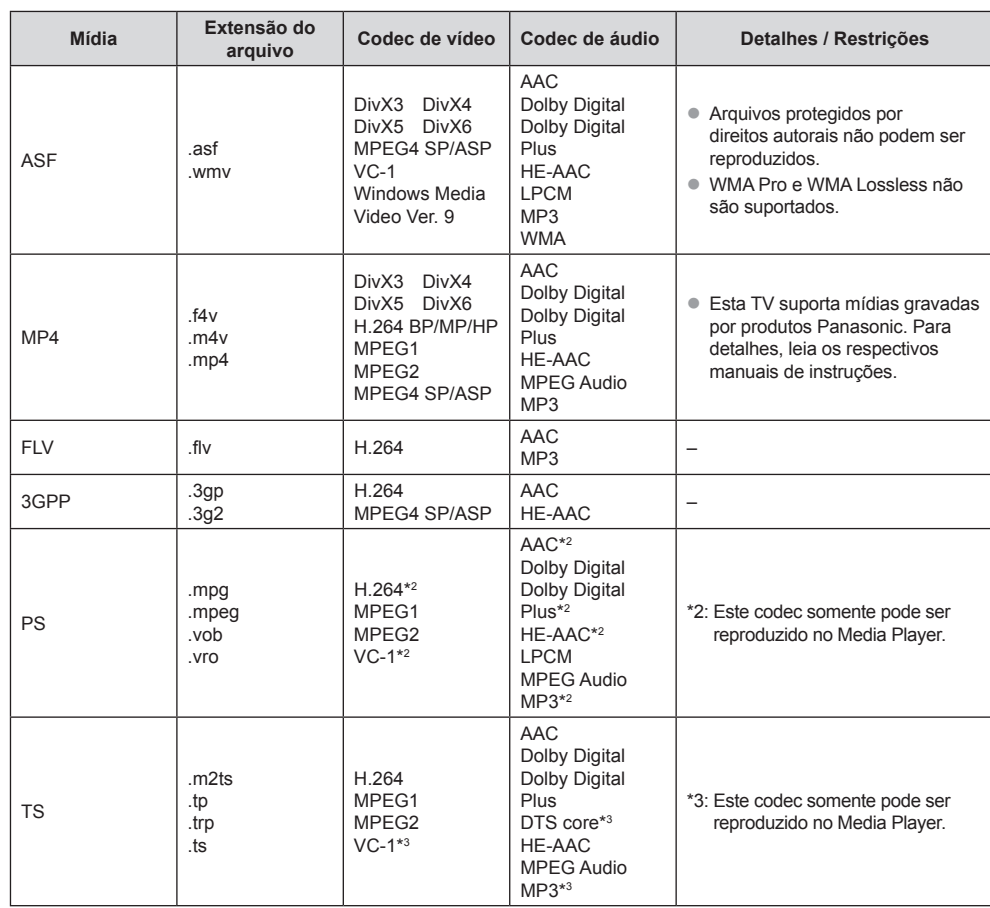

◈

### **Música**

**Informações Técnicas**

Informações Técnicas

◈

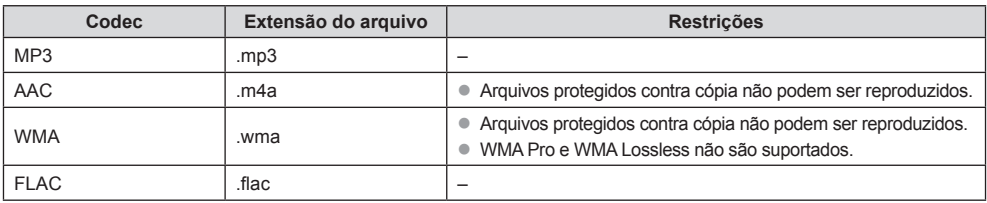

## **Notas**

z Alguns arquivos podem não ser reproduzidos, mesmo se estiverem dentro destas condições.

 $\bullet$  Não utilize caracteres de dois bytes ou outros códigos especiais para dados.

● As mídias talvez não possam ser lidas nesta TV se os nomes dos arquivos ou pastas forem trocados.

**94**

## **DivX**

DivX Certified® para reproduzir vídeos DivX® e DivX PlusTM HD (H.264/MKV) até 1080p HD incluindo conteúdos especiais.

INFORMAÇÕES SOBRE DIVX VIDEO:

DivX® é um formato de vídeo digital criado pela DivX, LLC, uma subsidiária da Rovi Corporation. Esta TV é um dispositivo DivX Certified® oficial que reproduz vídeo DivX. Acesse o site www.divx.com para informações mais detalhadas e ferramentas de software para converter os seus arquivos para vídeo DivX.

#### **Arquivo de texto de legenda de DivX**

Formato de legendas - MicroDVD, SubRip, TMPlayer

- $\bullet$  O arquivo de vídeo DivX e arquivos de texto de legendas estão dentro da mesma pasta e os nomes de arquivos são os mesmos exceto no que se refere as extensões dos arquivos.
- Se houver mais de um arquivo de texto de legendas dentro da mesma pasta, eles serão exibidos na seguinte ordem de prioridade:
	- ".srt", ".sub" e ".txt".
- Para confirmar ou trocar o status da legenda atual ao reproduzir o conteúdo DivX, pressione a tecla OPTION para exibir o Menu de Opções.
- z Dependendo dos métodos utilizados para criar o arquivo ou o estado de gravação, somente partes de legendas poderão ser exibidas ou as legendas poderão não ser exibidas de forma nenhuma.

#### **Notas**

- z Dependendo da forma utilizada para gravação do Cartão SD, da Memória Flash USB ou o servidor de mídia, os arquivos e pastas podem não ser exibidos na ordem da numeração estabelecida.
- $\bullet$  Dependendo da forma de criação dos arquivos e da estrutura das pastas, estes podem não ser exibidos.
- z Quando houver diversos arquivos e pastas, a operação poderá demandar um maior tempo para que seja concluída ou alguns arquivos poderão não ser exibidos ou mesmo reproduzidos.

#### INFORMAÇÕES SOBRE DIVX VIDEO-ON-DEMAND:

Este dispositivo DivX Certified® deve ser registrado para reproduzir filmes DivX Video-on-Demand (VOD). Para obter o seu código de registro, localize a seção DivX VOD no Menu Ajustes do seu dispositivo. Acesse vod.divx.com para informações mais detalhadas sobre como completar o seu registro.

 **Para exibir o código de registro DivX VOD [DivX® VOD] (pág. 44)**

- z Desejando-se gerar um novo código de registro, é preciso cancelar o registro do código de registro atual. Após reproduzir o conteúdo DivX VOD uma vez, a tela de confirmação para cancelar o registro será exibida em [DivX VOD] no Menu Ajustes. Se o botão OK for pressionado na tela de confirmação, o código de cancelamento do registro será gerado e não será possível reproduzir nenhum conteúdo adquirido utilizando o código de registro atual. O novo código de registro será obtido ao pressionar a tecla OK na tela do código de cancelamento do registro.
- Se um conteúdo DivX VOD for adquirido utilizando um código de registro diferente do código da sua TV, não será possível reproduzir este conteúdo.(A mensagem [Your device is not authorized to play this DivX protected video] (O dispositivo não está autorizado para reproduzir este vídeo DivX protegido.) será exibida.)
- **Informações sobre o conteúdo DivX que só pode ser reproduzido um determinado número de vezes**

Alguns conteúdos DivX VOD só podem ser reproduzidos um determinado número de vezes.

Quando este conteúdo for reproduzido, o número remanescente de reproduções será exibido.

Não é possível reproduzir este conteúdo quando o número de reproduções remanescentes for zero.

(A mensagem [This DivX rental has expired.] (O aluguel deste DivX está vencido) será exibida.).

- z Ao reproduzir este conteúdo, o número de reproduções remanescentes será reproduzido dependendo de uma das condições a seguir:
	- Se você fechar a aplicação atual.
	- Se outro conteúdo for reproduzido.
	- Se o próximo conteúdo ou anterior for acessado.

**Informações Técnicas formações Técnicas** 

## **Dispositivos para gravação ou reprodução**

#### **Cartão SD**

Utilize um Cartão SD que atenda aos padrões SD. Caso contrário, a TV poderá apresentar defeito.

#### **Para reprodução no Media Player**

Formato do Cartão:

Cartão SDXC - exFAT Cartão SDHC / Cartão SD - FAT16 ou FAT32

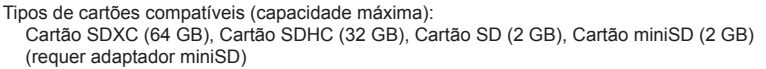

- Se um Cartão miniSD for utilizado, insira ou remova-o juntamente com o adaptador.
- z Cartões SD com capacidade superior a 512 MB estão disponíveis para gravação com esta TV. Para gravar por um longo período de tempo, um cartão SD de alta capacidade é necessário.

#### **Para gravação dos programas de TV Digital com esta TV e reprodução no Media Player**

- Utilize o Cartão SD de Classe de Velocidade SD 10 ou superior para gravar e reproduzir adequadamente.
- Recomenda-se utilizar o Cartão SDXC Panasonic.
- $\bullet$  A imagem pode ser pausada por um instante durante a reprodução do conteúdo gravado continuamente durante um longo período de tempo no Cartão SDHC.
- z A gravação e reprodução podem não operar adequadamente dependendo das condições do Cartão SD. A formatação do Cartão SD nesta TV irá solucionar este problema. (Todos os dados serão apagados ao formatar o cartão.) **(pág. 60)**

#### **Memória USB Flash** (para reprodução no Media Player)

- Formato da Memória USB Flash: FAT16, FAT32 ou exFAT
- z Um USB HDD formatado por um PC não é suportado no Media Player.
- **USB HDD** (para gravação de programas de TV Digital com esta TV e reprodução no Media Player) A capacidade do USB HDD testado para desempenho com esta TV foi de 160 GB a 3 TB.
- z Conecte o USB HDD à sua entrada apropriada para gravação e reprodução adequadas nesta TV.
- Utilize o USB HDD formatado com esta TV. **→ (pág. 59)**
- z Em relação ao desempenho, nem todos os Discos Rígidos USB têm o seu funcionamento garantido. Verifique os Discos Rígidos USB que foram testados para a operação nesta TV no site http://www.panasonic.com.br/viera\_suporte

#### **Notas**

- $\bullet$  Dados modificados com um PC não podem ser exibidos.
- $\bullet$  Não remova o dispositivo enquanto a TV estiver acessando dados. Caso contrário isto pode danificar o dispositivo ou a TV.
- $\bullet$  Não toque nos pinos do dispositivo.
- $\bullet$  Não submeta o dispositivo a alta pressão ou impactos fortes.
- $\bullet$  Insira o dispositivo na direção correta. Caso contrário isto pode causar danos ao dispositivo ou à TV.
- z Interferência elétrica, eletricidade estática ou uma operação incorreta podem danificar os dados ou o dispositivo.
- Gere o backup dos dados gravados a intervalos regulares em caso de dados deteriorados, danificados ou operação incorreta da TV. A Panasonic não é responsável por qualquer deterioração ou danos dos dados gravados.

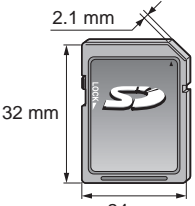

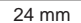

Intormações **Informações Técnicas Tecnicas** 

## **Conexão HDMI**

HDMI (Interface Multimídia de Alta Definição) é a primeira interface AV completamente digital para o consumidor em conformidade com um padrão não comprimido.

A interface HDMI permite assistir a imagens digitais de alta definição e sons de alta qualidade conectando a TV e o equipamento que deseja utilizar em conjunto.

Equipamentos compatíveis com HDMI\*1 com um terminal de saída HDMI ou DVI como, por exemplo, um Reprodutor de DVD, um decodificador ou um console de videogame, podem ser conectados ao terminal HDMI utilizando um cabo totalmente compatível com HDMI. Para informações adicionais sobre as conexões **(pgs. 14, 89)**.

#### **Funções HDMI aplicáveis**

- Sinal de entrada de áudio: PCM Linear de 2 canais (frequências de amostragem - 48 kHz, 44,1 kHz, 32 kHz)
- Sinal de entrada de vídeo: **"Sinais de entrada que podem ser exibidos" (pág. 100)** Combina o ajuste de saída do equipamento digital.
- Sinal de entrada do PC: **"Sinais de entrada que podem ser exibidos" (pág. 100)** Combina o ajuste de saída do PC.
- z VIERA Link (HDAVI Control 5): **[VIERA Link] (pág. 85)**
- $\bullet$  3D
- Tipo de Conteúdo
- z Profundidade de cor
	- Canal de Retorno de Áudio \*2 (somente terminal HDMI2)

**Conexão DVI**

Se o equipamento externo possuir somente uma saída DVI, conecte ao terminal HDMI através de um cabo adaptador DVI para HDMI\*3. Quando o cabo adaptador DVI para HDMI for utilizado, conecte o cabo de áudio ao terminal AUDIO com o adaptador AV2 IN (COMPONENTE / VIDEO) fornecido.

#### **Notas**

- z Os ajustes de áudio podem ser realizados nos terminais [HDMI1 / 2 / 3 / 4] no Menu Áudio. (pág. 41)
- Se o equipamento conectado possuir uma função de ajuste de aspecto, ajuste a relação de aspecto para [16:9]. z Estes conectores HDMI são do "tipo A".
- Estes conectores HDMI são compatíveis com a proteção de direitos autorais HDCP (High-Bandwidth Digital Content Protection).
- Equipamentos que não possuem terminais de saída digital podem ser conectados ao terminal de entrada "COMPONENTE" ou "VÍDEO" para receber sinais analógicos.
- Esta TV incorpora a tecnologia HDMI™.
- \*1: O logotipo HDMI está presente em equipamentos compatíveis com HDMI.
- \*2: Canal de Retorno de Áudio (ARC) é uma função que possibilita enviar os sinais de áudio digital através de um cabo HDMI.
- \*3: Consulte o seu revendedor local.

## **Conexão a um PC**

Um PC pode ser conectado a esta TV para que a tela do PC seja exibida e o áudio seja ouvido através da TV.

- z Um adaptador para o PC não é necessário para o conector D-sub de 15 pinos compatível com DOS/V.
- z Alguns modelos de PC não podem ser conectados a esta TV.
- z Quando um PC for utilizado, ajuste a qualidade da exibição de cores para a posição mais alta.
- Para detalhes dos sinais do PC aplicáveis **→ "Sinais de entrada que podem ser exibidos" (pág. 100)**
- Resolução máxima da tela:

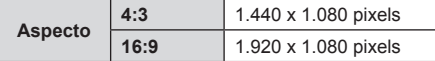

#### • Sinal do conector D-sub de 15 pinos

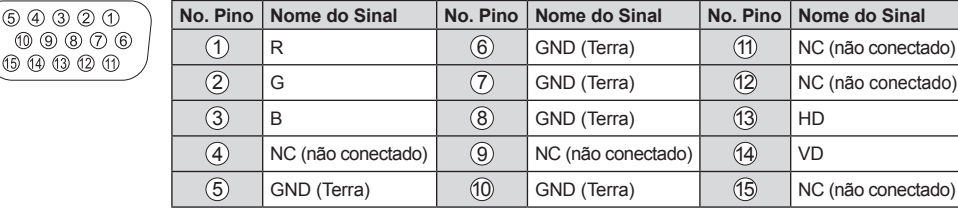

**97**

## **Conexão USB**

- Recomenda-se conectar o USB HDD, a Memória Flash USB ou a Câmera de Comunicação diretamente às portas USB da TV.
- Alguns dispositivos USB ou HUB USB podem não ser utilizados com esta TV.
- $\bullet$  Você não pode conectar dispositivos utilizando uma leitora de cartões USB.
- Você não pode utilizar dois ou mais dispositivos USB do mesmo tipo simultaneamente. exceto a Memória Flash USB ou o USB HDD.
- $\bullet$  Informações adicionais para dispositivos USB podem ser encontradas no website a seguir: http://panasonic.com.br/viera\_suporte

## **Configuração Bluetooth Configuração Bluetooth**

Você pode usar teclados Bluetooth \*<sup>1</sup> e dispositivos de áudio Bluetooth <sup>\*2</sup>(fones de ouvido, etc) com esta TV configurando através de **[Configuração Bluetooth]** no menu de configuração (pág. 42).

- \* 1: teclados compatíveis com HID (Human Interface Device Profile) estão disponíveis.
- \* 2: dispositivos de áudio compatíveis com A2DP (Advanced Audio Distribution Profile) estão disponíveis.

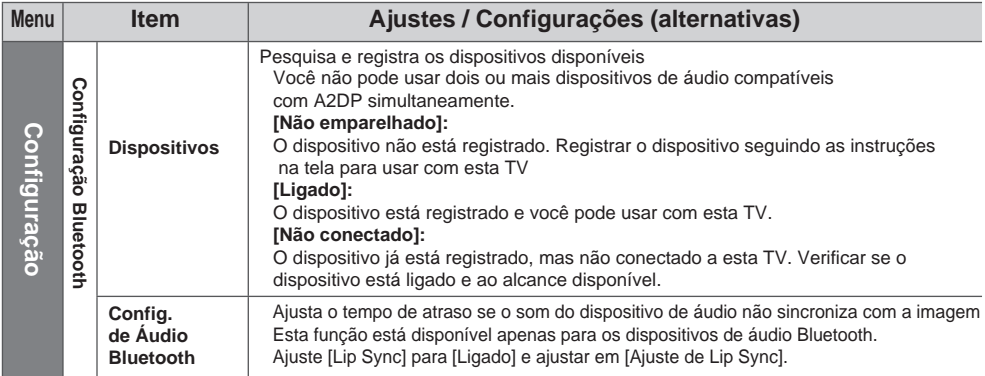

Para ajustar o volume do dispositivo de áudio **[Vol. fone ouvido] (pág. 41)** Esta configuração não se aplica aos óculos 3D de acordo com a tecnologia Bluetooth sem fio. Informações adicionais para os dispositivos podem estar no seguinte site. http://panasonic.jp/support/global/cs/tv/

Informações Técnicas **Informações Técnicas**

⊕

## **Operações com o Teclado / Gamepad**

## **Teclado USB / Teclado Bluetooth**

- z Um Teclado USB que requer o seu próprio driver não é suportado.
- $\bullet$  Os caracteres podem não ser exibidos corretamente na tela da TV dependendo do teclado conectado ou da configuração do layout do teclado.

◈

z Algumas das teclas dos teclados USB correspondem à operação do controle remoto.

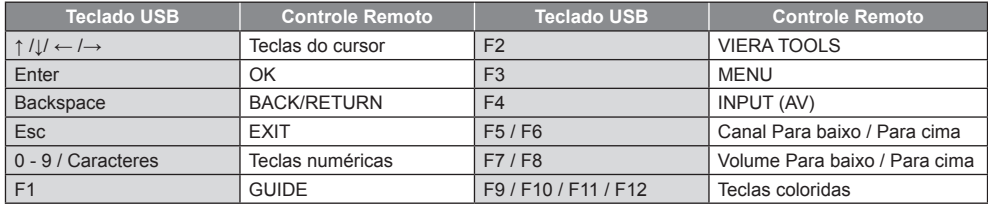

#### **Gamepad**

z Algumas das teclas do gamepad correspondem à operação do controle remoto.

Exemplo:

◈

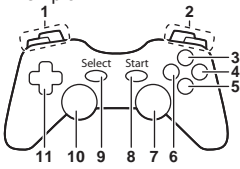

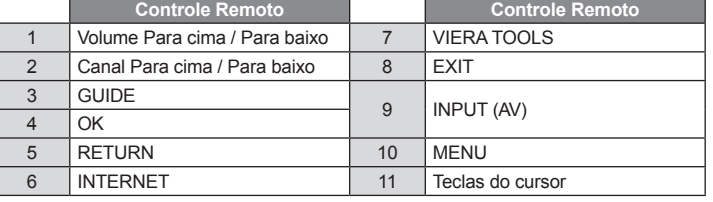

Informações Técnicas **Informações Técnicas**

⊕

## **Tabela de caracteres para as teclas numéricas**

Você pode digitar caracteres usando as teclas numéricas para itens de entrada livre. (Apenas em Inglês)

 $\overline{0}$ 

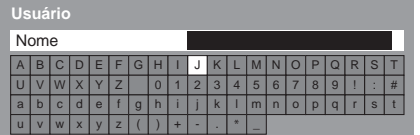

 $12.3.$ Pressione as teclas numéricas repetidamente até chegar  $\frac{4}{7}$  5. 6. ao caractere desejado.

- O caractere é definido automaticamente se você pressionar a tecla por 1 segundo.
- Você também pode definir o caractere, pressionando a tecla OK ou outras teclas numéricas por 1 segundo.
- Os caracteres podem variar dependendo dos itens inseridos.

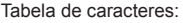

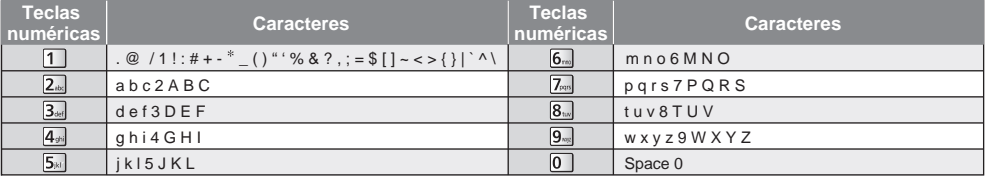

## **Sinais de entrada que podem ser exibidos**

#### **COMPONENTE** (Y,  $P_B$ ,  $P_R$  ( a partir do terminal AV2 IN )), HDMI

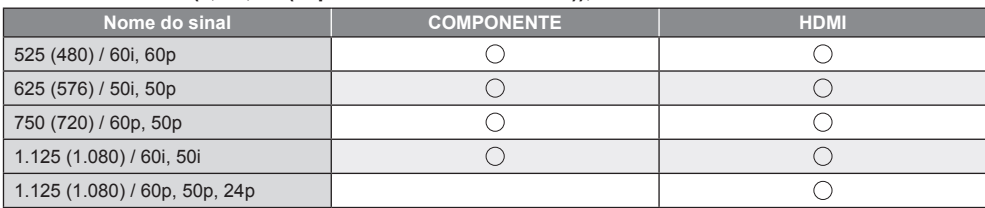

#### ■ PC (a partir do D-sub de 15 pinos)

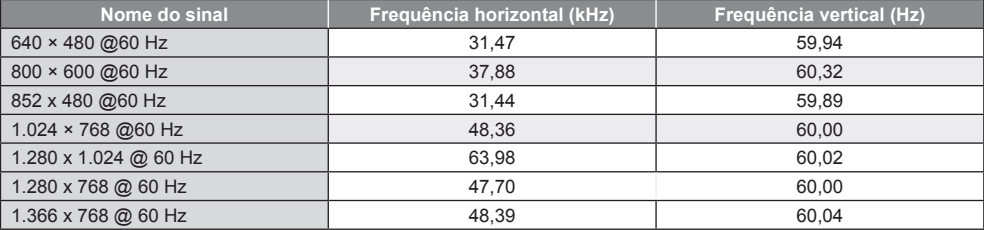

O sinal de entrada aplicável para PC é basicamente compatível com o sincronismo do padrão VESA.

#### ■ PC (a partir do terminal HDMI)

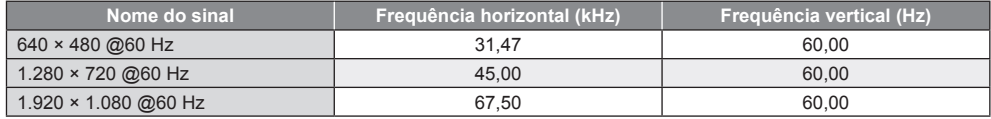

O sinal de entrada aplicável para PC é basicamente compatível com o sincronismo do padrão HDMI.

**Nota**

• Sinais diferentes dos acima citados podem não ser exibidos adequadamente.

- $\bullet$  Os sinais acima são reformatados para uma visualização otimizada na sua tela.
- z O sinal do PC é ampliado ou comprimido para exibição, portanto, talvez não seja possível exibir detalhes precisos com clareza suficiente.

### **100**

: Sinal de entrada aplicável

## **Dúvidas Mais Frequentes**

Antes de solicitar reparos ou assistência técnica, por favor, siga estas orientações simples para solucionar o problema. Se o problema persistir, por favor, entre em contato com o seu revendedor Panasonic local para assistência.

#### **Pontos brancos ou imagens com sombras (ruídos)**

z Verifique a posição, direção e conexão da antena aérea.

#### **Nem imagem ou som são reproduzidos**

- z Verifique se a TV está ligada.
- z Verifique se o cabo de alimentação está conectado à TV e a uma tomada elétrica.
- Verifique se a TV está no modo AV.
- z Verifique se o modo de entrada correto foi selecionado.
- z Verifique o Menu Imagem (pág. 38 40) e o ajuste de volume.
- z Verifique se todos os cabos e conexões necessários estão firmemente conectados.

#### **As imagens são exibidas em preto e branco**

z Verifique se a saída do equipamento externo conectado combina com a entrada da TV.

#### **A função [VIERA Link] não opera e uma mensagem de erro é exibida**

- z Confirme a conexão. **(pgs. 84, 85)**
- Ligue o equipamento conectado e em seguida ligue a TV. **→ (pág. 86)**

#### **Pontos vermelhos, azuis, verdes e pretos são exibidos na tela**

● Esta é uma característica de painéis de cristal líquido e não é um problema. O painel de cristal líquido é construído com uma tecnologia de precisão muito alta gerando detalhes finos das imagens. Ocasionalmente, alguns poucos pixels não ativos podem aparecer na tela como um ponto fixo de vermelho, verde, azul ou preto. Por favor note que este fenômeno não afeta o desempenho do seu LCD, e não é um problema de qualidade.

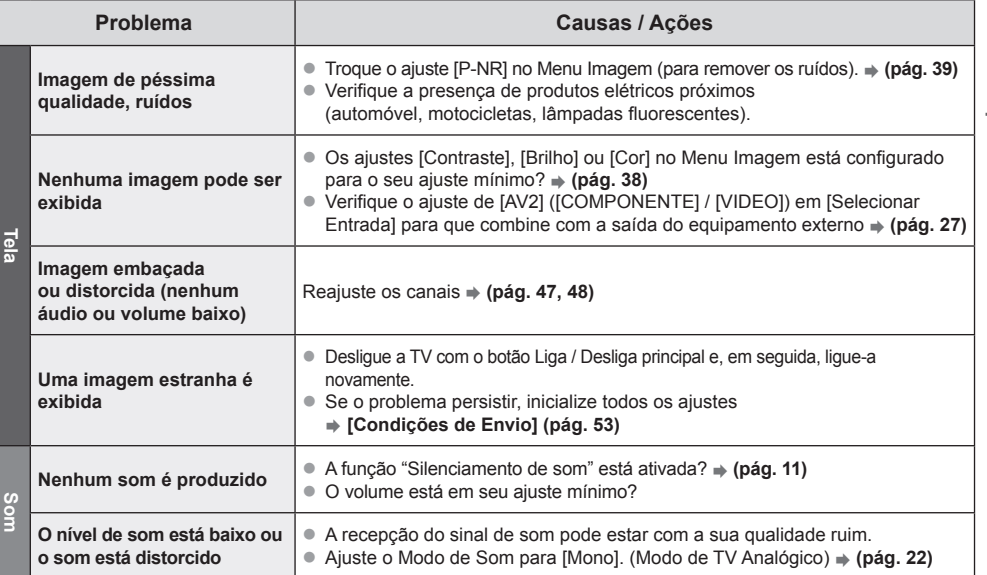

Dúvidas Mais Frequentes **Dúvidas Mais Frequentes**

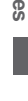

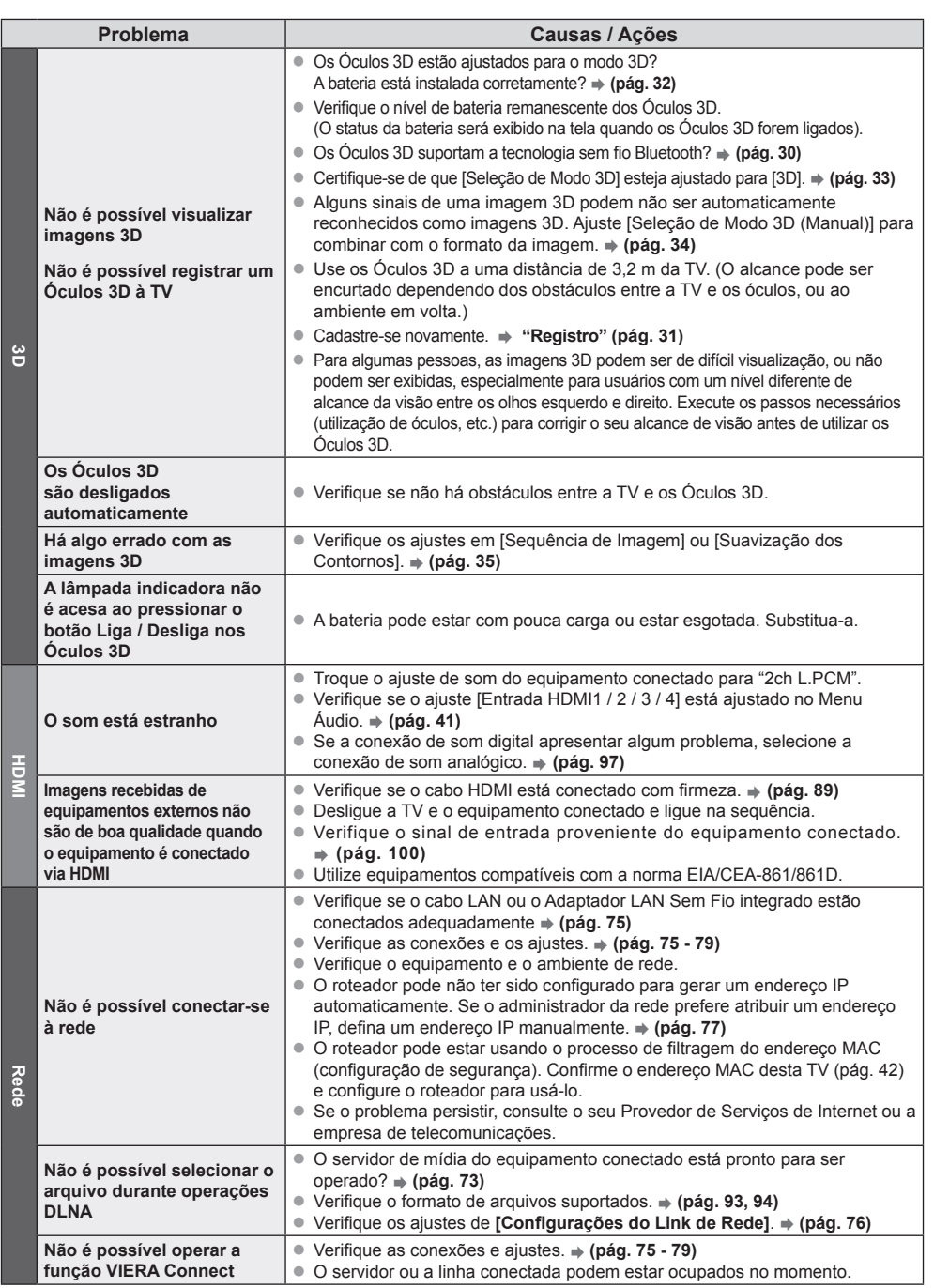

 $\bigoplus$ 

Dúvidas Mais Frequentes **Dúvidas Mais Frequentes**

 $\bigcirc$ 

**102**

 $\bigoplus$ 

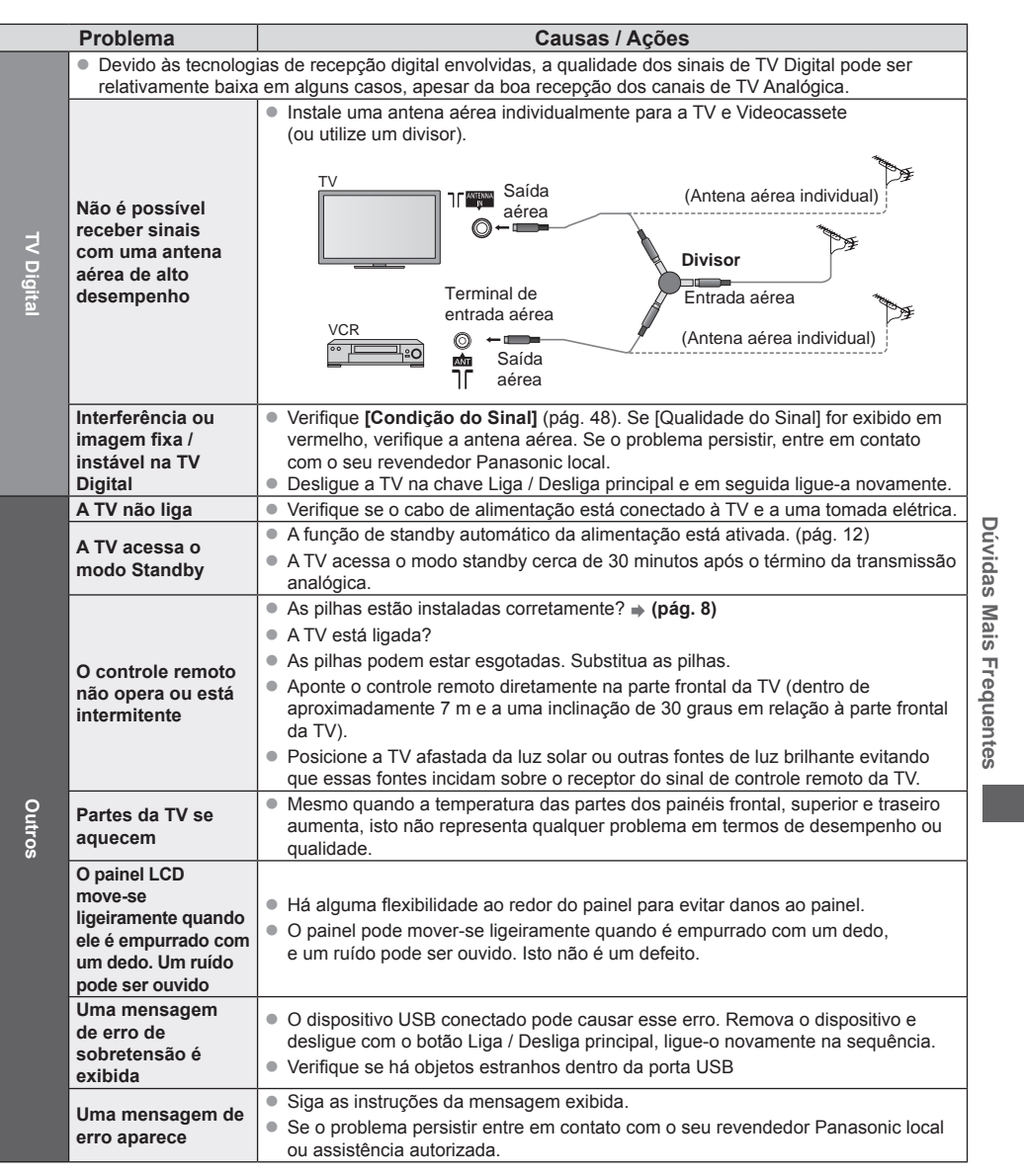

 $\bigoplus$ 

 $\bigoplus$ 

 $\bigcirc$ 

## **Manutenção**

## **Primeiramente, remova o cabo de alimentação da tomada elétrica**

## **Tela, Gabinete e Pedestal**

#### **Para cuidados regulares:**

Limpe suavemente a superfície da tela, gabinete ou pedestal utilizando um pano macio para remover sujeiras ou manchas de dedos.

#### **Para manchas persistentes:**

Primeiro retire a poeira da superfície. Umedeça um pano macio com água limpa ou detergente neutro diluído (1 parte de detergente para 100 partes de água). Em seguida torça o pano e limpe a superfície. Finalmente, remova toda a umidade.

### **Cuidado**

- $\bullet$  Não utilize um pano áspero nem esfregue a superfície com muita força. Isto pode causar riscos na superfície.
- Tenha cuidado para não submeter as superfícies da TV à água ou detergente. Se algum líquido entrar na TV poderá causar defeitos.
- z Tenha cuidado para não submeter as superfícies a inseticidas, solventes, thinner ou outras substâncias voláteis. Isto pode degradar a qualidade da superfície ou causar descascamento da pintura.
- A superfície da tela é especialmente tratada e pode ser facilmente danificada. Tenha cuidado para não bater ou riscar a superfície com as unhas ou outros objetos rígidos.
- $\bullet$  Não permita que o gabinete e o pedestal entrem em contato com borracha ou substância de PVC por longos períodos de tempo. Isto pode degradar a qualidade da superfície.

## **Cabo de alimentação**

Limpe o cabo de alimentação com um pano seco em intervalos regulares. A umidade e impurezas podem resultar em fogo ou choque elétrico.

**Manutenção**

## **Especificações**

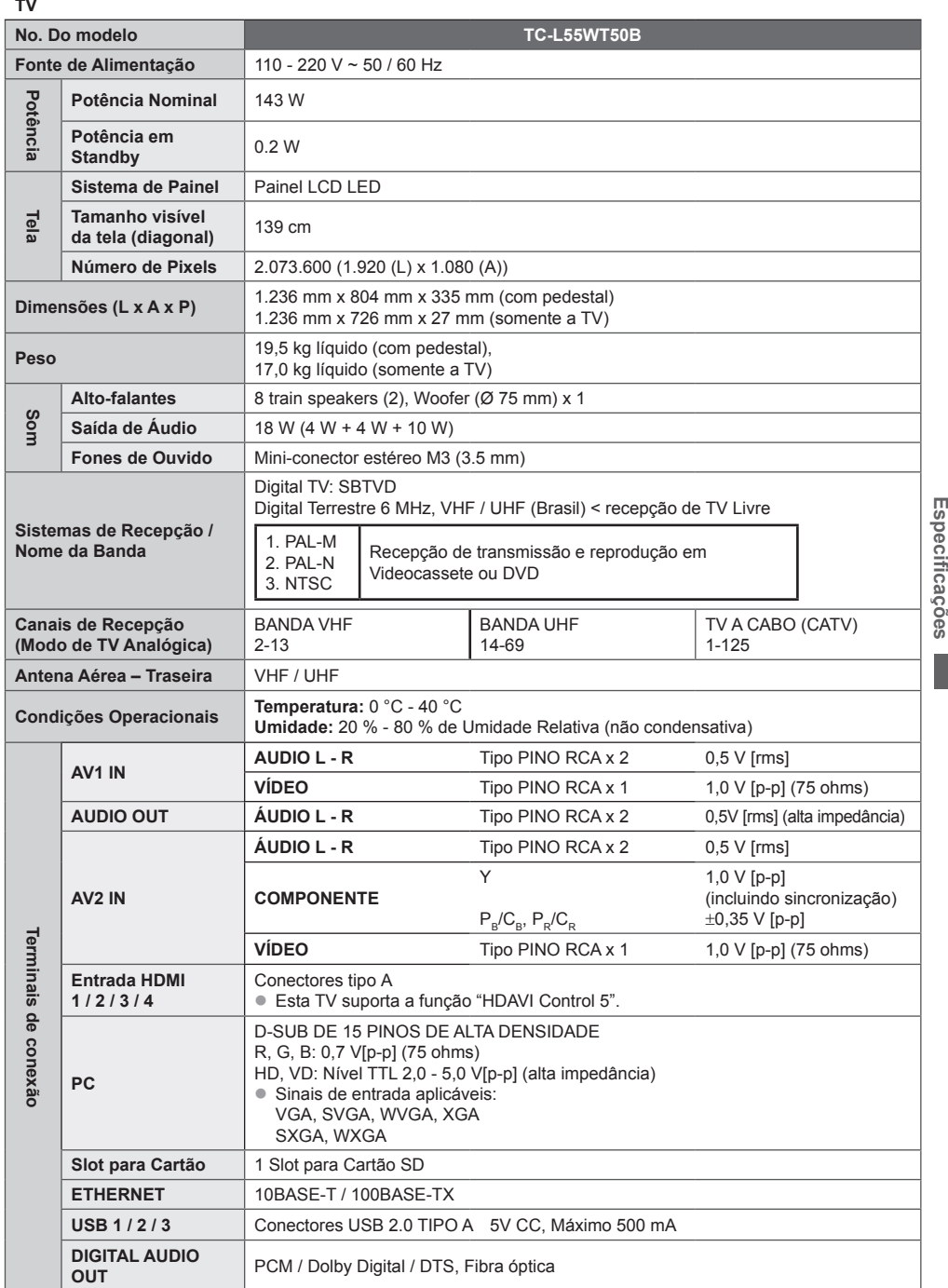

 $\bigoplus$ 

 $\bigcirc$ 

 $\bigoplus$ 

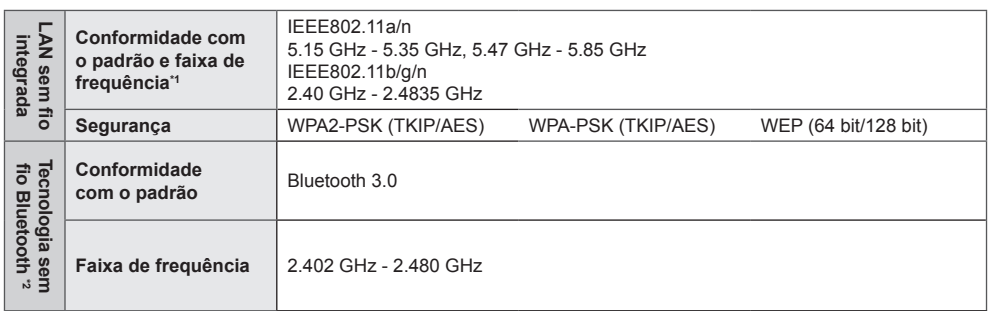

◈

\*1 A Frequencia e o canal variam de acordo com o país de uso da TV.

\*2 Nem todos os dispositivos compatíveis com a tecnologia Bluetooth são compatíveis com esta TV. Até 5 dispositivos podem ser usados simultaneamente (exceto os Óculos 3D).

#### **Óculos 3D**

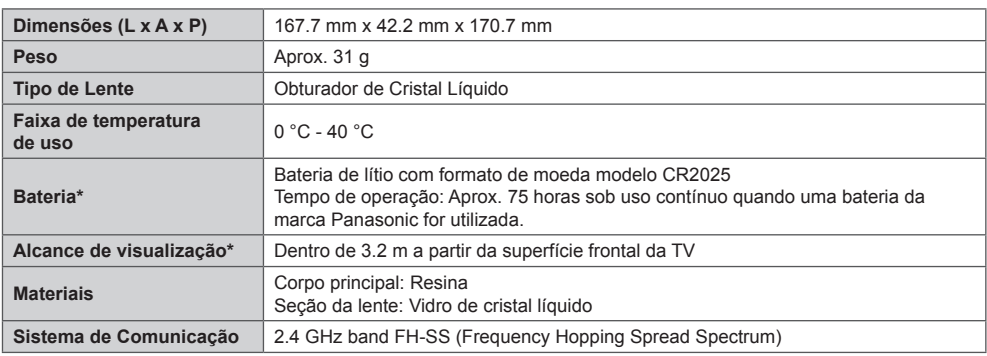

\* Há diferenças no alcance de visualização do Óculos 3D entre pessoas diferentes.

 $\bullet$  Os Óculos 3D podem não operar corretamente fora do alcance de visualização.

## **Nota**

z O projeto e especificações estão sujeitos a modificação sem prévio aviso. As dimensões e pesos indicados são aproximados.

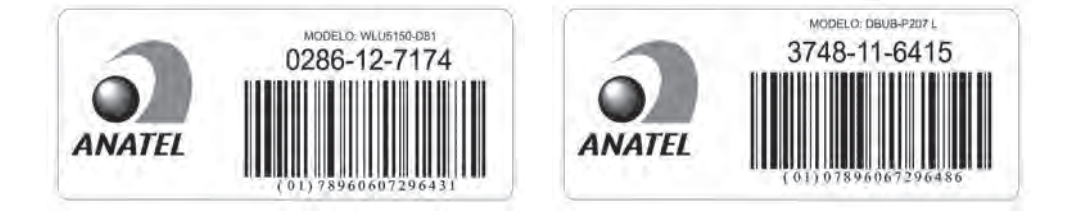

Especificações **Especificações**

◈

## **Certificado de Garantia TC-L55WT50B**

A **Panasonic do Brasil Limitada**, assegura ao proprietário-consumidor do aparelho aqui identificado, garantia contra qualquer defeito de fabricação, desde que constatado por técnicos autorizados pela **Panasonic**, pelo prazo de 90 dias, por força da lei, mais 275 dias por liberalidade da **Panasonic (totalizando 1 ano)**, a partir da data de aquisição pelo primeiro compradorconsumidor, aquisição esta feita em revendedor **Panasonic**, e contada a partir da data da Nota Fiscal de Compra.

A **Panasonic do Brasil Limitada**, restringe sua responsabilidade à substituição de peças defeituosas, desde que a critério de seu técnico credenciado, se constate a falha em condições normais de uso.

A mão-de-obra e a substituição de peça(s) com defeito(s) de fabricação, em uso normal do aparelho, serão gratuitas dentro do período de garantia.

A **Panasonic do Brasil Limitada**, declara a garantia nula e sem efeito, se este aparelho sofrer qualquer dano provocado por acidentes, insetos, agentes da natureza (raios, inundações, desabamentos, etc.), uso em desacordo com o **Manual de Instruções**, por ter sido ligado à rede elétrica imprópria ou sujeita a flutuações excessivas, ou ainda, no caso de apresentar sinais de ter sido violado, ajustado ou consertado por pessoas não autorizadas pela **Panasonic**.

Também será considerada nula a garantia se o consumidor não apresentar a Nota Fiscal de Compra, ou se a mesma apresentar rasuras ou modificações.

Compra, ou se a mesma apresentar rasuras ou modificações.<br>A **Panasonic do Brasil Limitada**, obriga-se a prestar os serviços acima referidos, tanto os gratuitos como os remunerados, somente nas localidades onde mantiver**Serviço Autorizado**.O proprietárioconsumidor residente em outra localidade será, portanto, o único responsável pelas despesas e riscos de transporte do aparelho ao **Serviço Autorizado** mais próximo (ida e volta).

A forma e local de utilização da garantia é válida apenas em território brasileiro.

## **Obs.: Esta garantia não cobre os seguintes itens:**

- Instalação do produto ou orientação de manuseio.
- Atendimento em domicílio para aparelhos inferiores a 23 polegadas. Se o proprietárioconsumidor desejar ser atendido em sua residência, o próprio deverá entrar em contato com um dos nossos Serviços Autorizados para consulta sobre a taxa de visita. Constatado a necessidade de retirada do aparelho, fica o consumidor responsável pelas despesas do transporte de ida e volta do produto ao Serviço Autorizado Panasonic.
- Peças plásticas ou metálicas tais como: botão, gabinete, porta do painel, tampa traseira, display de plasma e LCD e cabo de força, que não sejam defeito de fabricação.
- **Nota:** Nos aparelhos que possuírem: controle remoto, acessórios (cabos, adaptadores, óculos 3D, bem como o cabo de força, a garantia contra defeito de fabricação para estes componentes é de 90 (noventa) dias, contados a partir da data da nota fiscal de compra do produto.

#### **O PRODUTO AQUI IDENTIFICADO, DESTINA-SE EXCLUSIVAMENTE A USO DOMÉSTICO.**

⊕

Certificado de Garantia

TC-L55WT50B.indd 107

## **Não esqueça**

Sempre que seu aparelho apresentar problema, contate o Serviço Autorizado Panasonic mais próximo da sua residência, pois somente o Serviço Autorizado possui:

- Técnicos treinados pela Panasonic;
- Manuais e informações técnicas fornecidos pela Panasonic;
- Equipamentos adequados;
- Pecas originais.

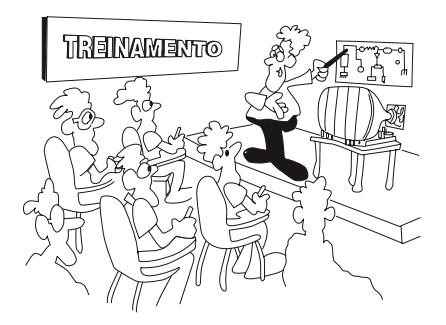

## **Proteja seu Aparelho**

Confie seus aparelhos somente ao Serviço Autorizado Panasonic. Não confunda com as "Oficinas Especializadas", pois somente o Serviço Autorizado Panasonic trabalha com as peças originais, tem seus técnicos treinados pela fábrica, fornece garantia real dos serviços, trabalha sob nossa supervisão, recebe constantes orientações e atualizações. Se, apesar de tudo isso, o serviço ainda não ficar bom, V.Sa. pode solicitar nossa intervenção e no caso de "Oficina Especializada", nada podemos fazer.

## **ATENDIMENTO AO CONSUMIDOR GERAL E PARA DEFICIENTES VISUAIS:**

GRANDE SÃO PAULO 0800 011 1033 DEMAIS REGIÕES (0XX12) 3935-9300

**www.panasonic.com.br**

#### **Panasonic do Brasil Limitada Comercial:** Rua Cubatão, 320 - 6º andar

CEP 04013-001 - São Paulo/SP

#### **Fábrica:**

CNPJ 04.403.408/0001-65 Rua Matrinxã, 1155 - Distrito Ind. Mal. Castelo Branco CEP: 69075-150 - Manaus/AM Indústria Brasileira

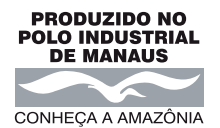

♠